# **GSM 3G 4G LTE Cellular IoT Gateway**

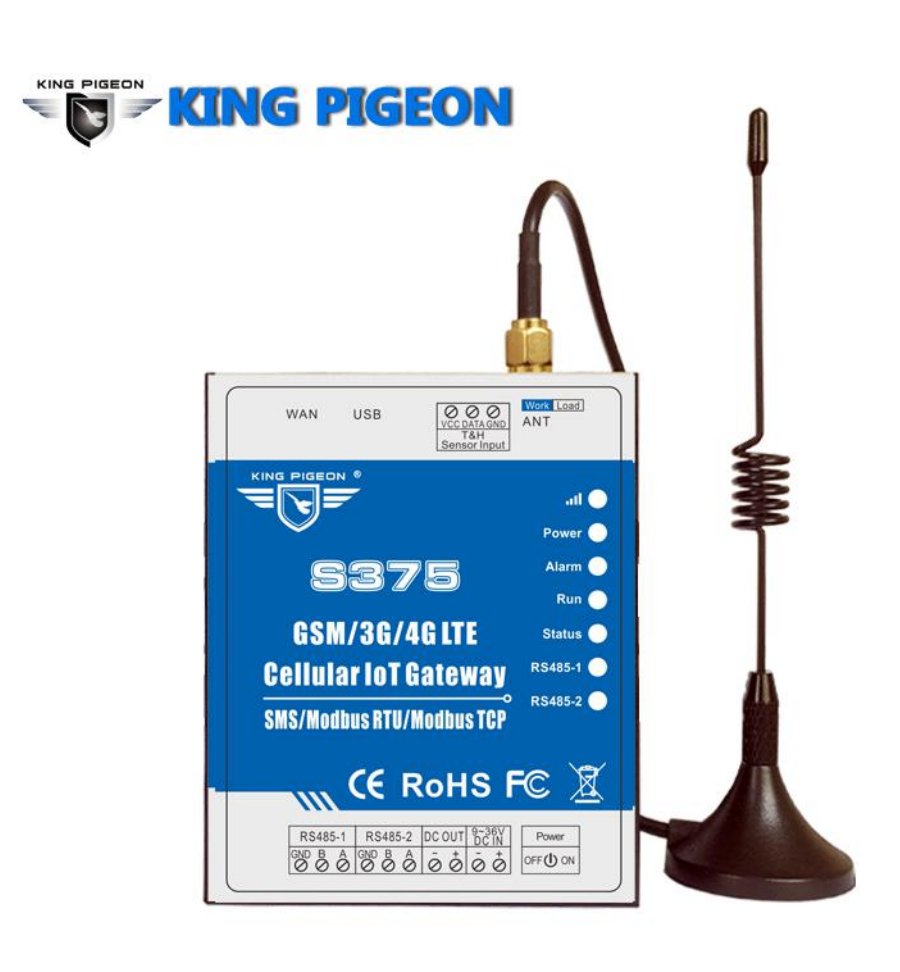

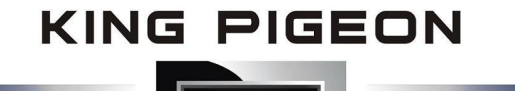

**S175 S375 User Manual Ver 1.5 Date Issued: 2020-07-29 King Pigeon Hi-Tech. Co., Ltd.** 

**[www.IOT-Solution.com](http://www.gprs-m2m.com)**

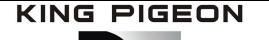

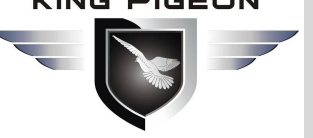

# **Table of contents**

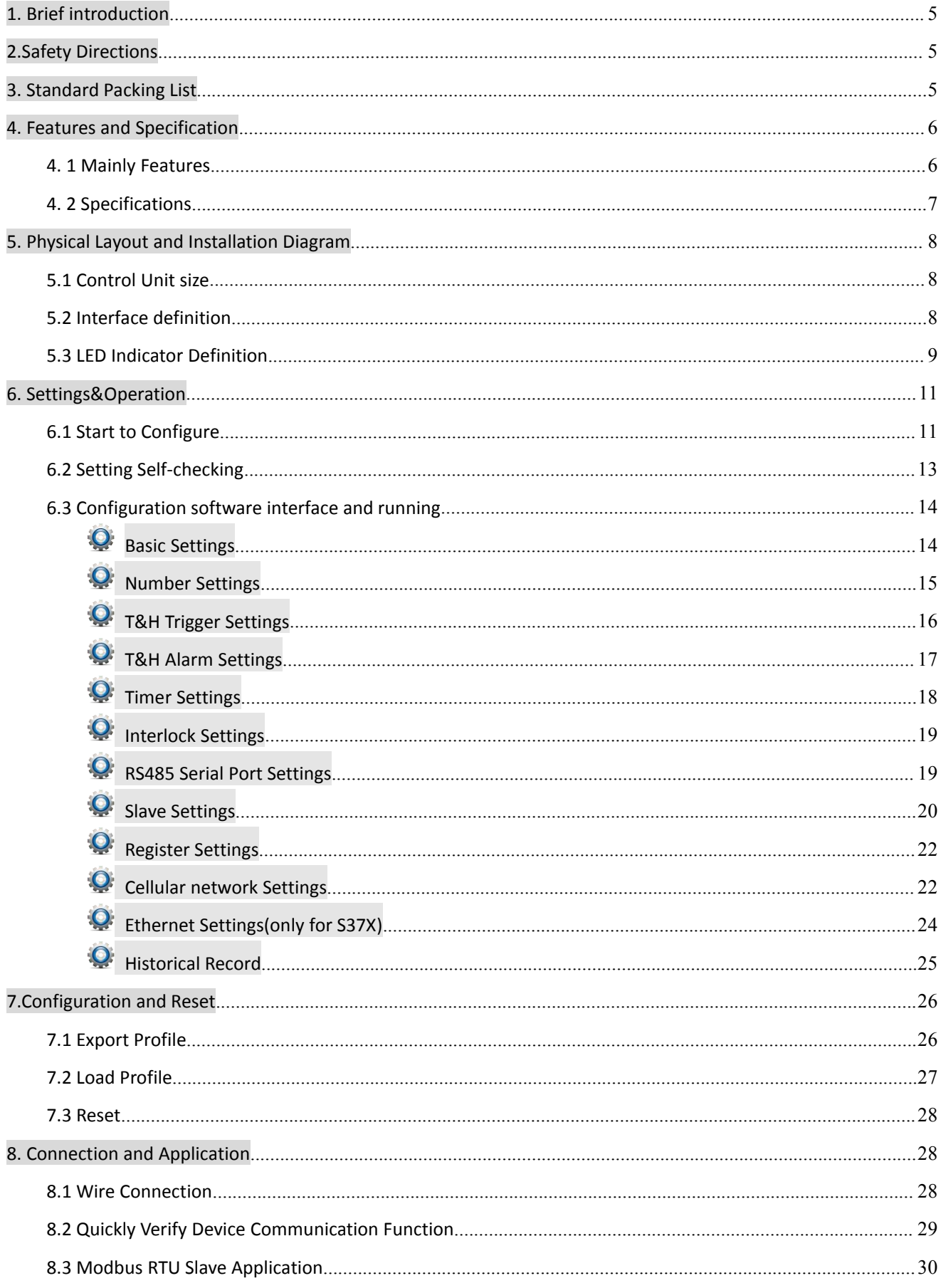

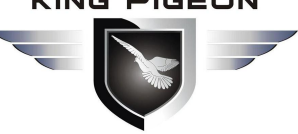

# GSM/SMS/GPRS/3G/4G Cellular IoT Gateway

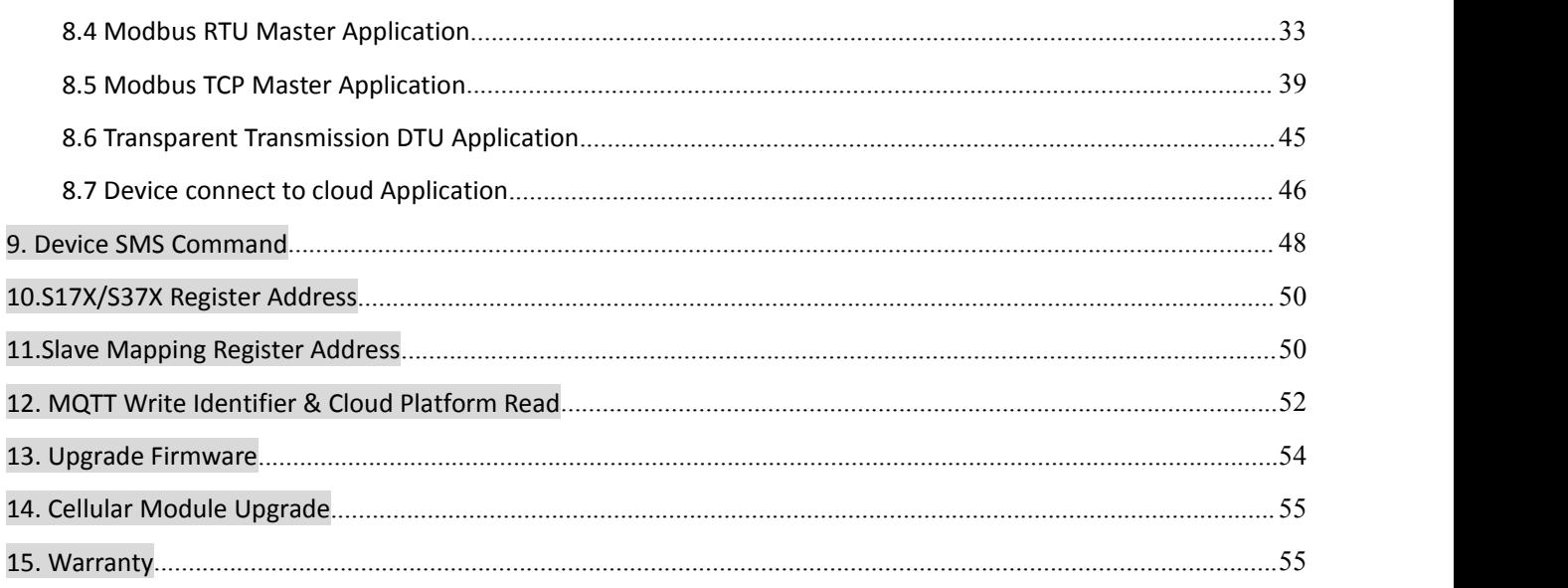

This handbook has been designed as a guide to the installation and operation of S17X/S37X GSM/SMS/GPRS/3G/4G Cellular IoT Gateway.

Statements contained in the handbook are general guidelines only and in no way are designed to supersede the instructions contained with other products.

We recommend that the advice of a registered electrician be sought before any Installation work commences.

King Pigeon Hi-Tech.Co., Ltd, its employees and distributors, accept no liability for any loss or damage including consequential damage due to reliance on any material contained in this handbook.

King Pigeon Hi-Tech.Co., Ltd, its employees and distributors, accept no liability for GSM Network upgrading or SIMCard upgrading due to the technology specifications contained in this handbook.

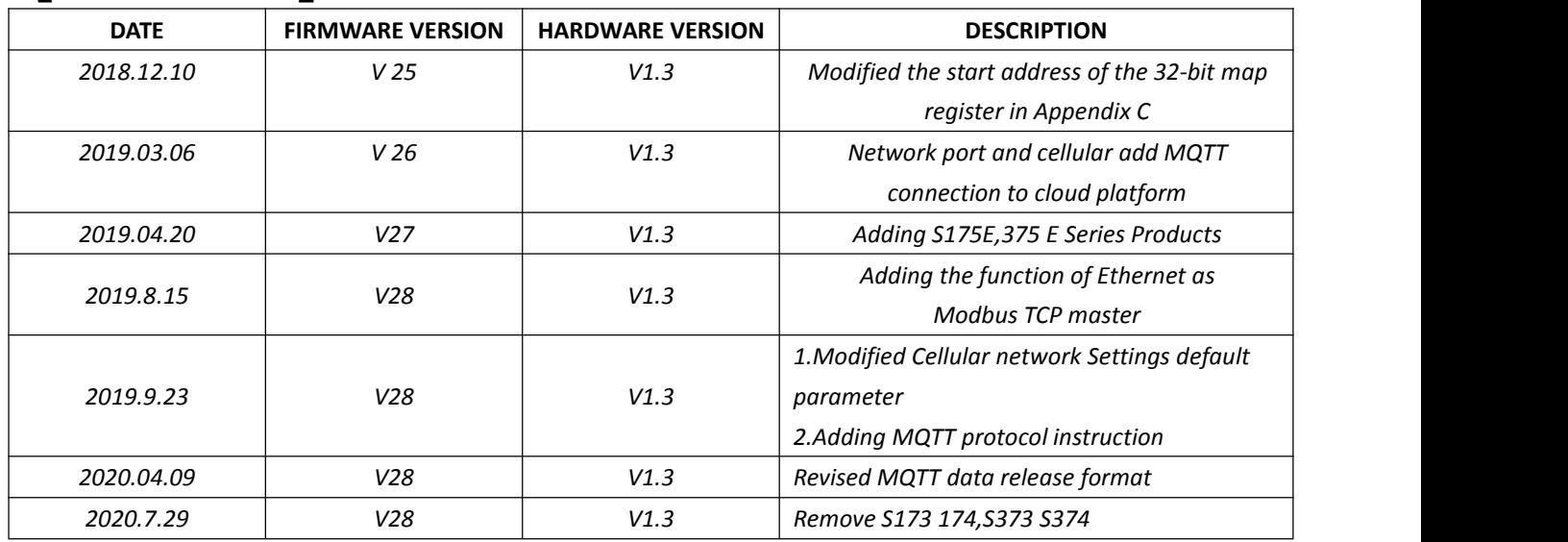

#### 【**UPGRADE HISTORY**】

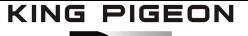

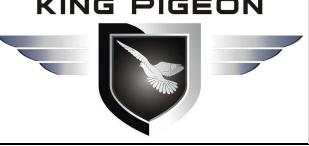

# *Model List*

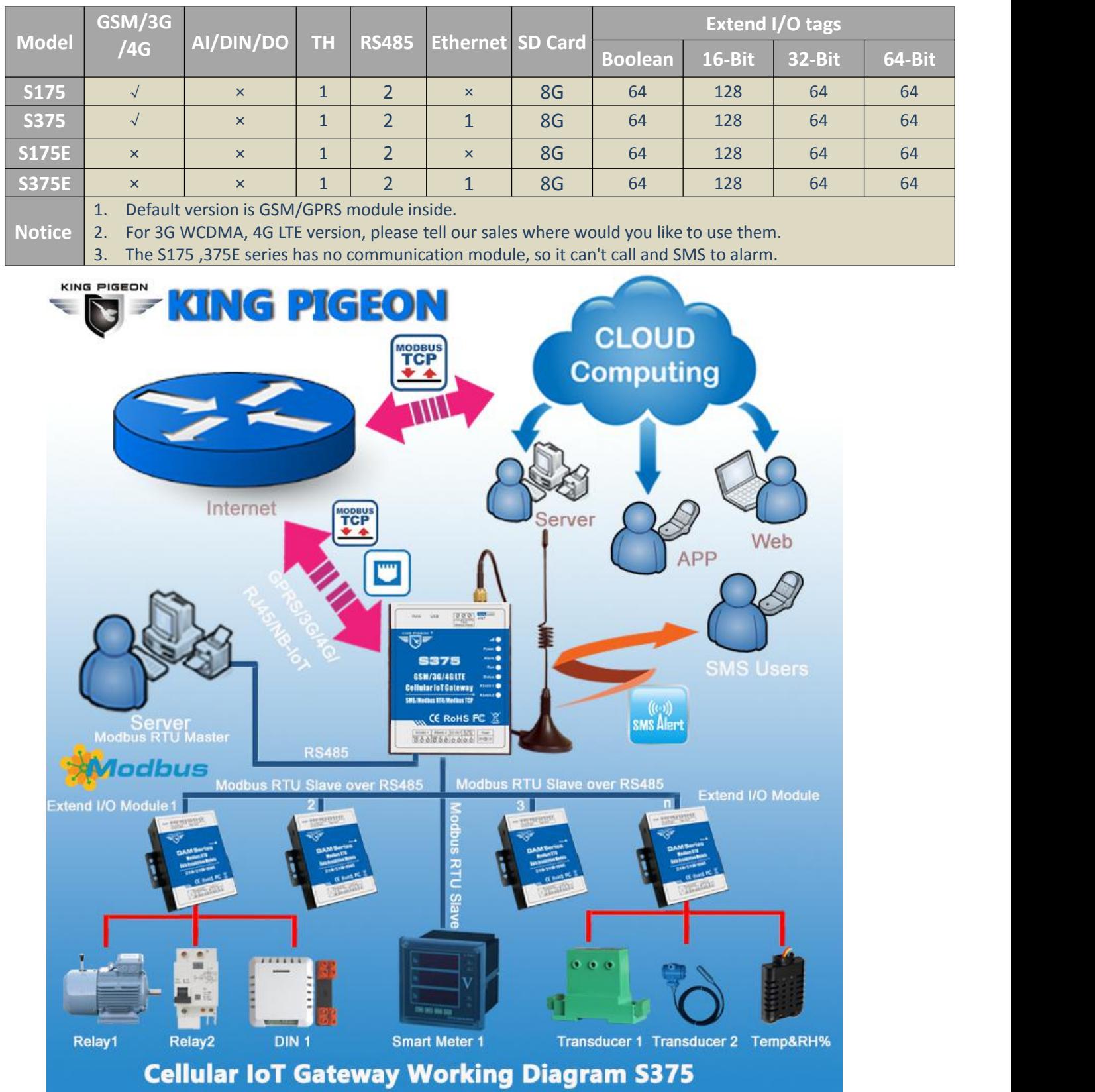

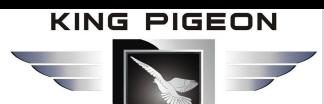

### <span id="page-4-0"></span>*1. Brief introduction*

The Cellular IoT Gateway S17X/S37X is an industrial class, high reliability, high stability, and programmable Remote Terminal Unit (RTU). It embedded 32-Bit High Performance Microprocessor MCU, inbuilt industrial Cellular module. It provides 1 ambient sensor input for monitoring onsite temperature and humidity, and RS485 serial port, supports 128/224/320 mapping registers via Modbus RTU protocol. It can monitor and operate the I/O ports by SMS, APP, Web Server, internet, timers and programmed inter-lock events automatically.

The Cellular IoT Modbus Gateway S17X/S37X inbuilt TCP/IP protocol stack make it suitable for internet of things (IoT) applications, it can be easily to operate by the provided cloud, app, and web server, or integrated to you IoT applications according to Ethernet or the TCP/UDP protocol, or integrated to SCADA systems by standard Modbus TCP protocol, too. This is very useful if you need remote control onsite devices with low cost solution.

The Cellular IoT Modbus Gateway S17X/S37X is designed for working in the harsh industrial application environment, widely used in a variety of industrial automation, security monitoring system, automatically measurement and control system, BTS monitoring, remote data acquisition, telemetrically systems, automatically control system. It can be used as a remote RS485 data transmission, remote extend I/O tags control, remote smart PLC, meters monitoring.

The Cellular IoT Modbus Gateway S17X/S37X supports 2 RS485 transparent data transmission and performs as Modbus Slave over GPRS/3G/4G/NB-IoT network and RS485 serial port. Moreover, the Cellular IoT Modbus RTU can be used as Modbus RTU Master to reading smart meters, I/O modules, PLC, and converts to SMS alert once triggered the threshold value, or transmit data to remote server over GPRS/3G/4G/NB-IOT network. 2 RS485 ports can be used one as Modbus RTU Master and the other as Slave at the same time.

#### **Typically applications:**

BTS Monitoring, Security Alarm System applications, Supervision and monitoring alarm systems, Automatic monitoring system, Vending Machines security protection, Pumping Stations, Tanks, Oil or Water levels, Buildings and Real Estate, Weather Stations, River Monitoring and Flood Control, Oil and gas pipelines, Corrosion protection, Temperatures, water leakage applications, Wellheads, boat, vehicle, Energy saving, street lights controlsystem, Valve controls, Transformer stations, Unmanned machine rooms, Control room application, Automation System, M2M, etc.

### <span id="page-4-1"></span>*2.Safety Directions*

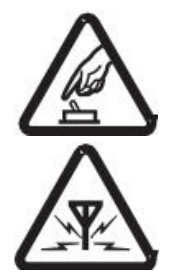

#### **Safe Startup**

Do not use the unit when using GSM/3G/4G equipment is prohibited or might bring disturbance or danger.

#### **Interference**

All wireless equipment might interfere network signals of the unit and influence its performance.

### <span id="page-4-2"></span>*3. Standard Packing List*

Gateway X1; AC/DC Adaptor X1;GSM/3G/4G Antenna X1;User Manual X1; PC Configurator X1 . *Note: The package does not include any SIM card.*

**Optional:** 35mm Standard DIN rail fixed Bracket

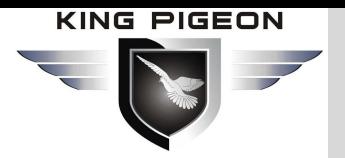

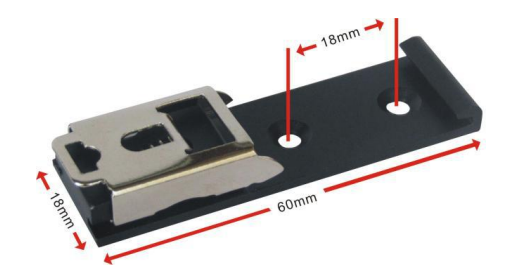

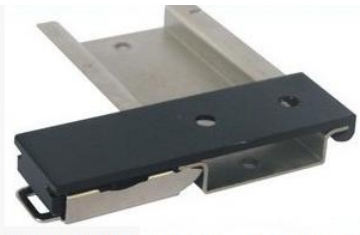

**35mm DIN Rail Fixed Bracket** 

### <span id="page-5-0"></span>*4. Features and Specification*

### <span id="page-5-1"></span>*4. 1 Mainly Features*

- $\triangleright$  GSM/GPRS/3G/4G network communication, can be operated from anywhere, no distance limitation;
- $\triangleright$  Wide range power supply 9~36VDC with over voltage and phase-reversal protection;
- $\triangleright$  Embedded ARM Cortex TM -M4 32 Bit RISC Core, 168 MHz inside, RTOS system, reliable performance with in-built watchdog;
- $\triangleright$  1 temperature & humidity sensor input for monitoring onsite environment, the sensor model is AM2301, Measures temperatures from -40-80°C,0.5°C accuracy, Relative Humidity from 0-99RH%, accuracy is 3%;
- $\triangleright$  Inbuilt 8G SD card to save up to tens of thousands historical data and events;
- $\triangleright$  Supports dual sim card, improve communication quality;
- $\triangleright$  2 RS485 port supports Modbus RTU Master and Slave, can be used to extend I/O ports or meters;
- Powerful SMS function: Threshold high SMS alert, SMS set, SMS inquiry, SMS command for Modbus PLC..., and SMS monitoring communication with Slaves;
- Provides 1 channel 9~36VDC power source output for external device, saving wiring cost;
- $\triangleright$  Automatically resend the data while communication interrupt or failure, and failure will alert by SMS text to users;
- $\triangleright$  Supports remotely restart the RTU, and configure & operate it by SMS commands remotely;
- $\triangleright$  10 SMS Alert and auto dial numbers for receiving alarm message, can program to receive specified alarm message;
- $\triangleright$  Inbuilt inter-lock logic programmer and powerful timer program function;
- $\triangleright$  Modular structure design, replace a module can upgrade the network from 2G to 3G/4G or 3G to 4G;
- Support SMS, dial, GPRS, 3G , 4G network for alert, USB port for configuration and upgrade firmware;
- $\triangleright$  Inbuilt large capacity automatically rechargeable backup battery, alert when external power failure;
- $\triangleright$  Support TCP/UDP, Modbus TCP, Modbus RTU over TCP, King Pigeon IoT RTU protocol and data transparent transmission function;
- Using metal shell, protection class IP30. Metal shell and system security isolation, especially suitable for industrial applications in the field;
- L70 \* W88 \* H30mm, compatible wall installation and DIN35mm industrial rail installation.

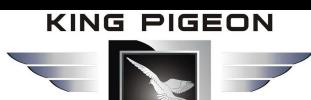

# <span id="page-6-0"></span>*4. 2 Specifications*

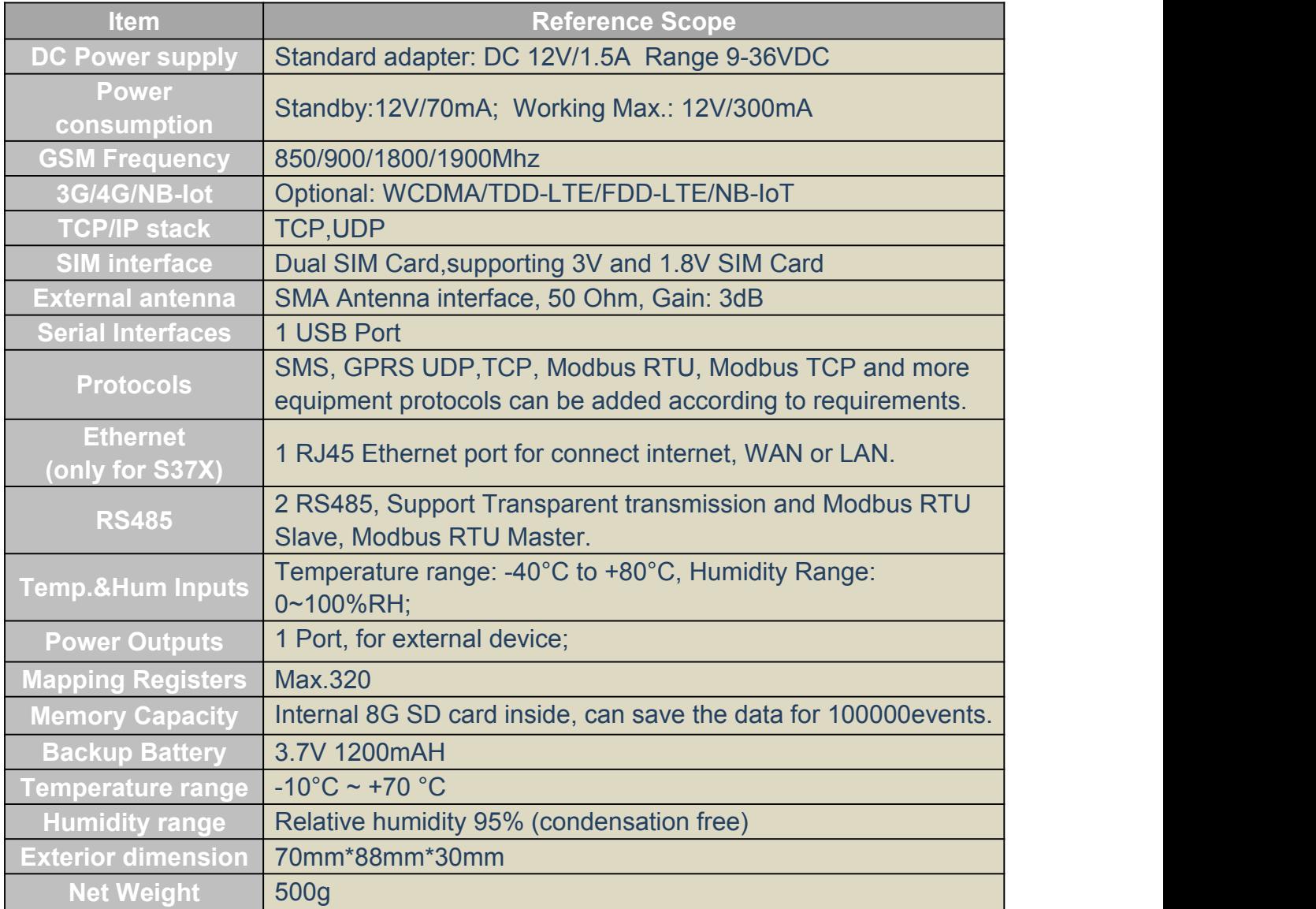

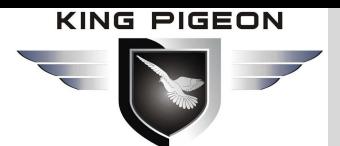

## <span id="page-7-0"></span>*5. Physical Layout and Installation Diagram*

### <span id="page-7-1"></span>*5.1Control Unit size*

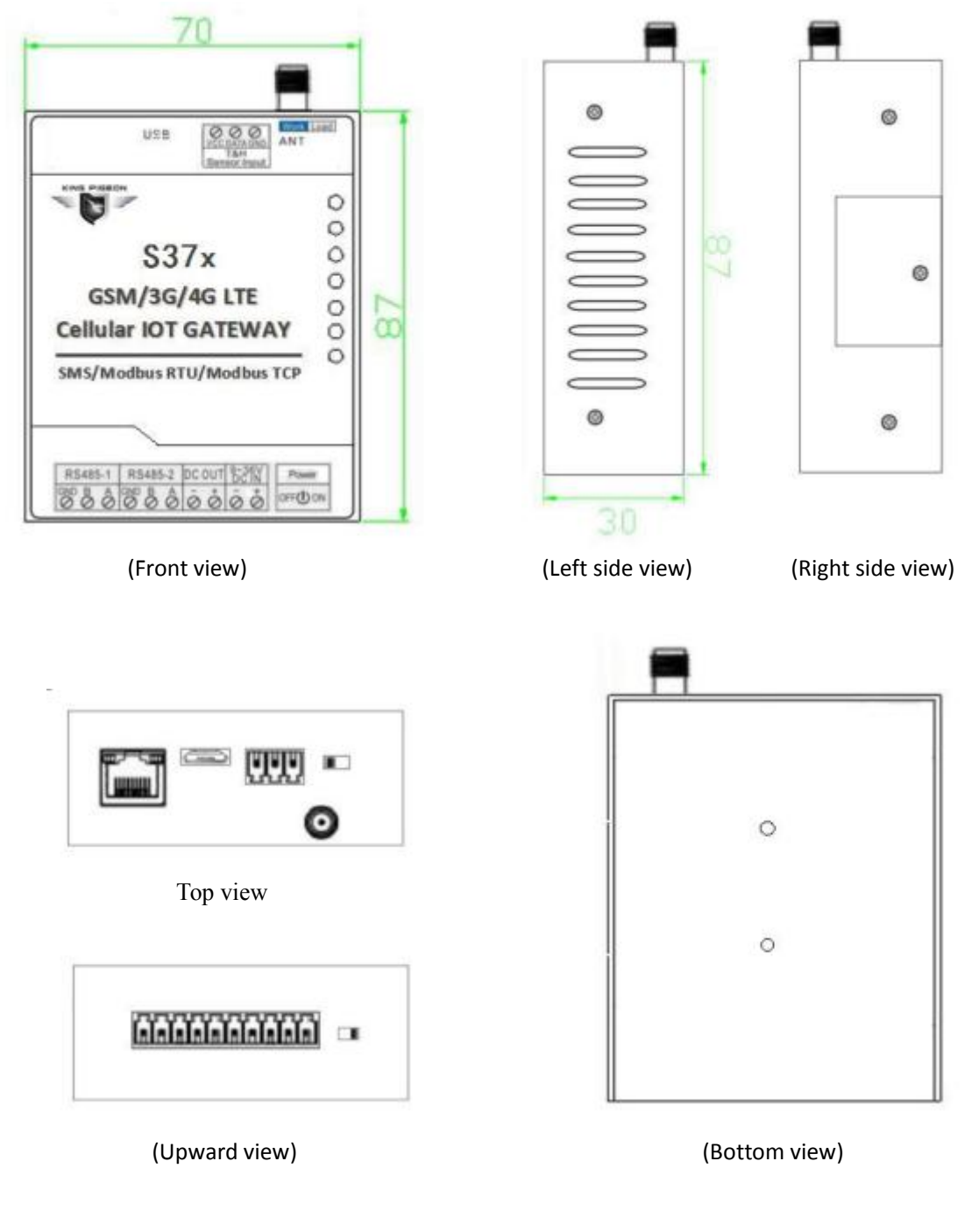

# <span id="page-7-2"></span>*5.2Interface definition*

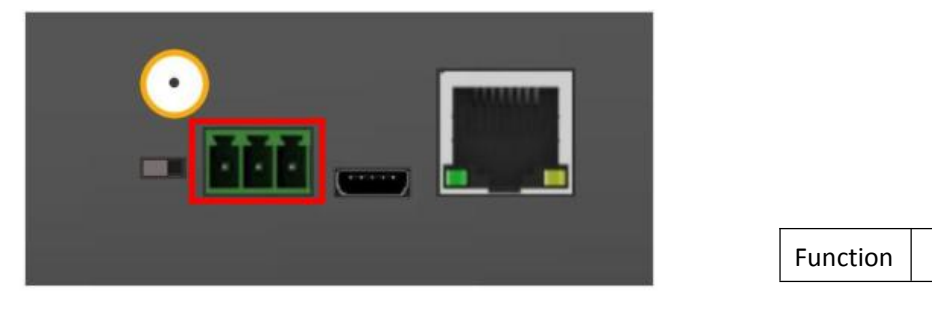

Function | Description

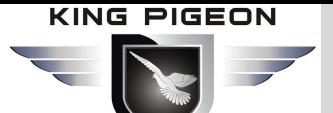

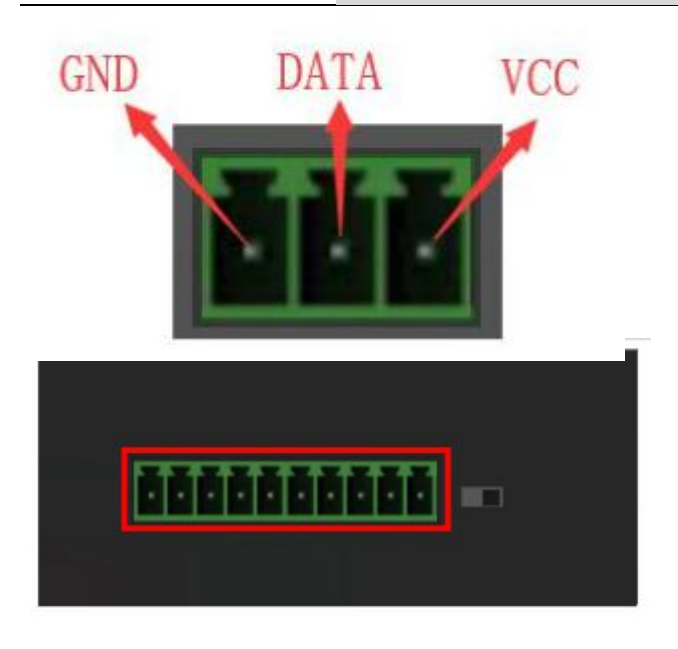

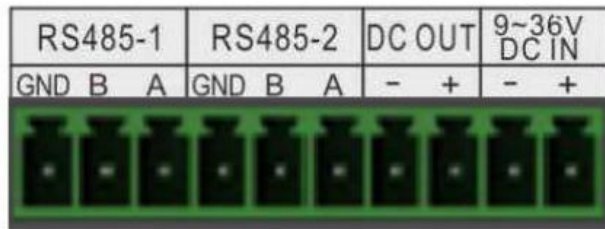

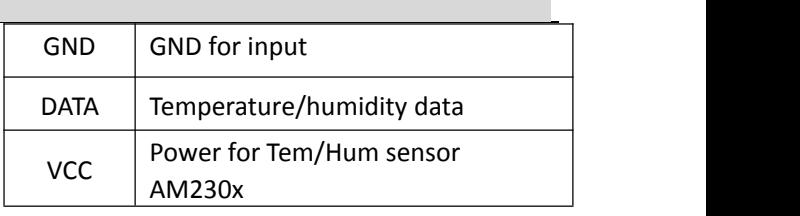

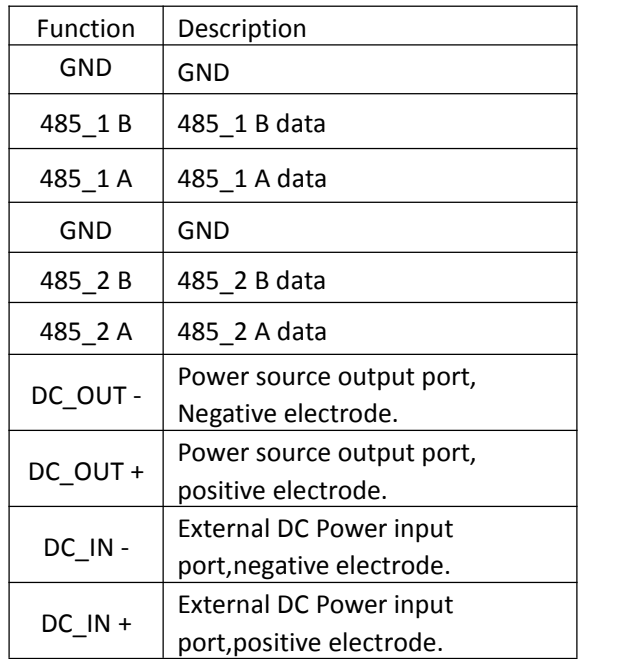

<span id="page-8-0"></span>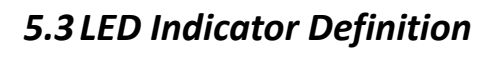

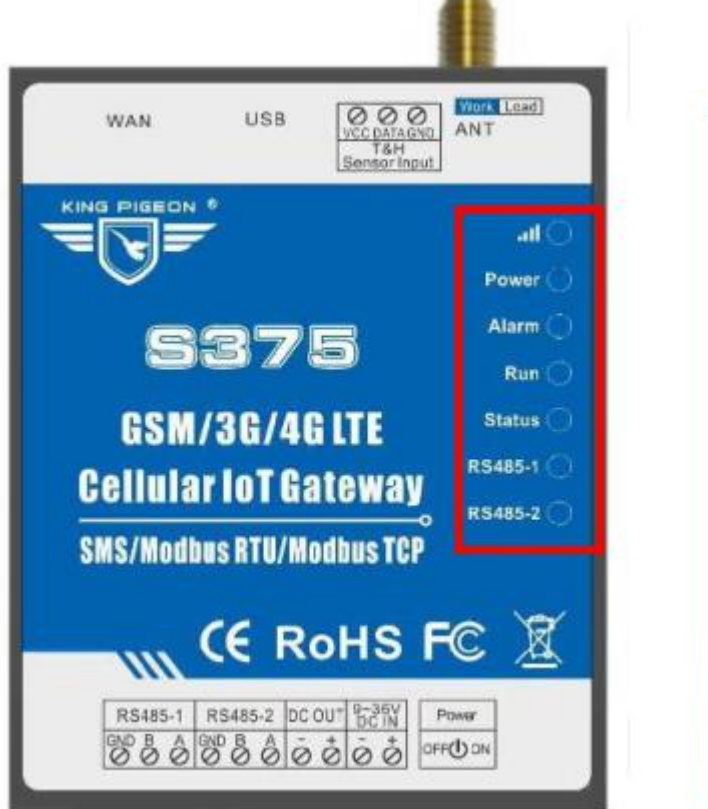

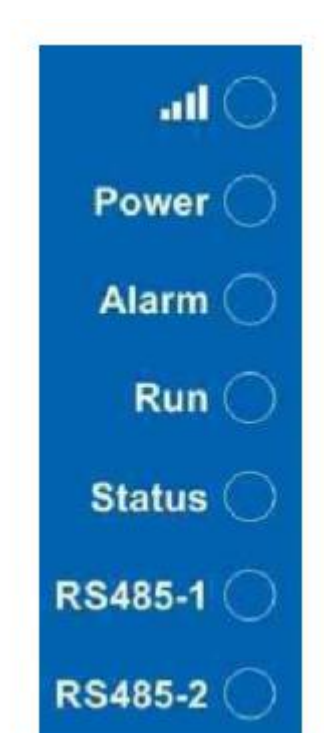

# $\overline{ }$

# GSM/SMS/GPRS/3G/4G Cellular IoT Gateway

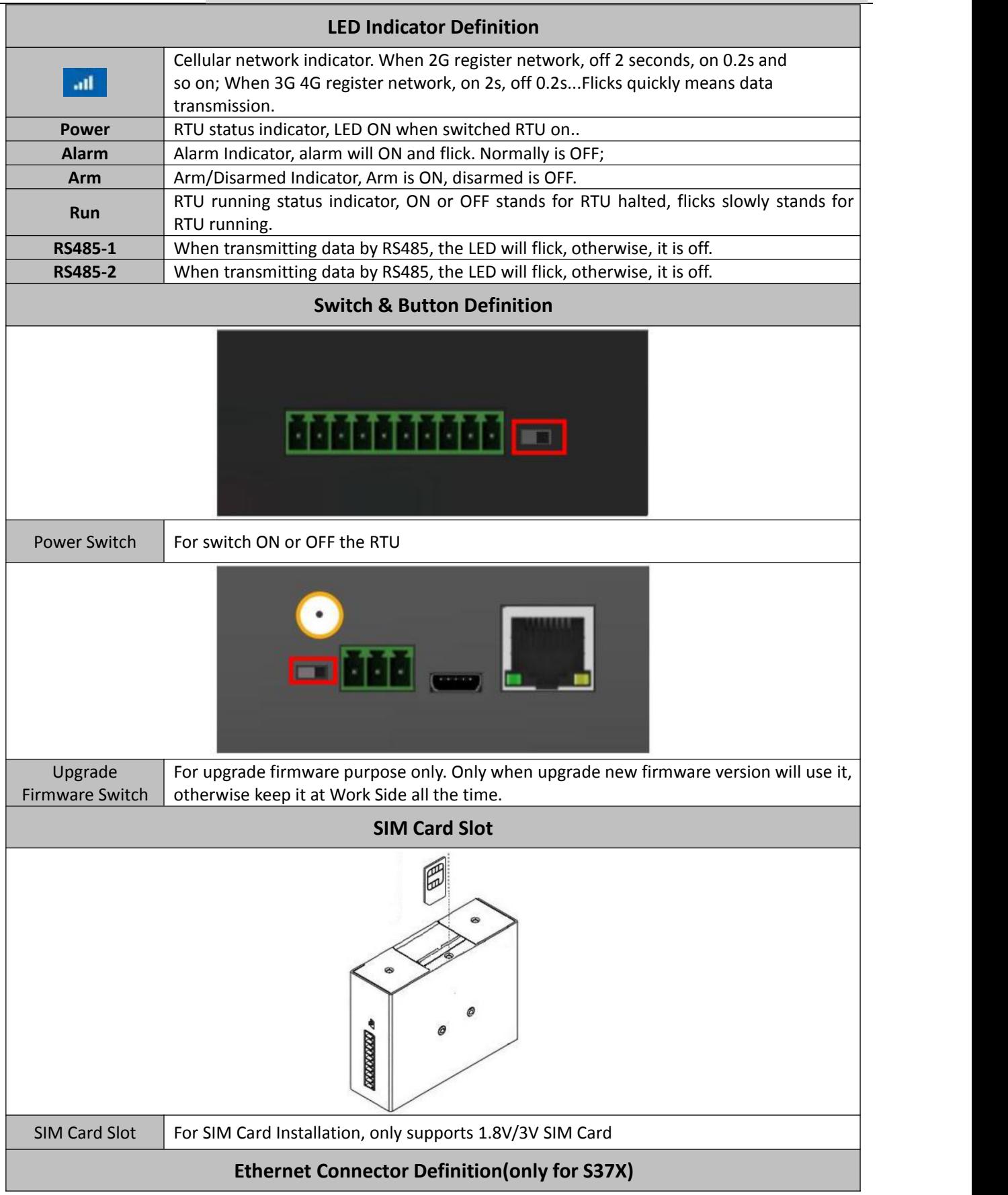

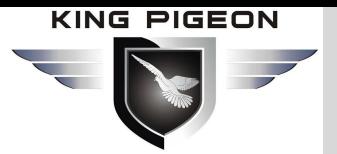

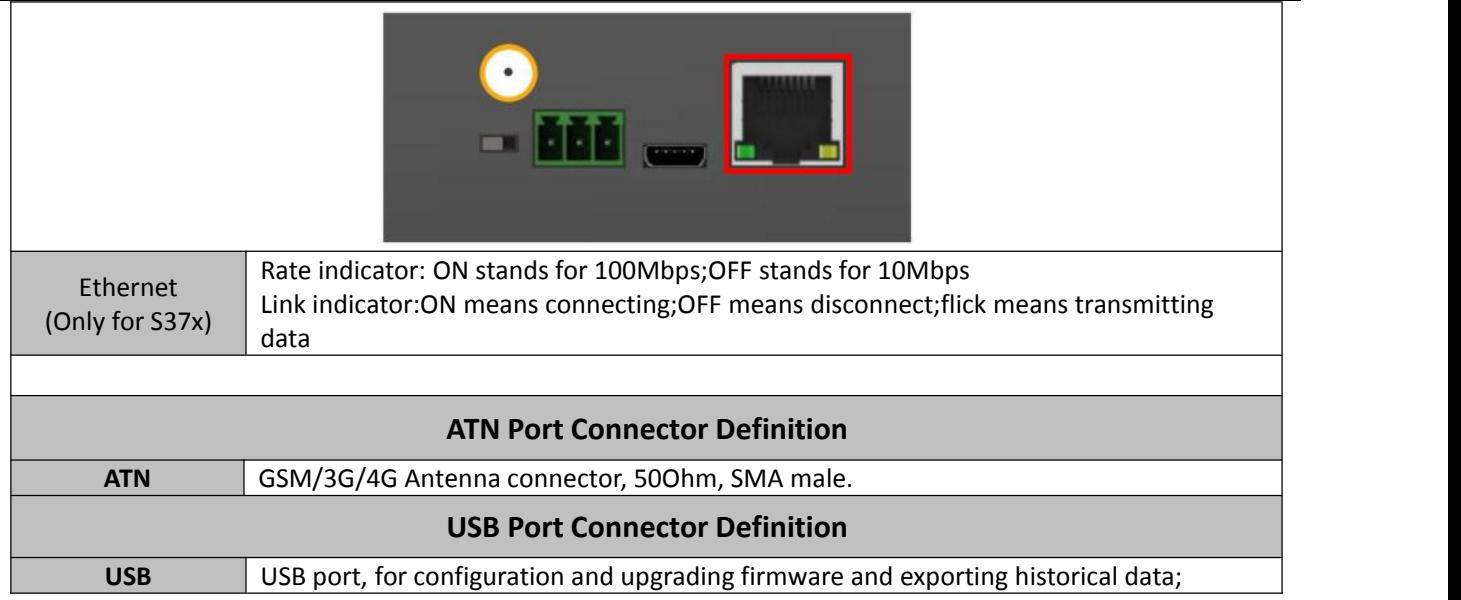

### <span id="page-10-0"></span>*6. Settings&Operation*

The Cellular IoT Gateway is user-friendly design. The user can setup it or export historic data by the PC Configuration through USB cable, and upgrade firmware by USB port. The Cellular IoT Gateway also can be configured some basically parameters by SMS Commands, please refer to **SMS [Command](#page-47-1) List**.

- *Tips!*
- 1) Please insert the SIM Card firstly, and install the GSM/3G/4G Antenna, please power on to check the LEDs status according to above *mentioned LED Definitions, keep switch on it during the programming.*
- 2) The PC Configuration in the CD, please click it to run.Also can download from [www.GPRS-M2M.com](http://www.gprs-m2m.com) under S17X/S37X page directly. Below is the steps to setup the parameters by PC Configuration, please follow it step by step.

### <span id="page-10-1"></span>*6.1 Start to Configure*

#### **Step1: Install the Configuration software**

The Configuration software in the CD or download from [www.GPRS-M2M.com,](http://www.gprs-m2m.com) then installs it on the computer.

#### **Step2: Connection**

Please insert the SIM Card, and install the GSM/3G/4G Antenna.

Step3: Connect the Gateway to the PC by USB Cable. And connect the external DC Power to DC Power Ports, **Power on, and switch on the device, see below:**

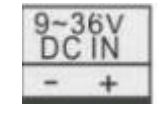

#### **Step4: Install USB Driver**

Install the USB Driver to the computer from the CD firstly. When successful, it can be found out at the device manager of the XP or Windows 7 or Win8/Win10, please see the below photo. Also, the driver for different OS can be downloaded from Silicon Laboratories, Inc. <http://www.silabs.com> , the model is CP210x.

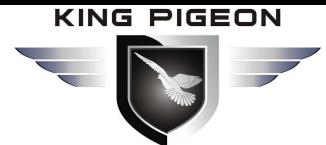

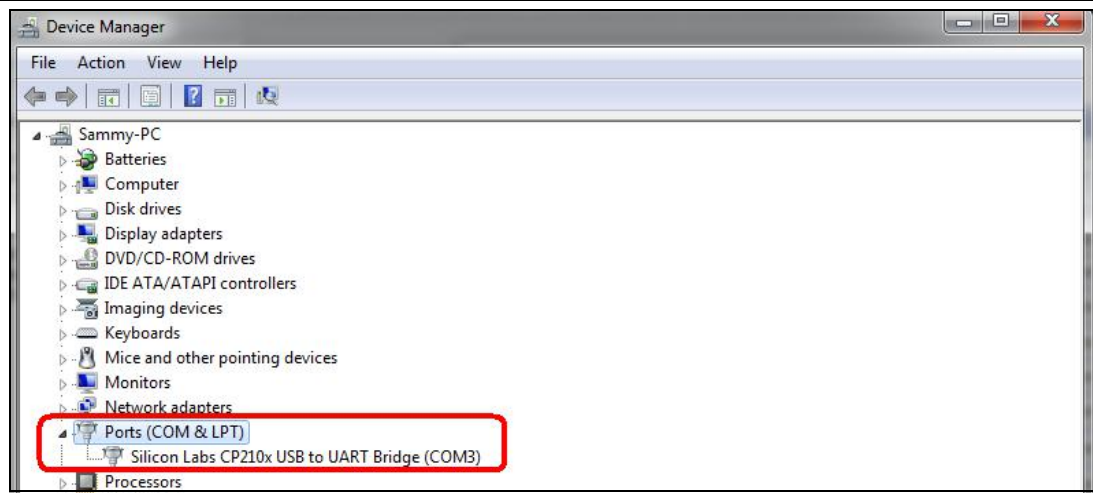

#### **Step5: Run the Configuration software** (Compatible with Windows XP/7/8/10)

Tips: In some computer, it required download net framework 4.0 while installation, then please click "Yes" to go to *Microsoft website to download this service pack.*

Please click S17X/S37X configuration software to run it. Enter the password, default is 1234. Then you can enter the configuration page as below:

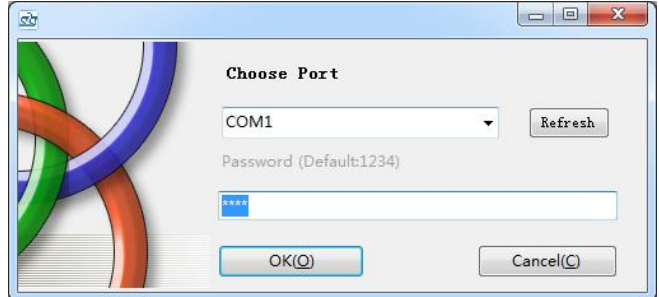

#### **Notice:**

If display the below windows, then means the RTU connect to the PC failure. The reasons are below:

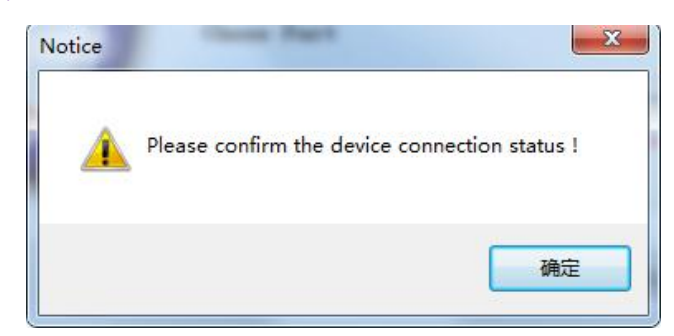

- *1) USB Driver installation failure;*
- *2) USB Cable connection is disconnected;*
- *3) The Upgrade Firmware Switch at Load side, not at Work side.*
- *4) Power Switch switched off or DC Power Connection is disconnected.*

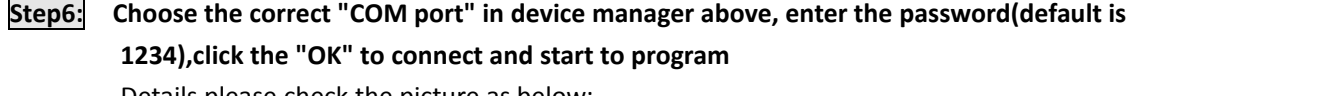

Details please check the picture as below:

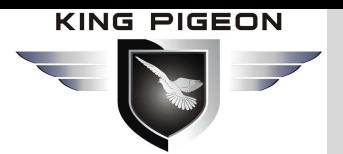

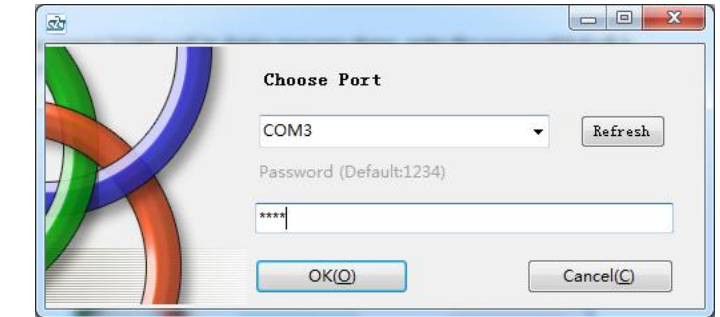

Tips: If not connect successfully, will not enter into next step. Pls check if USB connect well, or COM port and *password correct or not.*

### <span id="page-12-0"></span>*6.2 Setting Self-checking*

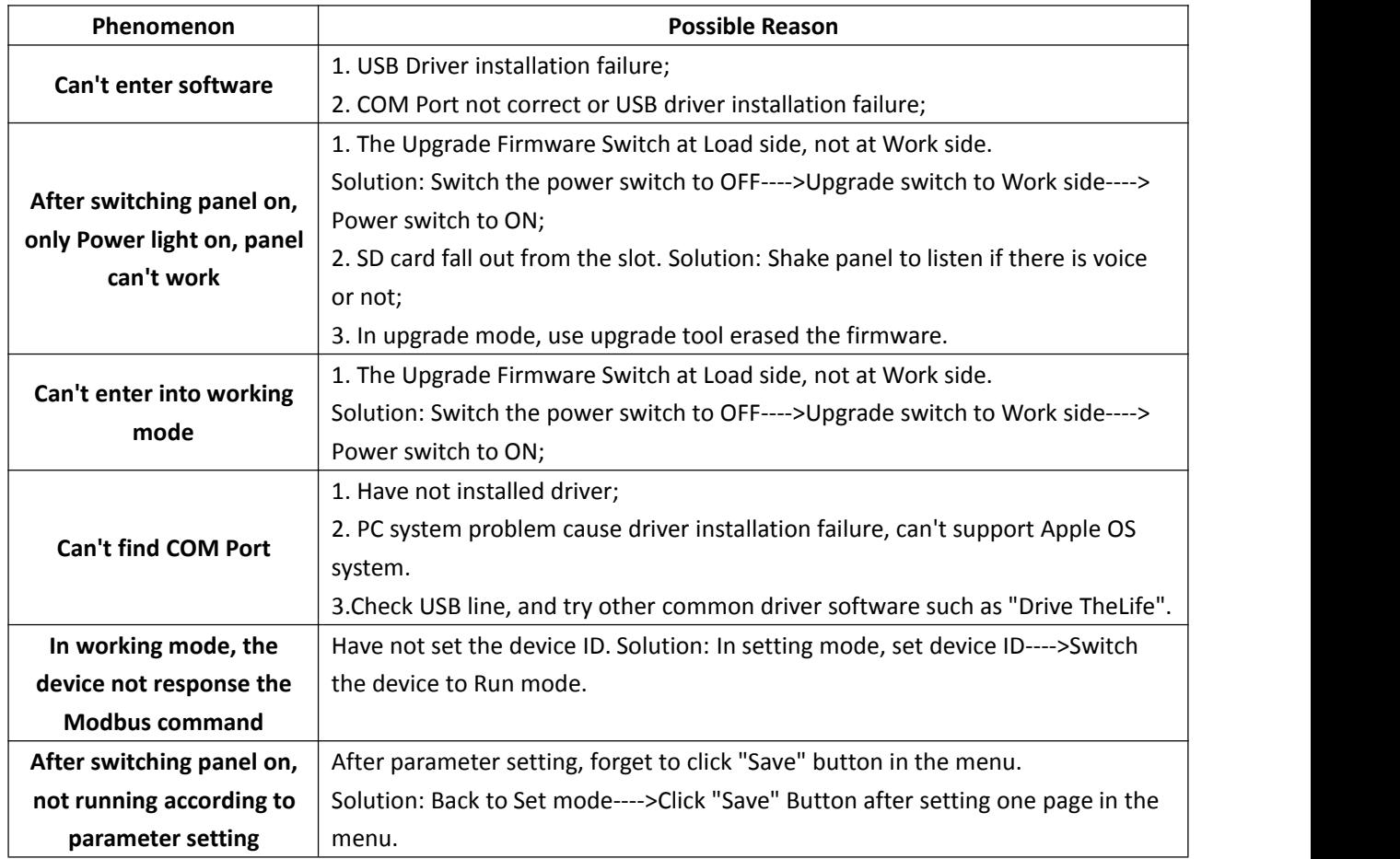

### **Terms usually used by Cellular IoT Gateway**

*Cellular IoT RTU, Modbus RTU, Modbus Master, Modbus Slave,Modbus RTU Over TCP, Modbus TCP, Arm, Disarm...*

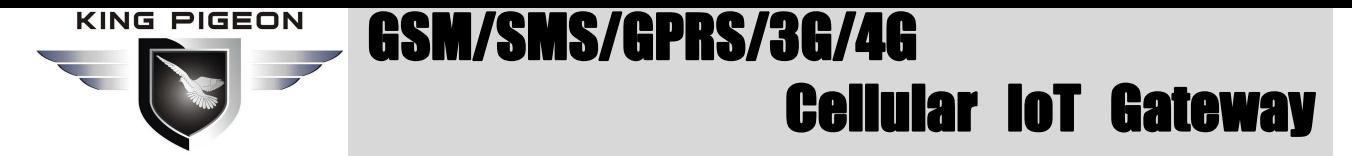

### <span id="page-13-0"></span>*6.3 Configuration software interface and running*

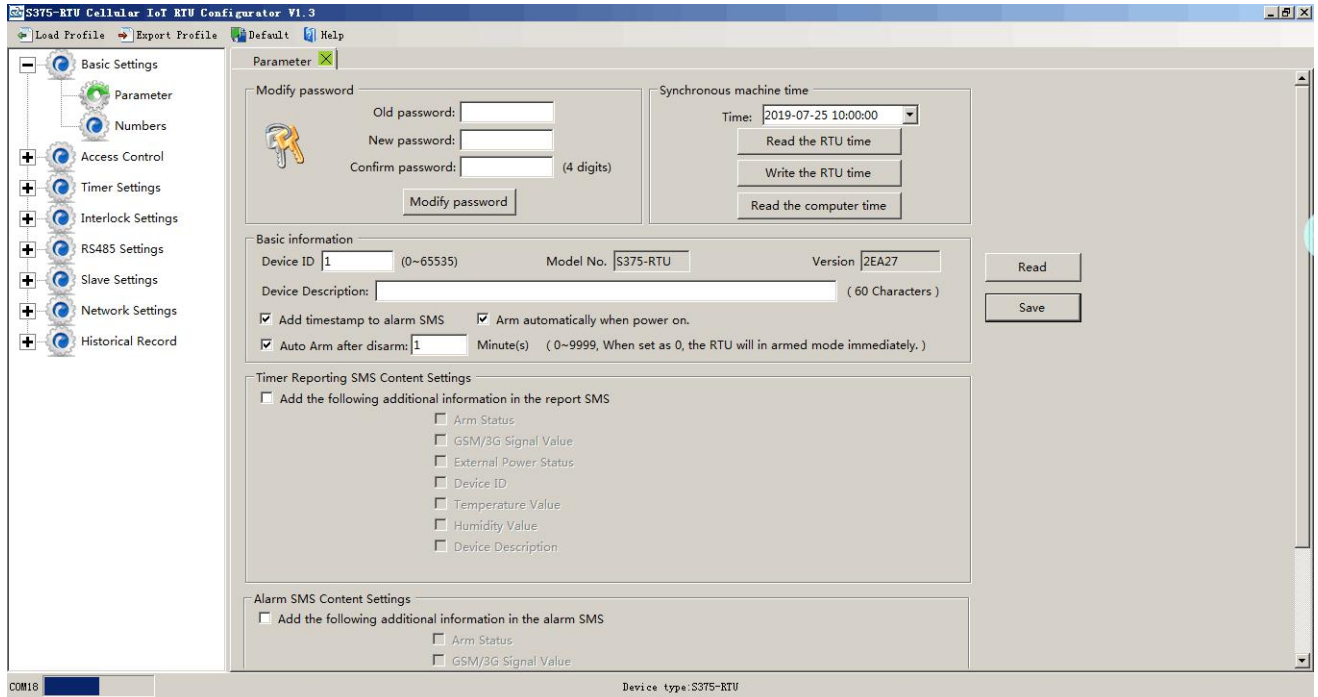

#### **Load Profile:** Click it to load additional Profile to the PC Configurator;

**Export Profile:** Click it to save the present configuration parameters as a profile for next RTU configuration or backup the parameter settings.

Tips: The Load Profile and Export Profile is very useful while you need to program bulks of RTU with similar parameters. After programmed the first unit then you can export profile to save it, for the second RTU then you can load profile directly to save *you time.*

#### **Default:** Click it to recovery the parameters to factory defaults.

#### **Notice:**

- 1. After setting or revising parameter, need to click the "Save" button of this page for saving parameters in device
- *2. Before export profile, need to read Slaves configuration details first, to avoid Slaves information missing.*
- *3.Easy way to revise parameter: Open parameter setting page---->Click "Read" button to get device current value ---->Revise and click "Save" button in the menu.*
- 4. Reboot the device, switch the Power Switch to OFF, then switch it to ON, the device will enter into normal *running mode after that.*

### <span id="page-13-1"></span>**Basic Settings**

**Reminder:** *Please click the "Read" for previous parameter before starting to set.*

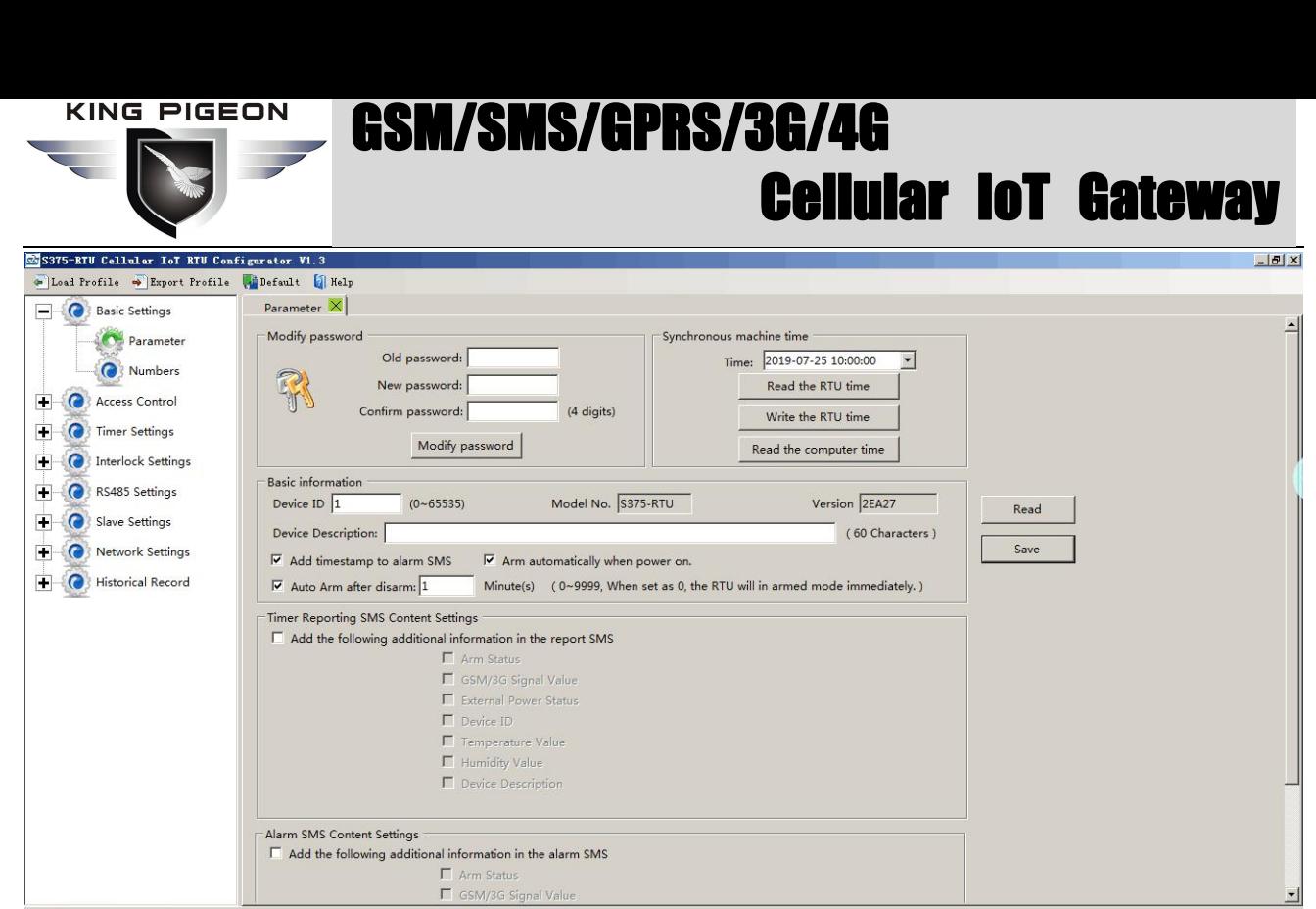

Device type: S375-RTU

**Modify Password:** This is for modifying the RTU's Password, default is 1234.

**Synchronous machine time:** This is to setup the RTU's time for daily report or other timers. After click Write the RTU Time, the RTU will be synchronous the same time as the PC. If connect to King Pigeon Cloud Server, no need this step.

**Device ID:** Non-necessary. This is mainly for monitoring center to identify the RTU;

If communicate via Modbus protocol, device ID only can be 1~247.

**Device Description:** This is the description of the RTU, e.g.: installation address,

usage instructions and so on.

**Add Timestamp to alarm SMS:**Tick it stands for while alarm occurrence, the Alarm SMS will include the RTU'S current time information at the SMS Content.

**Arm automatically when power on:**Tick it stands for once the RTU powered up, the RTU will enter into Arm Mode automatically.

**Auto Arm after disarmed:** Fill the timeout to enter into Armed Mode automatically after disarmed operation. This is useful for security protection applications.

#### **Tips:**

Arm: Under this mode, any alarm occurrence will send SMS and dial the authorized numbers immediately. And execute the *programmed I/O outputs.*

**Disarmed***: Under this mode, alarm occurrence will not send SMS & dial the authorized numbers.*

**Timer Reporting SMS Content Settings:** Tick the related items to add its value/status to the Timer report SMS contents.

**Alarm SMS Content Settings:** Ticks the related items to add its value/status to the Alarm SMS Contents.

### <span id="page-14-0"></span>**Number Settings**

This is to setup the Authorized User Telephone Numbers to receive the Alarm SMS or dial. Tick it stands for while the related event alarm occurrence will send SMS to this number.

#### **Reminder:**

Please remember that click "Save" button to save it after parameter be written, below pages are the same.

# GSM/SMS/GPRS/3G/4G Cellular IoT Gateway

 $|B|$   $\times$ 

#### SS375-RTU Cellular IoT RTU Configurator V1.3

 $\overline{a}$ 

 $\overline{E}$ 

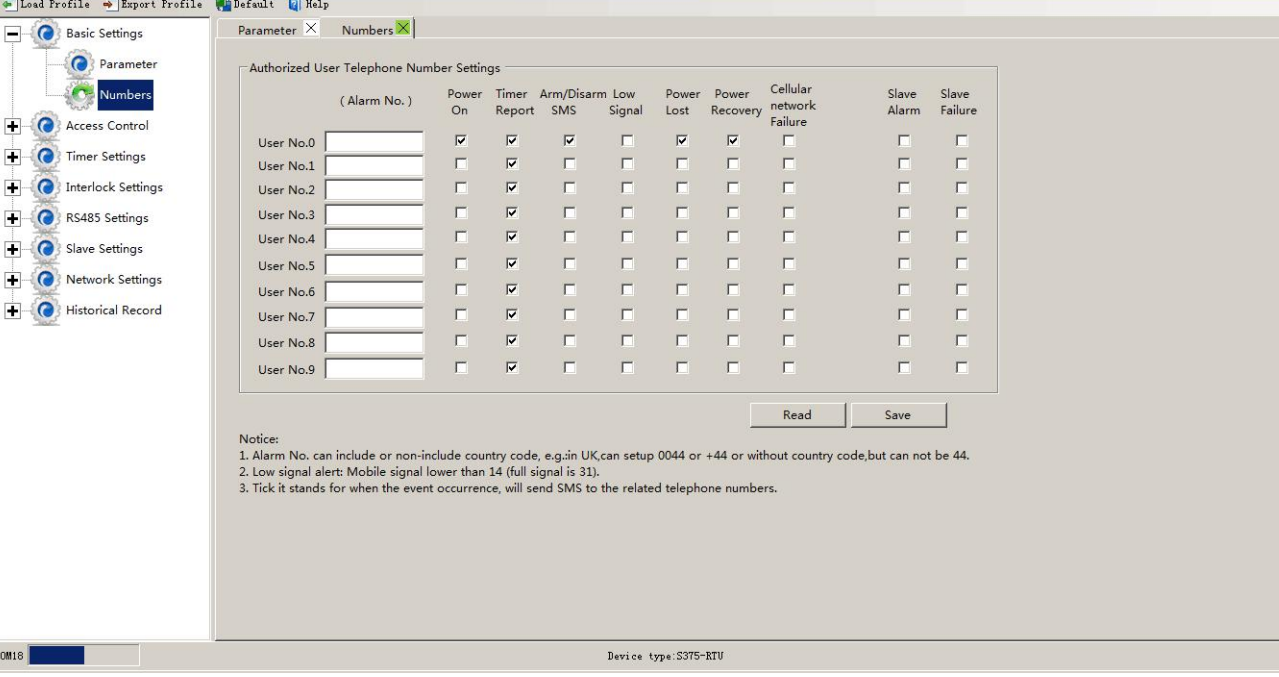

**Power On:** Tick it stands for while the RTU powered up, will automatically send SMS to this number, include device model, version, description, IMEI, status, signal value etc....

**Timer Report:** Tick it stands for Timer report SMS will send to this number.

**Arm/Disarm SMS:** Tick it stands for Arm or Disarm the RTU, will send SMS to this number.

**Low Signal:** Tick it stands for while GSM/3G/4G Network signal strength lower than 14 will send SMS to this number.

**Power Lost:** Tick it stands for while external DC Power loss will send SMS to this number.

**Power Recovery:** Tick it stands for while external DC Power recovery, will send SMS to this number.

**Cellular network Failure:** Tick it stands for while GPRS connection re-try 3 times and still failure will send SMS to this number.

**Relay Switch:**Tick it stands for while relay is activated,will send SMS to this number.

**Slave Alarm:** Tick it stands for the salve tag triggered will send SMS to this number.

**Slave Failure:** Tick it stands for when slave communication failure alarm verify time arrive, will send SMS to this number.

### <span id="page-15-0"></span>**T&H Trigger Settings**

This page is to setup the temperature/humidity input alarm conditions parameter. It can be used for monitoring temperature and humidity, can be connected as below:

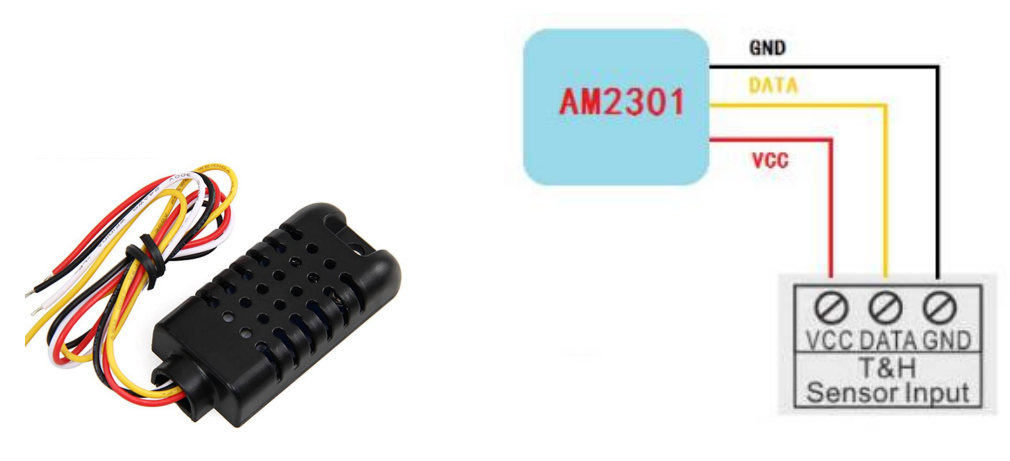

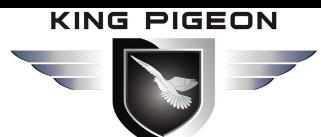

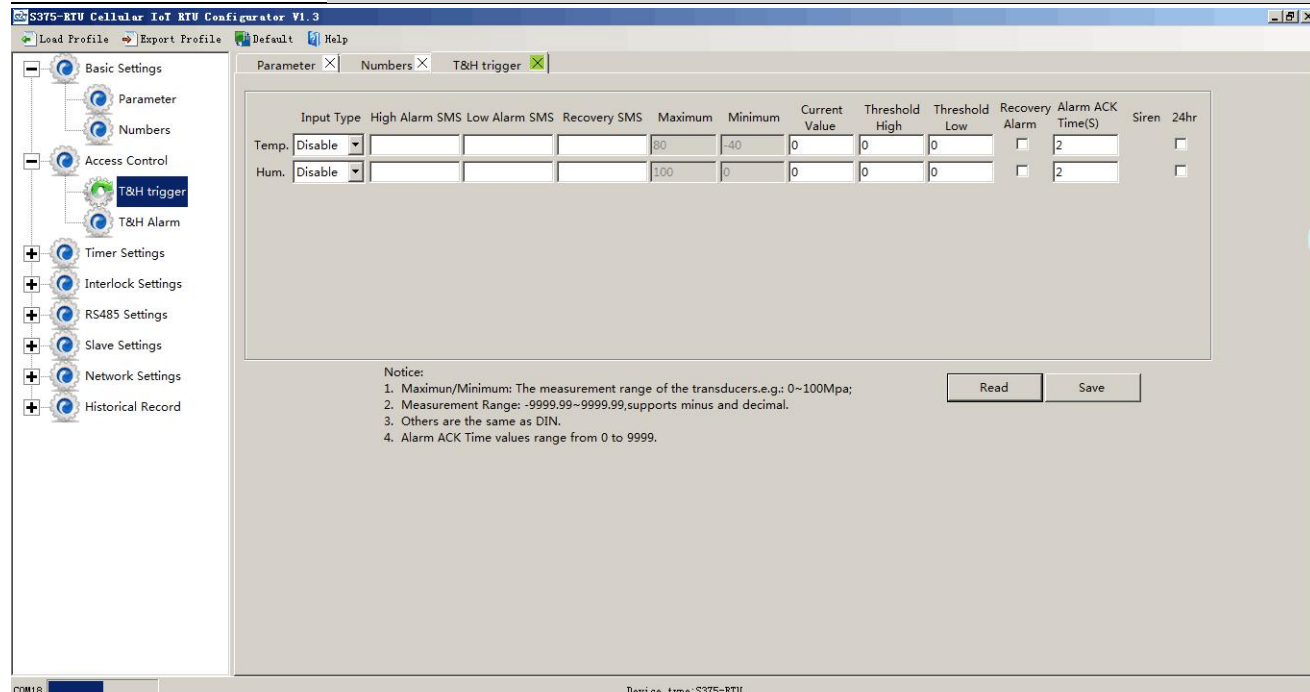

#### **Reminder:**

#### *T&H input default Disable.*

**Input Type:** The user can choose the input type for related channel. Includes: Enable and Disabled.

- **1)** Disabled: Not use this channel.
- **2)** Enable: Use this channel.

**High Alarm SMS:** Under Arm or 24h status, once current value higherthan threshold high value will send this SMS content to authorized numbers.

**Low Alarm SMS:** Under Arm or 24h status, once current value lower than threshold low value will send this SMS content to authorized numbers.

**Recovery SMS:** Under Arm or 24h status, if tick the "Recovery Alarm", when current value recovery normal will send this SMS content to authorize number.

**Maximum:** The transducer's maximum measure range. E.g.:100 Celsius degree. Usually it can be found out at the transducer's specification.

**Minimum:** The transducer's minimum measure range. E.g : -50 Celsius degree. Usually it can be found out at the transducer's specification.

**Current Value:** Stands for input's current value of the transducers.

**Threshold High:** The high value(reached) need to alarm; Example: set 50Celsius degree to alert.

**Threshold Low:** The low value(reached) need to alarm; Example: set -30Celsius degree to alert.

**Recovery Alarm:** Tick it stands for when the T&H input recovery, will send SMS to the authorized numbers. **Alarm ACK Time:** Stands forwhen the temperature/humidity value high or low lasted time more than this value, will be treated as a true alarm, if less than this value, then will not alarm.

**24Hr:** Tick it stands for no matter the RTU is in Arm or Disarmed mode, this input triggered will alarm.

### <span id="page-16-0"></span>**T&H Alarm Settings**

This page is for setup while temperature/humidity alarm, send SMS & Dial to which authorized numbers. Tick it stands for enable to send SMS or dial the related authorized number.

#### **KING PIGEON** GSM/SMS/GPRS/3G/4G Cellular IoT Gateway S375-RTU Cellular IoI RTU Configurator V1.3  $-|B|$   $\times$ • Load Profile • Export Profile • Default • 4 Help Parameter  $\times$  Numbers  $\times$  T&H trigger  $\times$  T&H Alarm  $\times$ **Basic Settings** Parameter (AIN Alarm Send SMS) (AIN Alarm Dial Out) Numbers AIN Channel Temp. Hum. Temp. Hum **C** Access Control User No.0  $\overline{\mathbf{w}}$   $\overline{\mathbf{w}}$  $\overline{M}$   $\overline{M}$  $\overline{\mathbf{v}}$  –  $\overline{\mathbf{v}}$ User No.1  $\overline{\mathbf{v}}$   $\overline{\mathbf{v}}$ **O** T&H trigger User No.2  $\overline{M}$   $\overline{M}$  $\overline{\textbf{M}} = \overline{\textbf{M}}$ User No.2  $\begin{array}{ccc} \mathsf{W} & \mathsf{W} \\ \mathsf{U} & \mathsf{S} \end{array}$ <br>User No.3  $\begin{array}{ccc} \mathsf{W} & \mathsf{W} \\ \mathsf{W} & \mathsf{W} \end{array}$ <br>User No.4  $\begin{array}{ccc} \mathsf{W} & \mathsf{W} \end{array}$ T&H Alarm  $\overline{\mathbf{v}}$   $\overline{\mathbf{v}}$ Timer Settings  $\overline{\mathbf{v}}$   $\overline{\mathbf{v}}$ User No.5  $\overline{M}$   $\overline{M}$  $\overline{\textbf{M}}=\overline{\textbf{M}}$ **T** C Interlock Settings User No.6  $\qquad \nabla \quad \nabla$  $\overline{\mathbf{v}}$   $\overline{\mathbf{v}}$  $\begin{array}{|c|c|}\n\hline\n\hline\n\end{array}$  RS485 Settings  $\overline{\mathbf{v}}$  .  $\overline{\mathbf{v}}$  $\overline{\mathbf{v}} = \overline{\mathbf{v}}$ User No.7 Slave Settings  $\begin{array}{c|c}\n\hline\n\end{array}$  $\overline{M}$   $\overline{M}$ User No.8 Network Settings  $\overline{\mathbf{v}}$  ,  $\overline{\mathbf{v}}$  $\overline{\textbf{v}}-\overline{\textbf{v}}$ User No.9 Historical Record Read Save Notice:<br>1. Tick it stands for when the AIN alarm occurrence, will send SMS or dial the related 1. Tick it stands for when the AIN alarm occurrence, will send SMS or dial the relate<br>2. While dialing the numbers.<br>2. While dialing the user telephone number, each number will wait max 20seconds,<br>if not answer will dial t Device type:S375-RTU

### <span id="page-17-0"></span>**Timer Settings**

This page is for setup hour timer and periodically timer, it is useful for scheduling when to execute what action automatically or it with repeat this action according to the interval time. Tick it stands for enable this timer event:

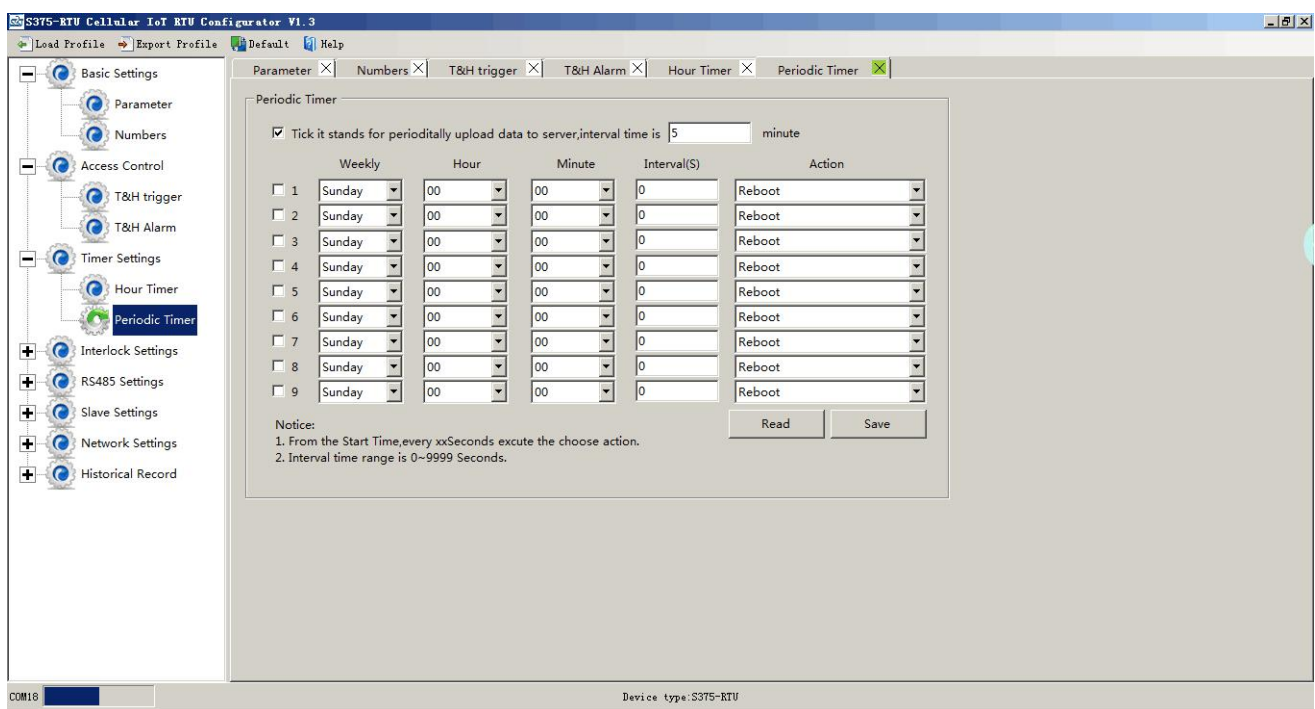

#### **Reminder:**

*When GPRS/3G/4G data transmission protocol is King Pigeon IoT RTU Protocol, the periodically auto upload default enable and upload every 5 minutes.*

*Tick stands for enable thistimer function, otherwise is disable.*

**Weekly+Hour+Minute:** Stands for what day and at what time does the RTU should start to

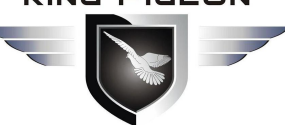

# l/SMS/GPRS/3G/4G Cellular IoT Gateway

execute the action and interval how many seconds then repeat to execute the action.

**Interval:** Stands for interval how many seconds does the RTU should repeat to execute the action.

If setup it as 0, then this event will not be repeated.

**Action:** Stands for what action does the RTU should to execute at the specified time.

**Question:** *Have set the timer SMS report, but finally not get the SMS.* **Solution:** *Have no ticked the "Timer Reporting SMS Content" in first Basic Parameter Settings page.*

# <span id="page-18-0"></span>**Interlock Settings**

This page is for setup if what happen, then what action does the RTU should execute, it is a programmable logic events. Total can program up to 40 logic events for automatically control purposes.

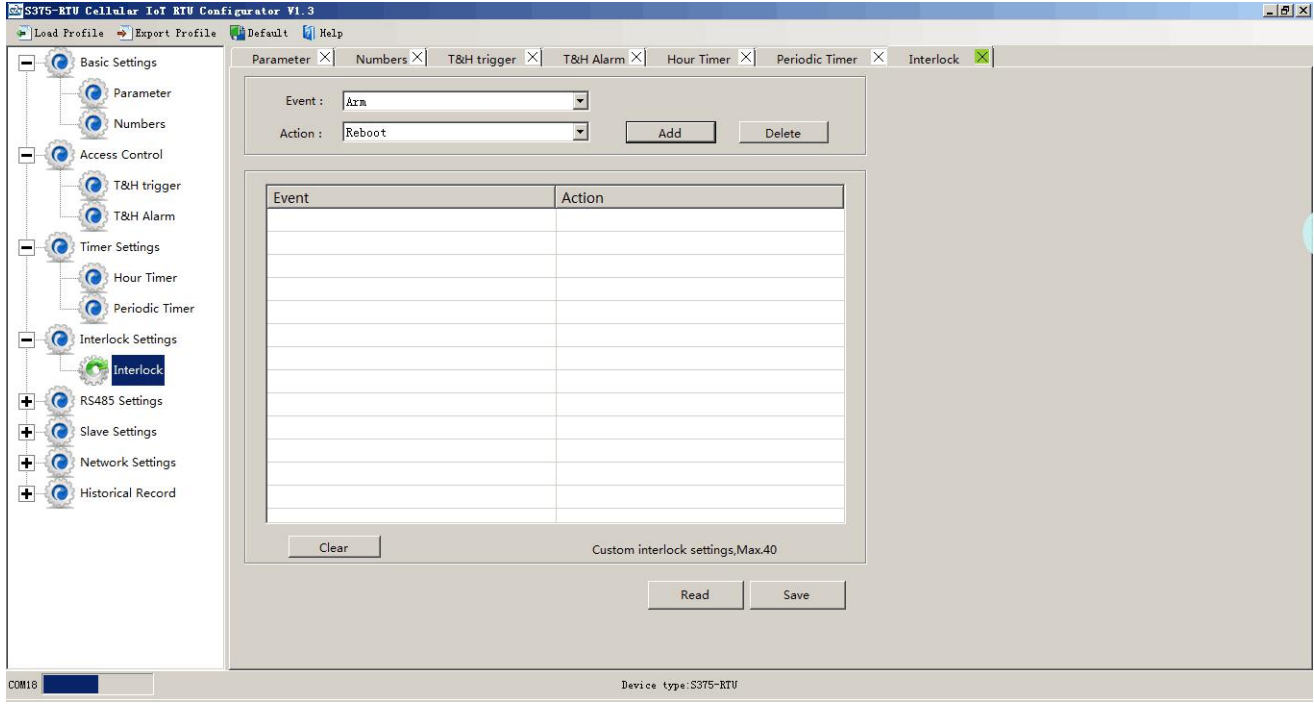

**Event:** Stands for if this occurrence.

**Action:** Stands for then what action does the RTU should execute.

### <span id="page-18-1"></span>**RS485 Serial Port Settings**

This page is for setup the serial port parameters. Over the RS485, the S275 RTU can be used as Modbus RTU Slave, Modbus RTU Master and transparent transmission.

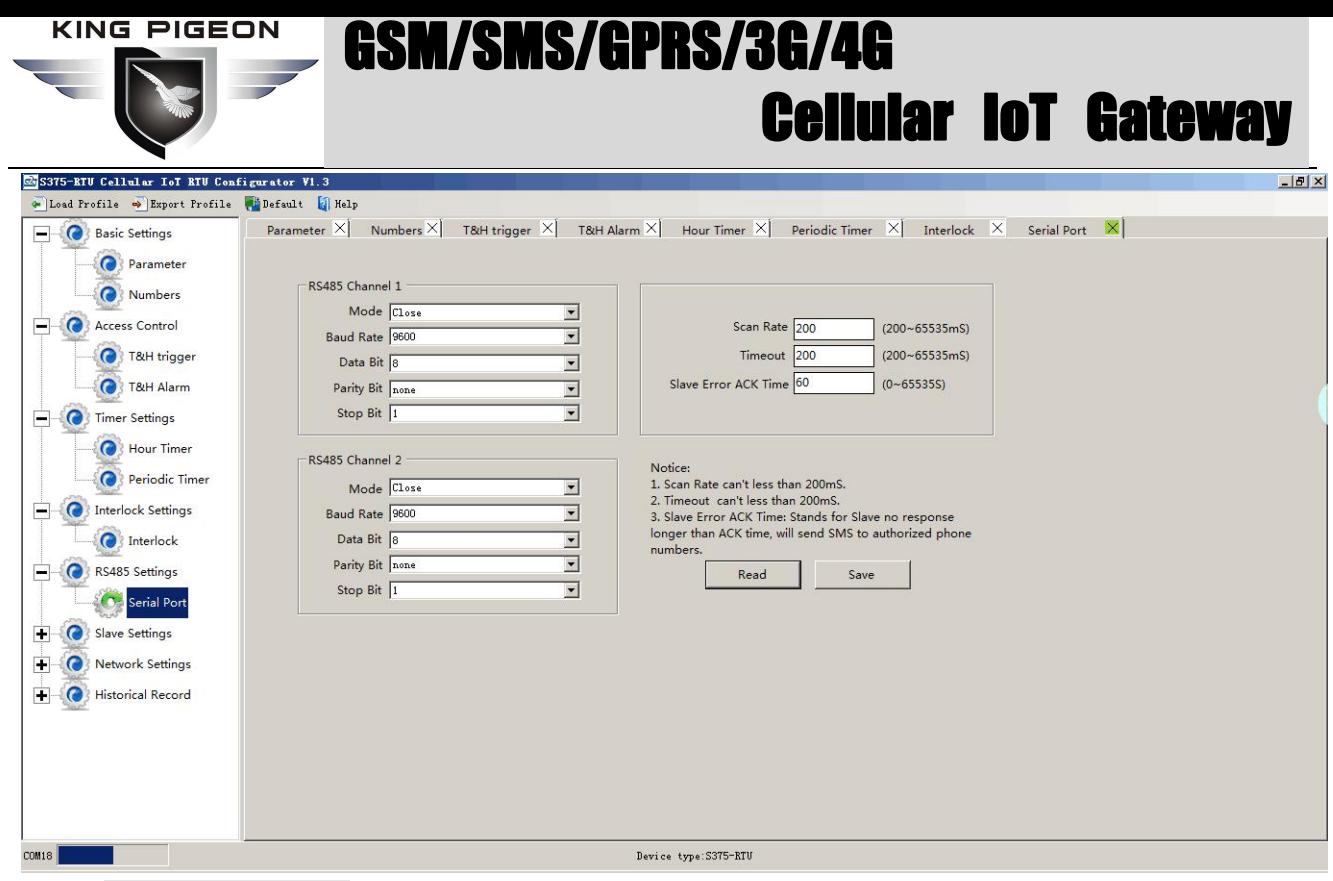

**Modbus RTU Master:** Stands for the RS485 used for Modbus RTU Master.

**Modbus RTU Slave:** Stands for the RS485 used for Modbus RTU Slave, and the "Scan rate", "Time

out" and "Slave failure verify time " of Master function will be disable.

**Baud Rate:** 1200/2400/4800/9600/19200/38400/57600/115200 optional.

**Data Bit:** 8 bit.

**Parity Bit:** None, Even and Odd optional.

**Stop Bit:** 1 or 2 stop bit optional.

**Scan rate:** When RS485 used as Master, the interval time between two polling command.

**Time out:** When RS485 used as Master, after sending command to slave, the longest time waiting for slave data back. If longer than this setting value, will ensure slave no response.

**Slave Error ACK time:** When RS485 used as Master, if no response time between Master and Slave longer than this value, will send SMS to authorize number.

### <span id="page-19-0"></span>**Slave Settings**

This page is for adding, revising and deleting the slaves. When used as Modbus RTU master, slave data mapping can be added to local register. When editing a slave, just select a row and right click to complete the delete, add, modify parameters, etc.

**Note:**When adding a slave, first read the list of slaves that have been mapped to prevent the new slave covering the added slave device.

# I/SMS/GPRS/3G/4G Cellular IoT Gateway

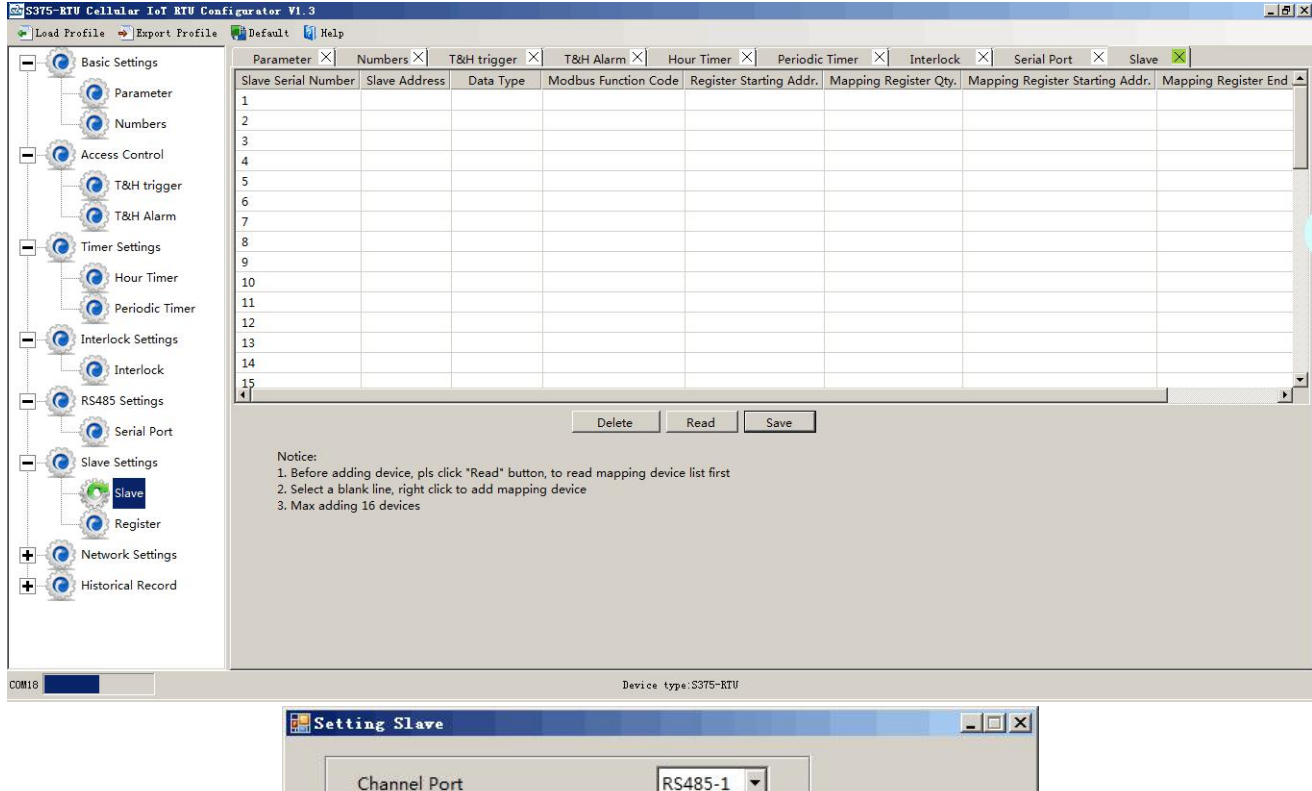

Slave Serial Number T Slave Address (Range 1~254) Data Type Boolean  $\overline{\phantom{a}}$ OK **Modbus Function Code** 01  $\blacktriangledown$ Cancel Register Starting Addr. Mapping Register Qty. Mapping Register Starting Addr.  $\blacktriangledown$ 64 Tips: 1. Register Starting Addr. : In Slave, from which register address starting to mapping to RTU, no need to setup the end register address, the RTU will automatically calculate it according to mapping register Qty. 2. Mapping Register Qty. : How many registers in slave need to mapping to RTU. 3. Mapping Register Starting Addr. : In RTU, from which register address used to save the mapping register address value. No need to setup the end register address, the RTU will automatically calculate it according to mapping register Oty. 4. The Data Type and Modbus Function Code of the mapping registers must be the same, otherwise, please setup separately.

**Channel Port:** The communication way of the slave connected to the RTU.

**Slave Serial Number:**The number of slave.

**Slave Address:** Stands for the Modbus RTU Slave ID.

**Data Type:** Stand for "Boolean", "16 Bit", "32 Bit", "64 Bit".

**Modbus Function Code:** Stand for Modbus RTU protocol function code, command for slave reading and writing.

**Register Starting Address:** The starting register address for slave data reading and writing.

**Mapping Register Qty:** How many data quantity need to read, used for mapping to device register address.

**Mapping Address Starting Address:** Stand for mapping the slave start register data to the device start mapping address.

**Mapping Address End Address:** Calculate the end mapping address according to start address and reading data quantity.

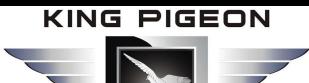

## <span id="page-21-0"></span>**Register Settings**

Click "Register" page to real time check slave current value.

#### **Reminder:**

Before reading data, pls read slave list from "Slave Mapping List" first, then can check slave current value in "Register" page:<br>SS375-KTU Collelar Ist KTU Configurator VI.3 Doad Profile W Export Profile Willefault | Help  $\mathsf{Parameter} \ \mathsf{X} \big| \quad \mathsf{Numbers} \ \mathsf{X} \big| \quad \mathsf{T\&H} \ \mathsf{trigger} \ \mathsf{X} \big| \quad \mathsf{T\&H} \ \mathsf{Alarm} \ \mathsf{X} \big| \quad \mathsf{Hour \ Timer} \ \mathsf{X} \big| \quad \mathsf{Periodic \ Timer} \ \mathsf{X} \big|$ Interlock  $X$  Serial Port  $X$  Slave X Register X **Basic Settings** 64Bit Boolean 16Bit 32Bit **O** Parameter Register No. | Current Value Register No. | Current Value Register No. Current Value Register No. Current Value  $\overline{a}$  $\frac{1}{20000}$  $20125$  $20256$ Tick it stands for O Numbers automatically cally poll<br>slaves, interval time 65 20001 20130 20260 **O** Access Control  $66$ 20002 20132 2026  $\sqrt{2}$ Seconds, minimum  $67$ 20003 20134 20268 **O** T&H trigge 68 20004 20136 20272 **O** T&H Alarm  $69$ 20005 20138 20276 Read  $70$  $2000<sub>6</sub>$ 20140 20280 **C** Timer Settings  $\frac{71}{72}$ 20007 20142 20284 **O** Hour Time Notice 20008 20144 20288 1. Please go to [Slave]<br>page, click [Read] button to<br>read out slave list firstly;<br>2. Click the [Read] button at 73 20146 20009 20292 Periodic Time  $74$  $20010$ 20148 20296 **O** Interlock Settings  $75$ 20150 20011 20300 abovementioned 76<br>77<br>78 20012 20152 20304 **O** Interlock otherwise, the value will be  $20013$ 20154 20308 incorrect.  $\Box$  RS485 Settings 20014 20156 20312  $\frac{1}{75}$ 20015 20158 20316 **O** Serial Port 80  $20016$ 20160 20320 Slave Settings  $_{\rm R1}$ 20017 20162 20324  $rac{1}{82}$ 20018 20164 20328 **O** Slave 83 20019 20166 20332 **Co** Regist  $84$ 20020 20168 20336  $rac{1}{85}$ 20340 20021 20170 Network Settings 86 20022 20172 20344 Historical Record  $\begin{array}{c} 87 \\ 88 \end{array}$  $20023$ 20174 20348 20024 20176 20352  $rac{1}{85}$ 20025 20178 20356  $\frac{20350}{20360}$  $\begin{array}{c} \mathbf{r} \\ \mathbf{r} \end{array}$  $\begin{array}{|c|c|}\n\hline\n20026 \\
\hline\n\end{array}$  $\begin{array}{|c|c|}\n\hline\n20180 \\
\hline\n\end{array}$  $\begin{array}{c} \mathbf{r} \\ \mathbf{r} \end{array}$  $\begin{array}{c} \hline \textbf{r} \end{array}$  $\frac{1}{2}$  $\overline{1}$ Device type:S375-RTU  $\frac{1}{2}$ 

#### <span id="page-21-1"></span> $\mathbf{O}$ **Cellular network Settings**

This page used for setting device parameters connect to networks.The device can compatible with many third party upper computer system. And it can communication with monitoring software or clould via GPRS/3G/4G as below:

1) Modbus RTU Protocol, means Modbus RTU over TCP,commucation with upper computer system. For example, connect to www.my-m2m.com cloud server. Domain: modbus.dtuip.com, Port: 6651. 2) Modbus TCP Protocol, commucation with upper computer system. For example, connect to www.my-m2m.com cloud server. Domain: modbus.dtuip.com, Port: 6655.

3) King Pigeon IoT RTU protocol, transmit the King Pigeon IoT protocol on TCP, to commucation with upper computer system. Advantage is when device unnormal, can send data to upper system automatically, not waiting for polling ,then answer. For example, connect to www.rtu-m2m.com cloud server.

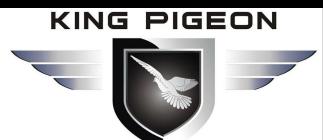

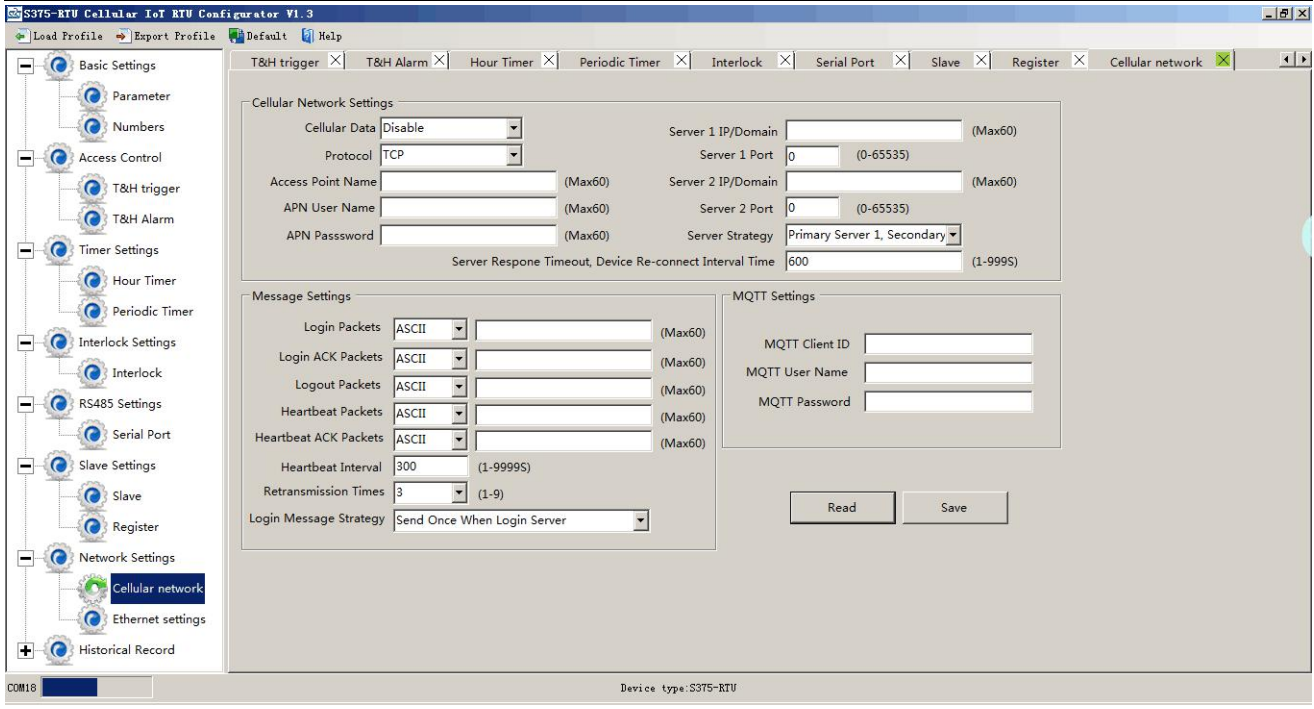

**Cellular Data:** "Disable", "Modbus RTU protocol", "IoT RTU protocol" or "Modbus TCP protocol" optional. **Protocol:** TCP or UDP optional.

**Access Point Name::** APN, GSM operator provide.

**APN User Name:** User Name, GSM operator provide.

**APN Password:** Network password, GSM operator provide.

**Sever 1/2 IP/DNS:** Server IP address or DNS.

**Server Port:** Stands for the server's port.

**Server Strategy:** Only support "Prefer server 1" function, no "Both connection" now. When server 1 disconnect, will connect to server 2 automatically.

**Server Response Timeout, Device Re-connect Interval Time:** Connecting server fail 3 times, then the interval time of next time reconnecting.

**Login Packets:** Server register handshake protocol package. When transparent transmission or Modbus protocol, this item used for device ID, provided by cloud. Contact King Pigeon sales if need to connect www.my-m2m.com cloud server.

**Login ACK Packets:** Once set, device need response within 10 seconds after device send login message, otherwise it will continue send login message according to "Reconnection Times" ,still not response will offline once time, then tryto reconnect, according to "Server Offline 3 Times, Device Reconnection Time". **Logout Packets:** Once server send to device, device will be offline.

**Heartbeat Packets:** Heartbeat content to avoid network offline.

**Heartbeat ACK Packets:** Once set, device need response within 6 seconds after device send heartbeat message, otherwise it will continue send login message according to "Reconnection Times" ,still not response will offline once time, then tryto reconnect, according to "Server Offline 3 Times, Device Reconnection Time". **Heartbeat Interval:** Network keep online heartbeat interval time.

**Retransmission Times:** After setting heartbeat and login message, if server no response, the times which server will send data.

**Login Message Strategy:** "Send Once When Login Server", "Plus It In Front Of Every Packet", "Both Of Them" optional. "Plus It In Front Of Every Packet" when data transmission.

#### **MQTT Setting**

**MQTT Client ID**: The device ID that needs to be subscribed after connecting to the cloud platform through the MQTT protocol.After subscribed, the device will send message to the users. this item used for device ID,

# GSM/SMS/GPRS/3G/4G Cellular IoT Gateway

provided by cloud.Contact King Pigeon sales if need to connect www.my-m2m.com cloud server.

**MQTT User Name:** User accounts using the MQTT protocol.

**MQTT Password:** User password using the MQTT protocol.

# <span id="page-23-0"></span>**Ethernet Settings(only for S37X)**

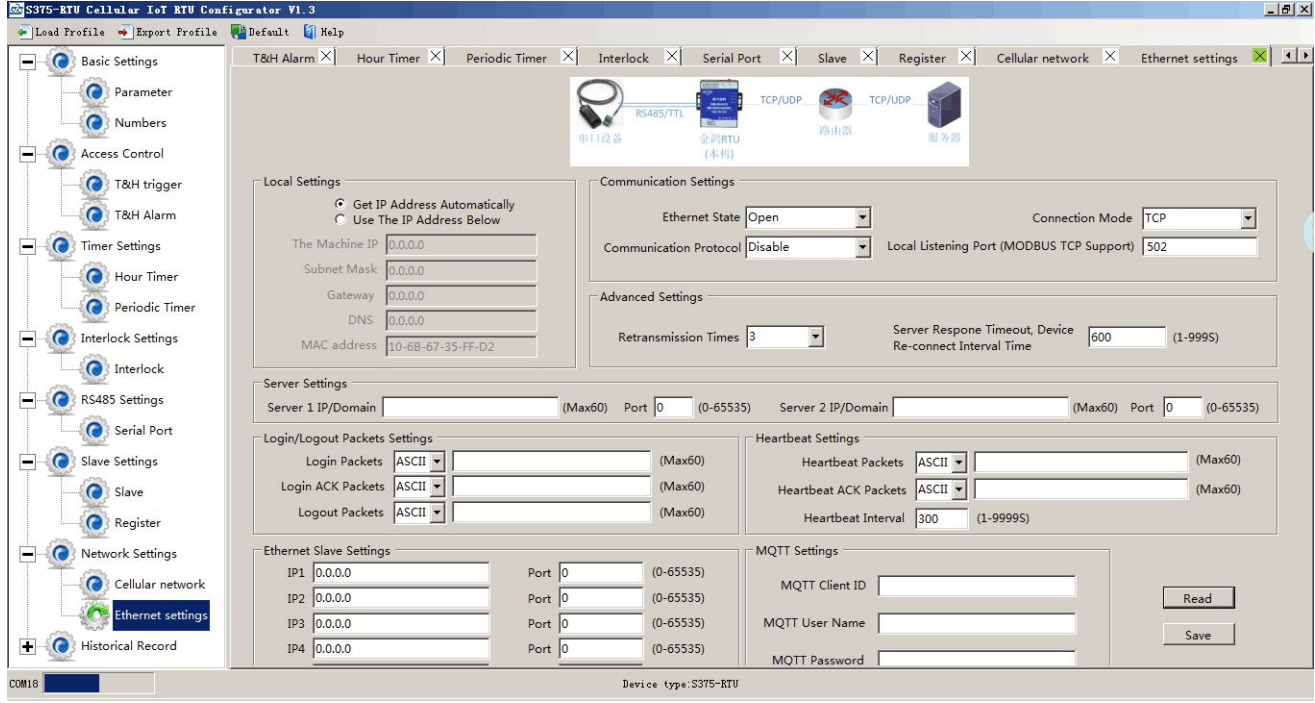

**Get IP address automatically:** Tick it stands for: the device automatically obtains the IP address in the LAN. Only when the router in the LAN allows the dynamic allocation of IP addresses can be used.

**Use the IP address below:**Tick it stands for the user setup a fixed IP address for the module.

#### **01) Communication Settings**

**Ethernet State:**Open or Close optional.

**Communication protocol:** "Disable", "Modbus RTU protocol", "IoT RTU protocol" or "Modbus TCP protocol" optional.

**Connection mode:**TCP or UDP optional.

Local listening port: it can be used to set a port number to listen to the visitor's data, the default is 502.

#### **02) Advanced Settings**

**Retransmission times:** After setting heartbeat and login message, if server no response, the times which server will send data.

**Server Response Timeout, Device Re-connect Interval Time:**Connecting server fail 3 times, then the interval time of next time reconnecting.

#### **03) Server Setting**

**Server IP/DNS:**Server IP address or DNS.

**Port:** Stands for the server's port.

#### **Reminder:**

Server 1 is primary server, server 2 is backup server; connecting server 1 first; if it is not successfully in 50 seconds, will connect to *server 2 automatically; can't "both connect" at a time.*

#### **04) Login/Logout Packets Settings**

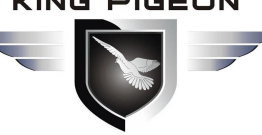

**Login Packets:** Server register handshake protocol package. When transparent transmission or Modbus protocol, this item used for device ID, provided by cloud. Contact King Pigeon sales if need to connect www.my-m2m.com cloud server.

**Login ACK Packets:**Once set, device need response within 10 seconds after device send login message, otherwise it will continue send login message according to "Reconnection Times" ,still not response will offline once time, then tryto reconnect, according to "Server Offline 3 Times, Device Reconnection Time". Logout Packets: Once server send to device, device will be offline.

#### **05) Heartbeat Setting**

**Heartbeat packets:** Heartbeat content to avoid network offline.

**Heartbeat ACK Packets:** Once set, device need response within 6 seconds after device send heartbeat message, otherwise it will continue send login message according to "Reconnection Times" ,still not response will offline once time, then tryto reconnect, according to "Server Offline 3 Times, Device Reconnection Time". **Heartbeat Interval:** Network keep online heartbeat interval time.

#### **06) Ethernet Slave Settings**

**IP:** The IP address of Modbus slave. **Port:** The port of Modbus slave.

#### **07) MQTT Setting**

**MQTT Client ID**: The device ID that needs to be subscribed after connecting to the cloud platform through the MQTT protocol.After subscribed, the device will send message to the users. this item used for device ID, provided by cloud.Contact King Pigeon sales if need to connect www.my-m2m.com cloud server. **MQTT User Name:** User accounts using the MQTT protocol.

**MQTT Password:** User password using the MQTT protocol.

### <span id="page-24-0"></span>**Historical Record**

The device inbuilt 8G SD card, store alarm and historical records. For saving historical records, need to set the saving historical records interval time in "Periodically Timer" page.

For historical record, once it full, will automatically remove the earlier records for new records. And can save as CS format for other purpose usage.

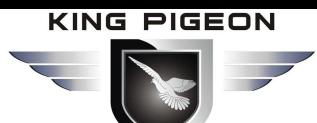

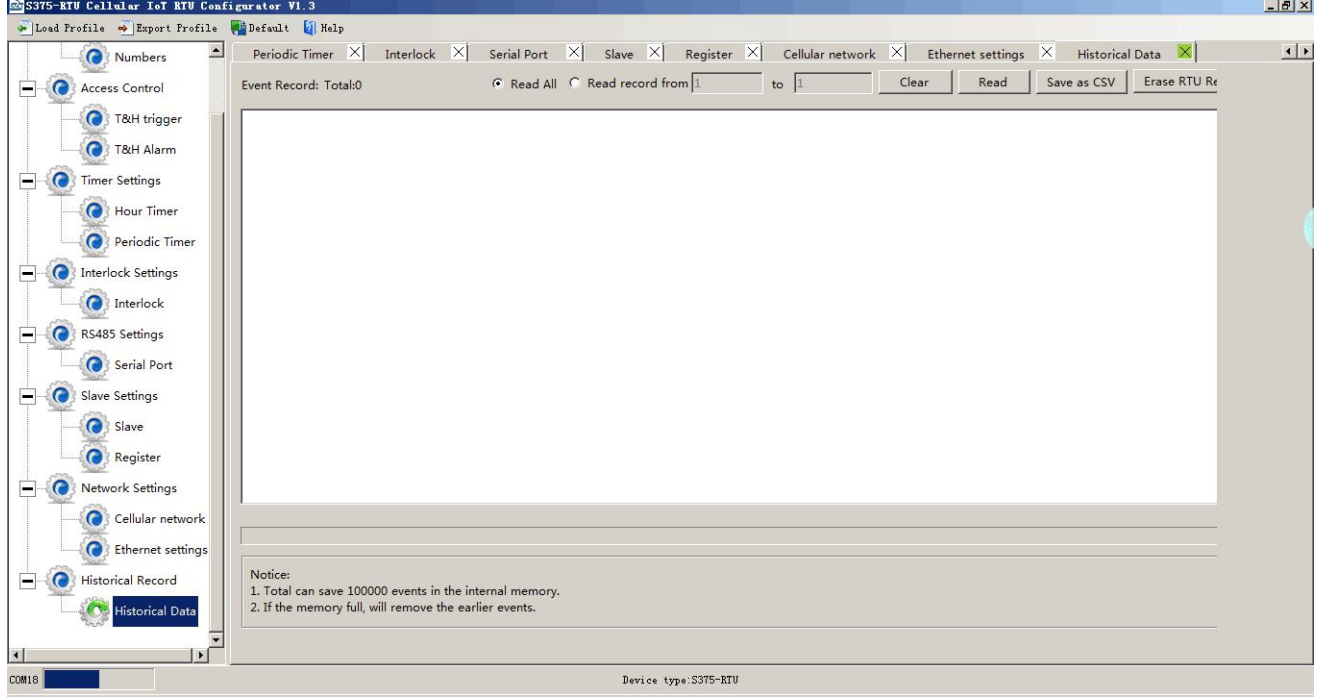

**Total:** Display device current historical records qty, "Read All" or "Read Record from xx to xx" optional. **Clear:** Clear the screen.

**Read:** Read historical records.

**Save as CSV:** Historical records export as CSV file.

**Erase RTU Records:** Click this button will erase all device historical records, be careful.

### <span id="page-25-0"></span>*7.Configuration and Reset*

The Load Profile and Export Profile is very useful while you need to program bulks of RTU with similar parameters. The "Default" function can reset the device to factory default status.

### <span id="page-25-1"></span>*7.1 Export Profile*

Click "Export Profile" button*----> chose the path and input the name to save.*

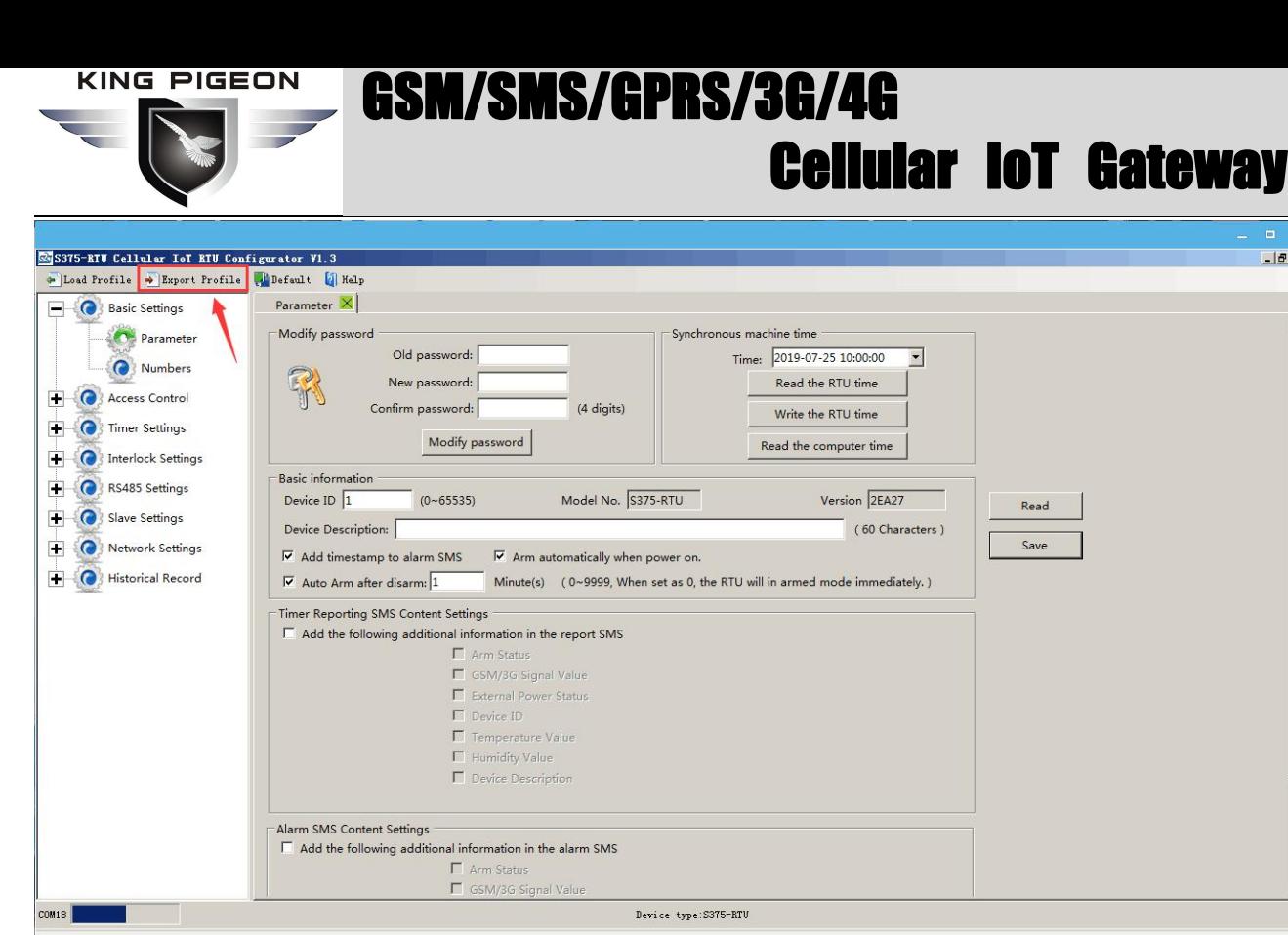

 $-|E|$   $\times$ 

 $\overline{\phantom{a}}$ 

#### 図 日 Q 100% Q 田 | Q と 品

Then it will display as below after a moment:

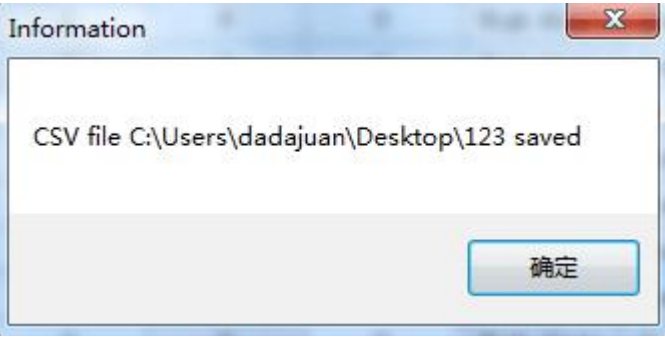

### <span id="page-26-0"></span>*7.2 Load Profile*

Click "Load Profile" button*----> chose the file which need to load.*

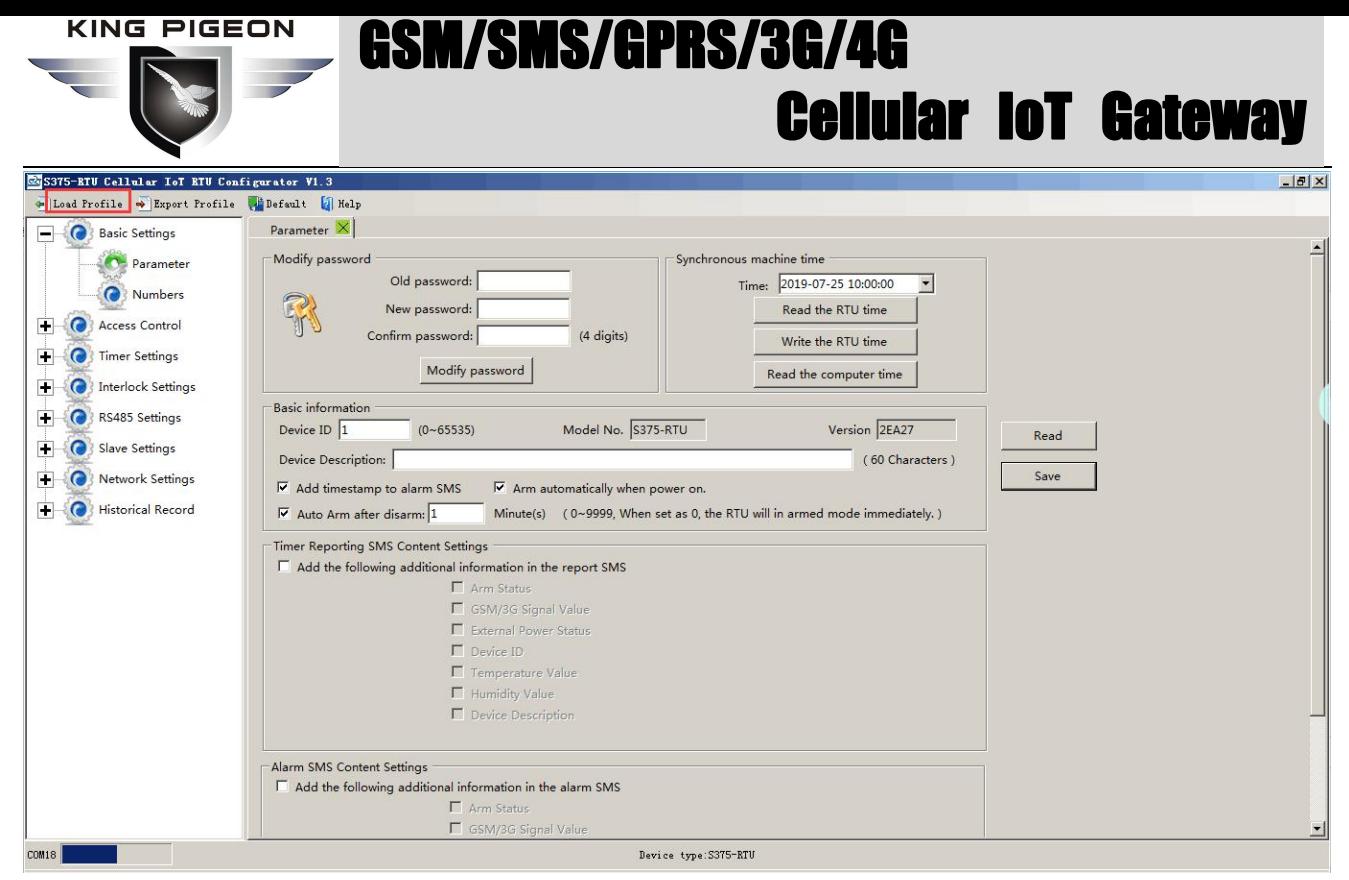

Then it will display as below after a moment:

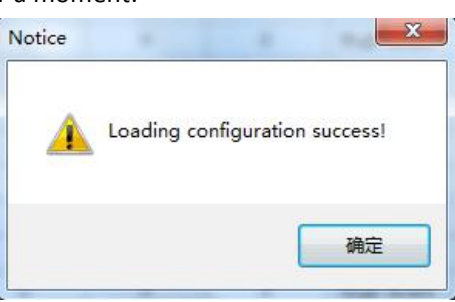

### <span id="page-27-0"></span>*7.3 Reset*

When device is on, connect the PC configuration software, click the "Default" button on software to reset. It will restore all parameters of the device to the factory default initial value.Please contact King Pigeon sales if forget password,website [www.gprs-m2m.com.](http://www.gprs-m2m.com.)

### <span id="page-27-1"></span>*8. Connection and Application*

#### <span id="page-27-2"></span>*8.1 Wire Connection*

#### **8.1.1 Power wire connection:**

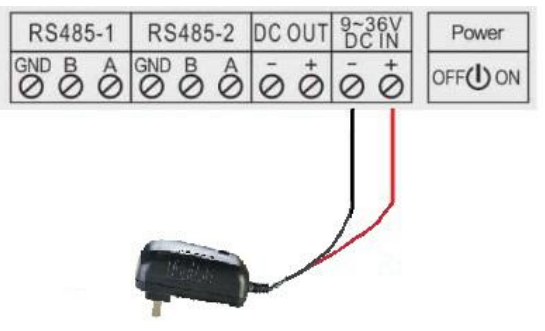

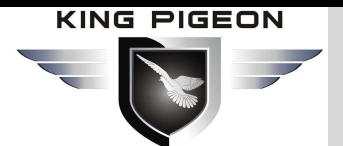

#### **8.1.2 DC output:**

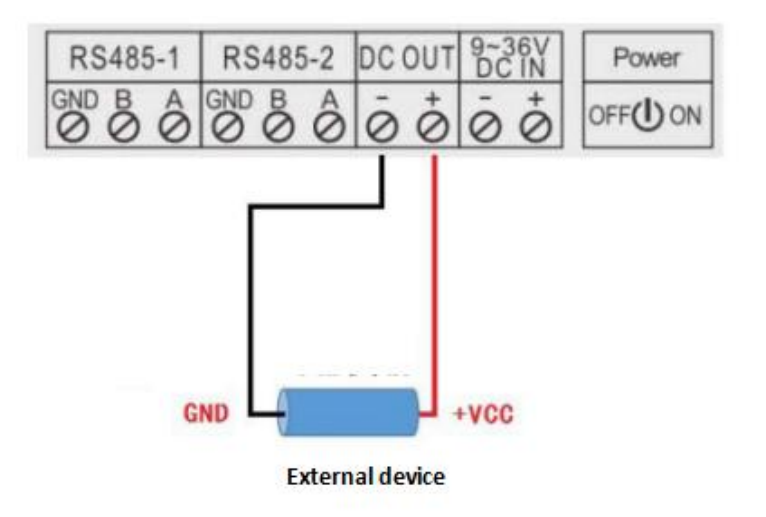

#### **8.1.3 RS485:**

S17X/S37X supports one RS485 port for communication, connection as below:

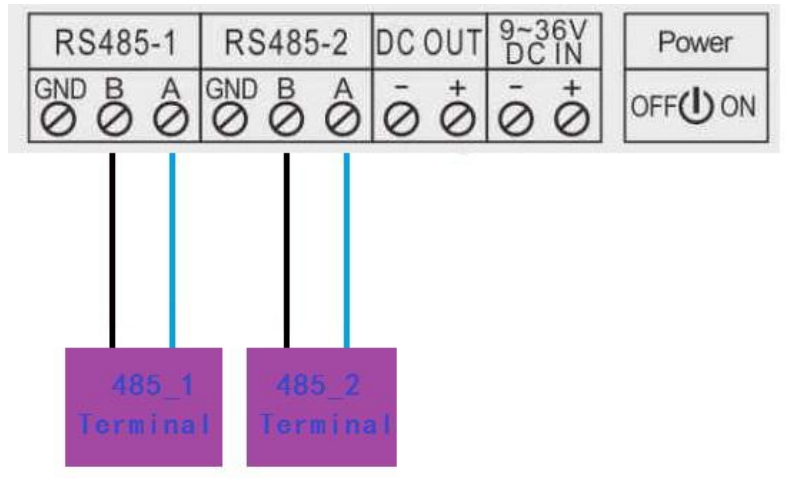

#### **8.1.4 Temperature/Humidity input:**

S17X/S37X supports one channel temperature and humidity input for sensor AM230X as below:

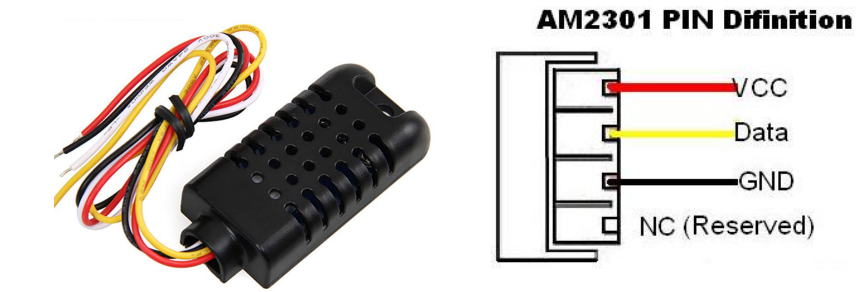

#### <span id="page-28-0"></span>*8.2 Quickly Verify Device Communication Function*

Connect power supply to the device then switch on the device, run the configuration software, and log in. In "Basic Settings" page, click [Read the RTU Time] > [Write the RTU Time] to write the correct time to the device.Choose [Arm automatically when power on]. Then click the [Save]. As below:

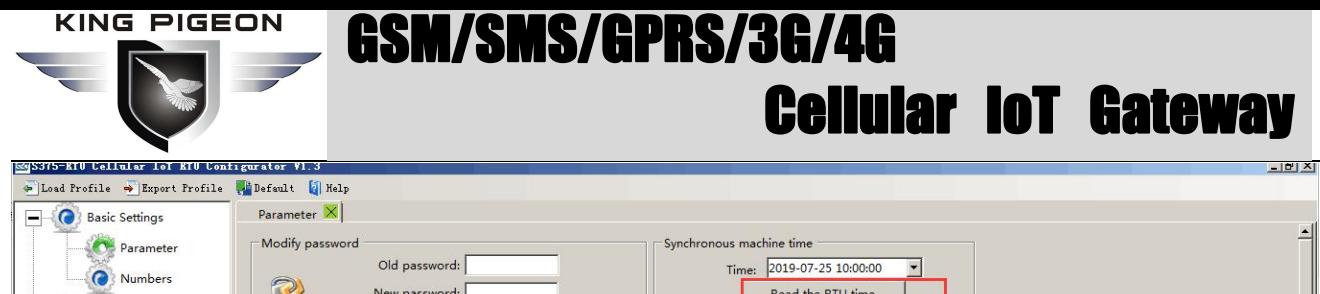

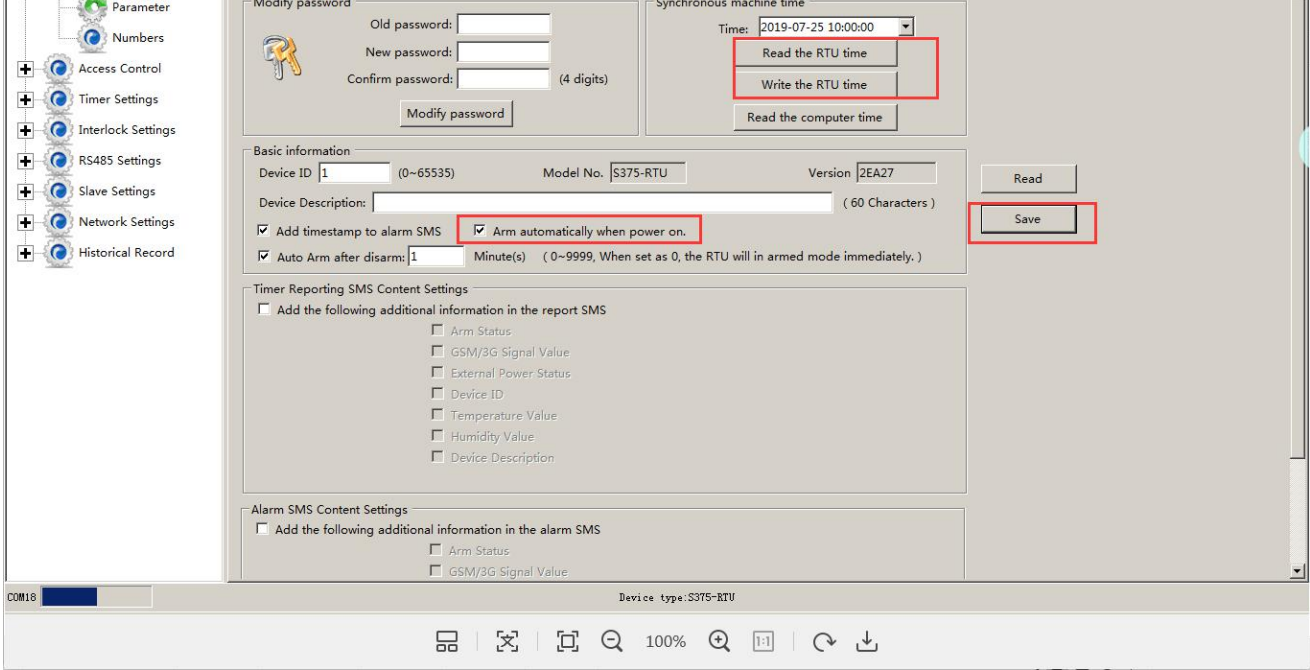

In "Numbers"page,enter the phone number used to receive the alarm,choose the options according to request,such as power on,power lost....then click [Save],as below:

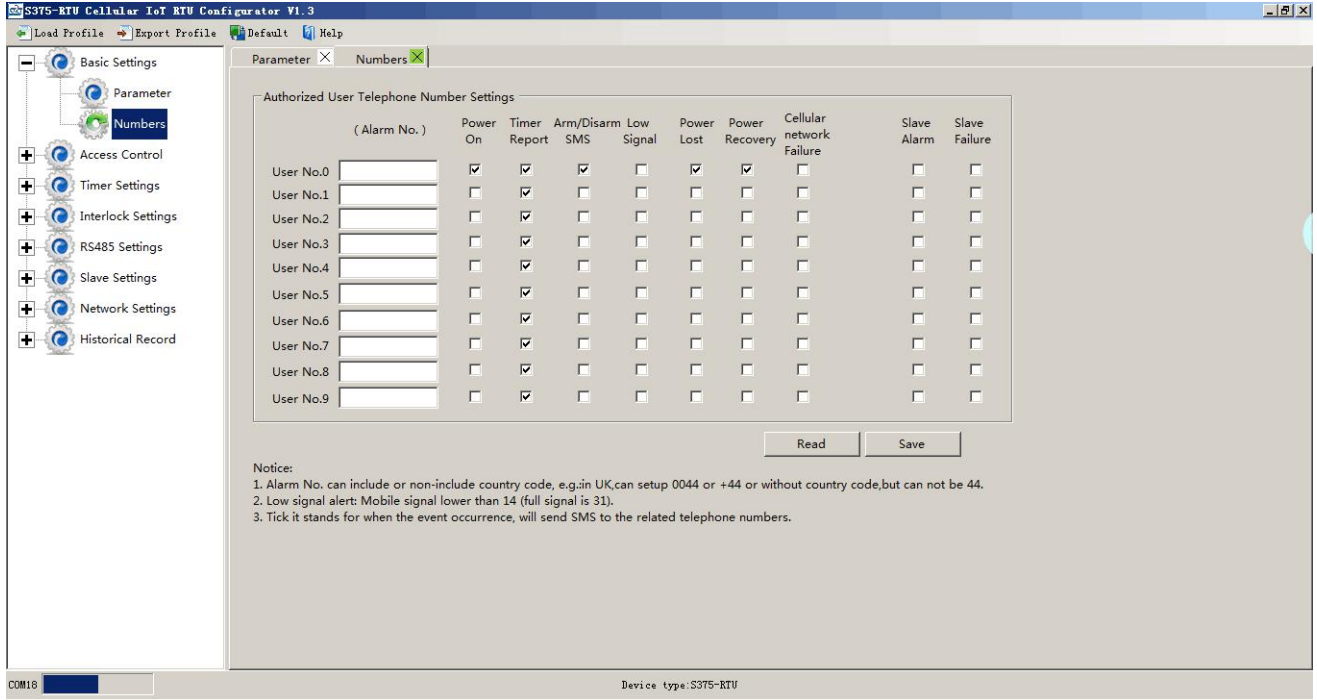

Then switch off the device, insert sim card, switch on the device.after the device register network successfully, the phone number can receive SMS sent by the device.If you cut off the device power, the phone number will receive power failure SMS sent by the device....That shows the device work normally.

### <span id="page-29-0"></span>*8.3 Modbus RTU Slave Application*

Device support Modbus RTU slave function, can be connected to HMI, SCADA, DCS, MES system. It can be used for fieldbus data acquisition, remote SMS alarm, remote dial alarm and GPRS/3G/4G to cloud...

# GSM/SMS/GPRS/3G/4G Cellular IoT Gateway

For example, when device as Modbus RTU slave, connect to HMI as below:

- (1) Connect device to HMI via RS485 port, set HMI RS485 port parameter;
- (2) In "Basic Parameter Settings" page, set "Device ID", range is 1~247 in Modbus protocol as below:

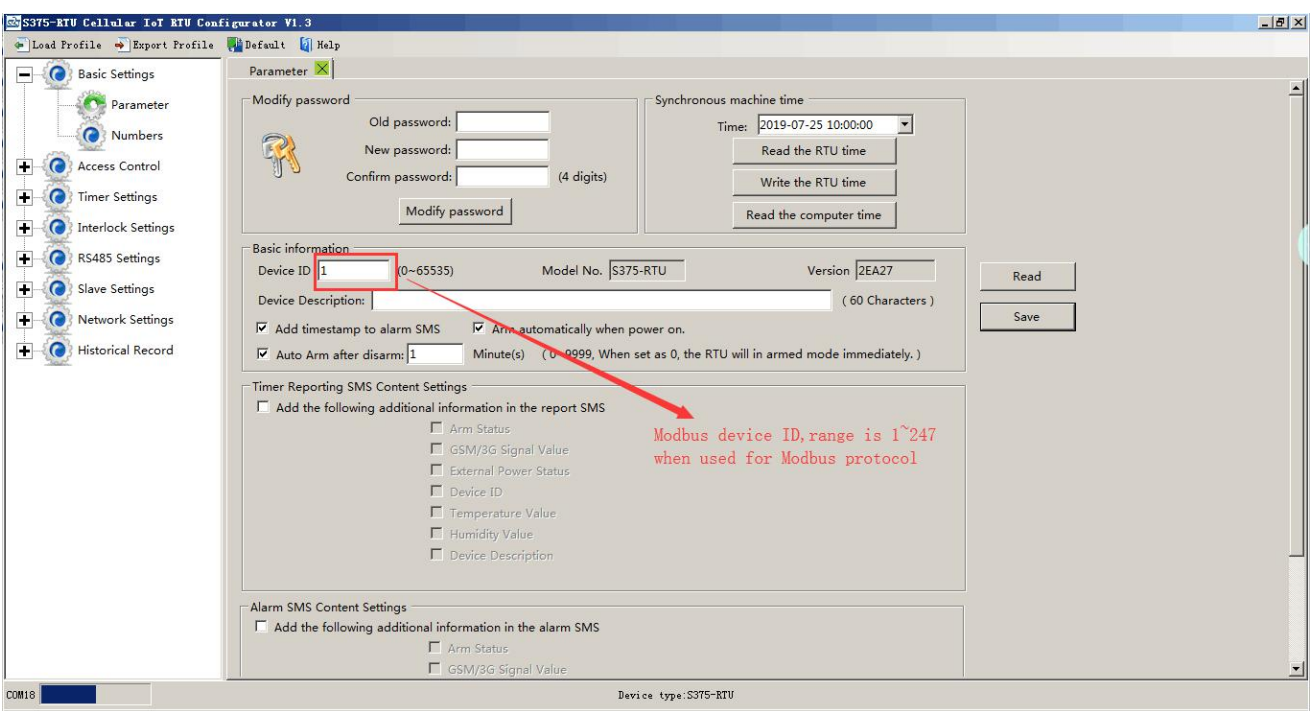

(3) In "Serial Port" setting page, set device parameter as below:

A) RS485 used as "Modbus RTU Slave";

B) Baud Rate, Data Bit, Parity Bit, Stop Bit setting should be corresponding with HMI, otherwise commucation will be failure. If multiple Masters, all Masters parameter should corresponding with device;

C) No need set: "Scan Rate", "Time Out", "Slave Fault Verify Time";

D) Click "Save" button.

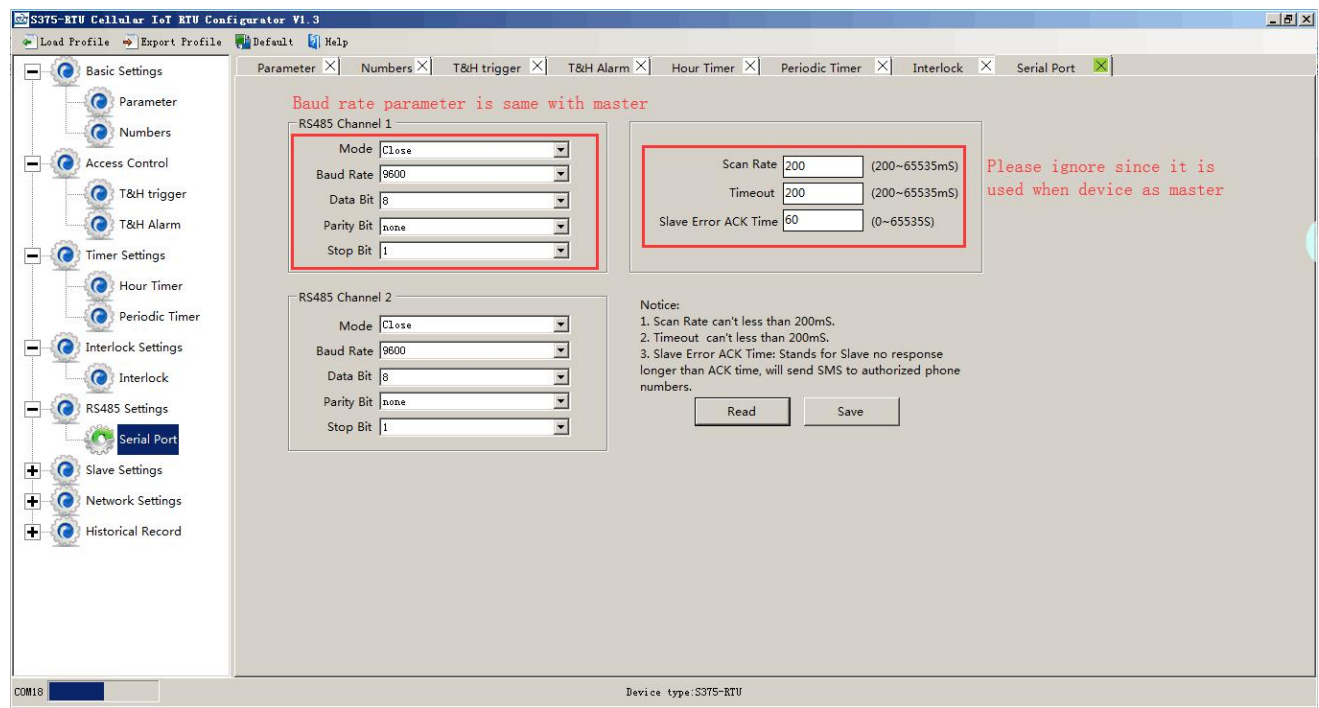

(4) In HMI configuration software, set the Modbus RTU Register address of device. Refer to **[\["S17X/S37X](#page-49-0) reigister"]**;

(5) Switch the device on, enter into working mode, device running according parameter setting.

#### *8.3.1 Read device power supply voltage value* **Master Send Data Format:**

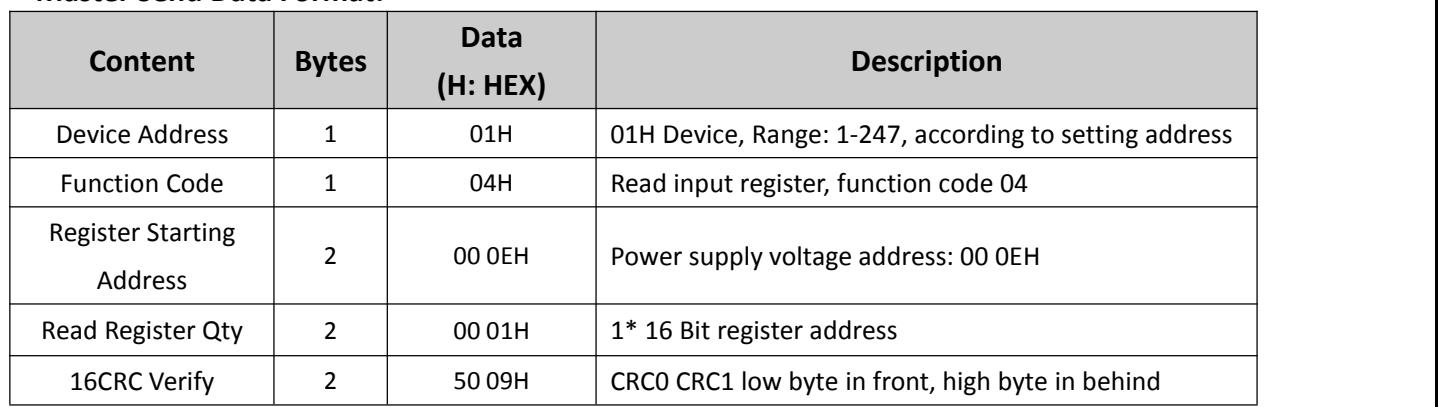

#### **Receiver Return Data Format:**

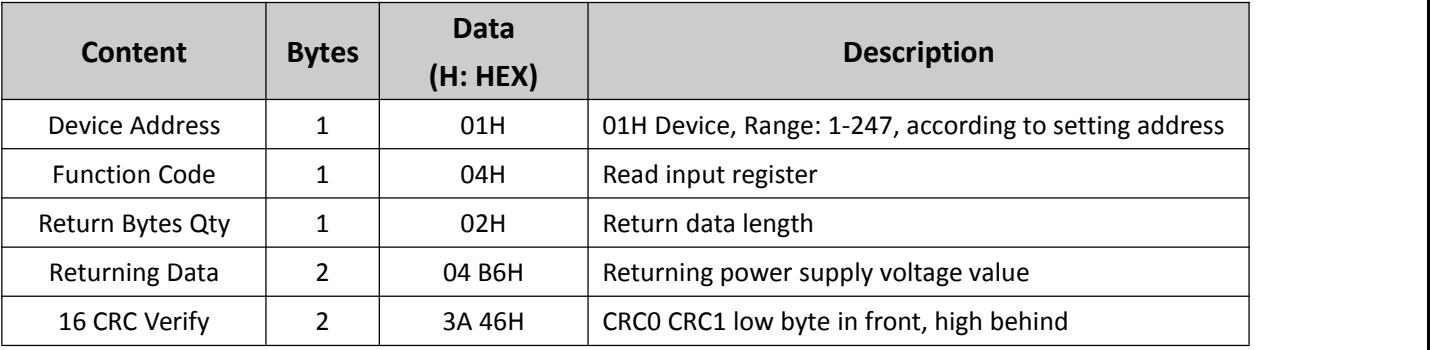

Example: Inquiry device power supply voltage value, then:

**Server Send:** 01 04 00 0E 00 01 50 09

01= Device address; 04= Read input register; 00 0E= Origin registeraddress; 00 01= Read 1 input register value; 50 09= CRC verify.

**Device Answer:** 01 04 02 04 B6 3A 46

01= Device address; 04= Read input register;02=Return data bytes Qty;04 B6=Returning power supply voltage value, the value is expanded 100 times (Real value= this value/100);3A 46=CRC Verify.

#### *8.3.2 Read device temperature and humidity value:*

#### **Master Send Data Format:**

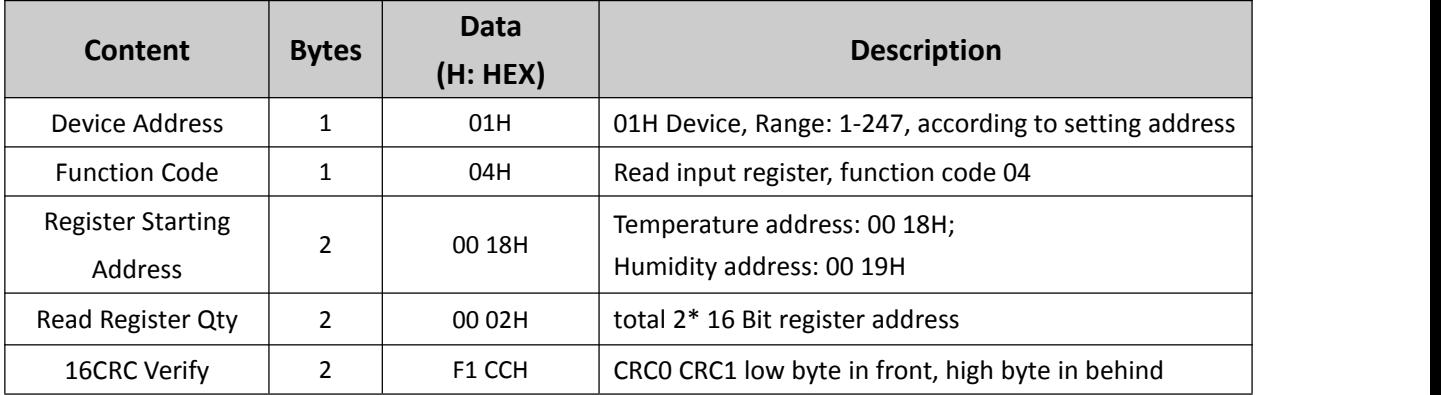

#### **Receiver Return Data Format:**

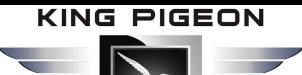

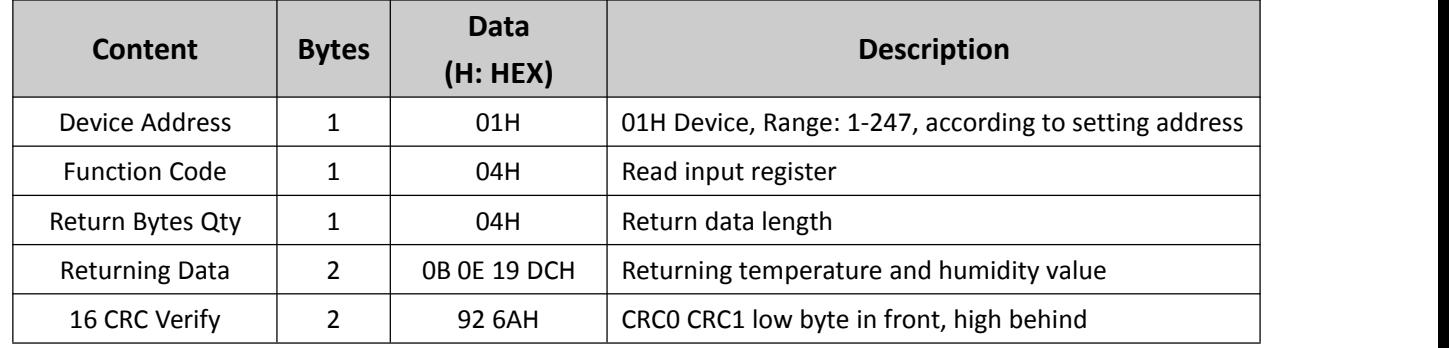

Example: Inquiry device address,2\*16 Bit register start from 18H. Match to device temperature, humidity, then:

#### **Server send:** 01 04 00 18 00 02 F1 CC

01= Device address; 04= Read input register value; 00 18= Temperature starting register address; 00 02= Serial reading 2 input register value; F1 CC= CRC verify.

**Device answer:** 01 04 04 0B 0E 19 DC 92 6A

01= Device address; 04= Read input register value; 04= Returning data bytes; 0B 0E 19 DC= Returning temperature and humidity value. 2 bytes in front stands for temperature, 2 bytes behind stands for humidity, and the value expand 100 times (Real value= this value/100). Converter to Decimal as:

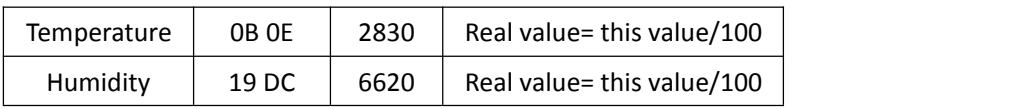

So temperature and humidity real value is  $28.3^{\circ}$ C, 66.2%. 92 6A= CRC verify.

### <span id="page-32-0"></span>*8.4 Modbus RTU Master Application*

When RS485 as Modbus RTU Master, can extend I/O tags, support slaves for connecting Remote I/O data acquisition module, Smart meter, Power monitoring module, Smart transducer...; Can mapping register value from Slave to Master, these registers' can be setup high or low threshold value, and NC/NO type, moreover, can enable to send SMS to users once alarm occurrence by the registers if required. Also can remote control Slaves by writing coil.

**Mapping Register Table and function code:**

#### **Reminder:**

*1.Use thisfunction code when connectto Modbus RTU/Modbus TCP upper computer via GPRS/3G/4G (Device as Modbus* RTU Slave). Stands for when Cloud communication with S17X/S37X, the S17X/S37X is Modbus RTU Slave of Cloud Server. *2. When device connect to Modbus RTU/Modbus TCP upper computer via GPRS/3G/4G (Device as Modbus RTU Slave). The I/O of S17X/S37X itself refer to "Modbus RTU Slave Application" above.*

For example, when device as Modbus RTU master,as below:

**Step1:** Connect the slave to device RS485 port.

**Step2:** Find the salve port communication parameter and register address from user manual.

**Step3:** Write device RS485 parameter according to slave port communication parameter, pls ensure both parameter are same, others communication failure, refer to "port setting" part.

# GSM/SMS/GPRS/3G/4G Cellular IoT Gateway

**Step4:** Set RS485 port as Modbus RTU Master, then set polling and time out parameter, refer to "port setting" part.

#### Serial Port Setting:

In "Serial Port" setting page, choose RS485 port as "Modbus RTU Master". Baud Rate, Data Bit, Parity Bit and Stop Bit parameter need to be same as connected device; Scan Rate, Time Out and Slave Failure Verify Time can be set as default:

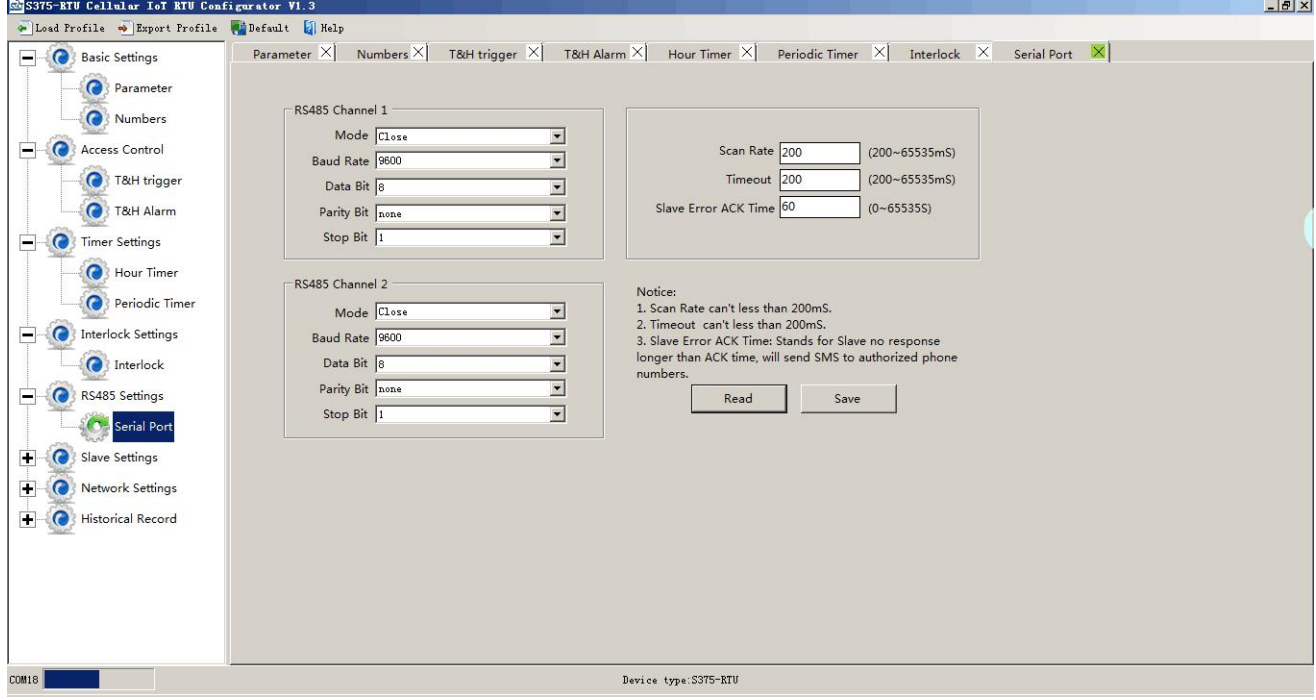

#### **Step5:** Back to Slave Mapping page as below, right click the line to add.

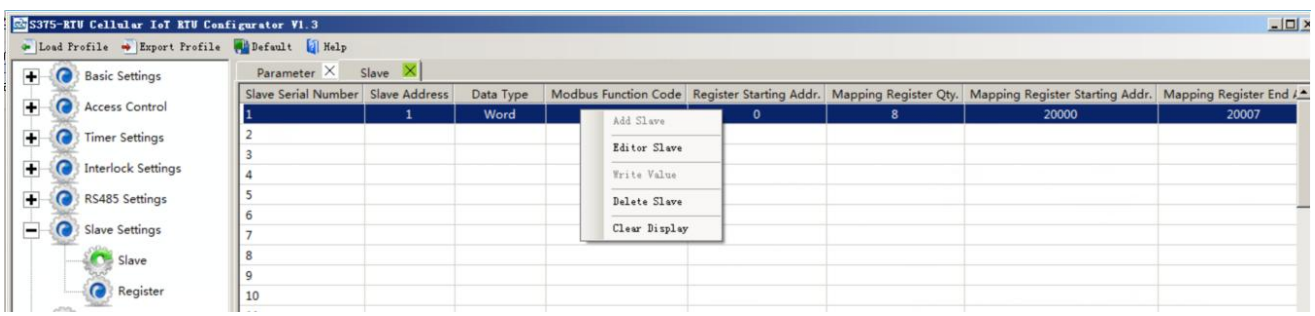

Click Add Slave as below:

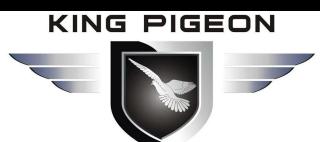

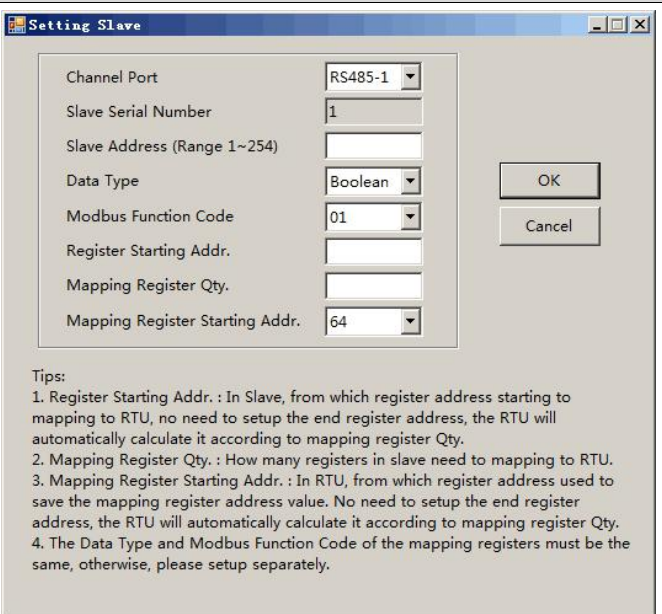

If one slave have multi register, then need to add seperately according to register type; For exmaple, Mxxx remote I/O module, with digital and analog inputs, need to add the digital(Boolean) first, then add the analog(16 Bit).

**Step6:** Right click the line to edit the slave.

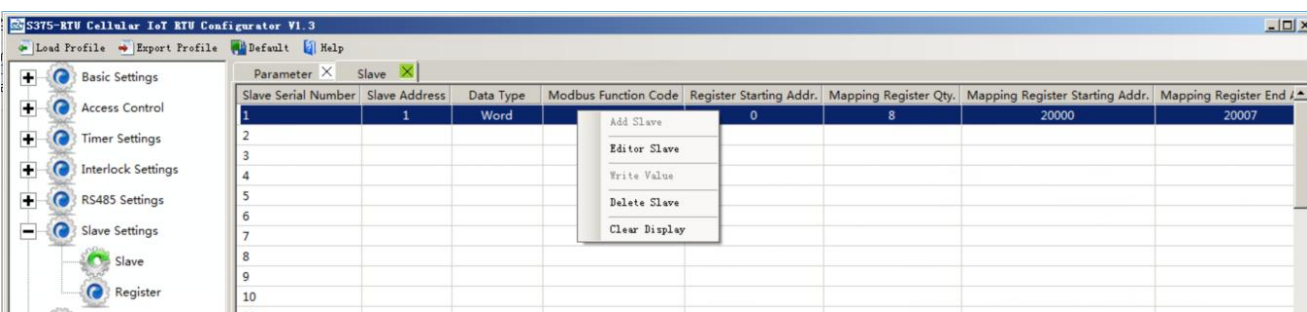

Click the "Editor Slave" to set channel name, alarm SMS content, recovery SMS content and relay active etc. as below:

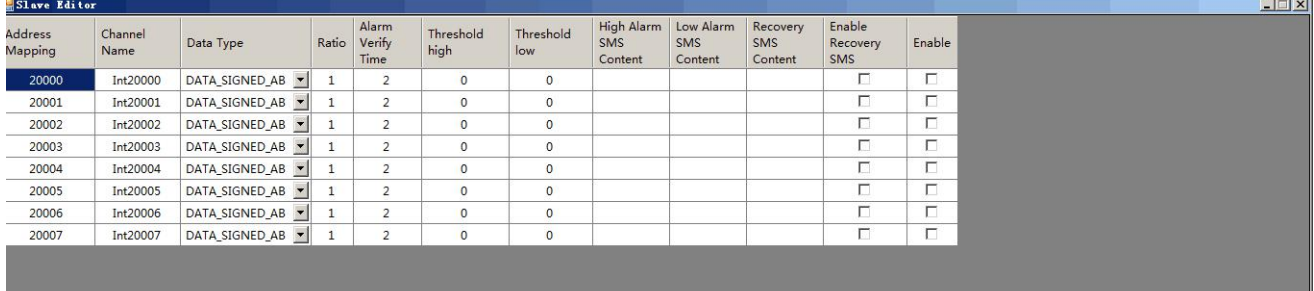

**Step7:** Restart the device, enter into working mode, device running according parameter setting, include alarm SMS and call. If set the network communication function, then can remote transmit data to cloud server via GPRS/3G/4G.

#### **Reminder:**

*After adding slaves, device switched off/on to restart is necessary.*

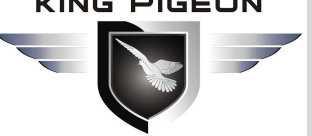

#### **8.4.1 Read Boolean Mapping Address Data:**

#### **Master Send Data Format:**

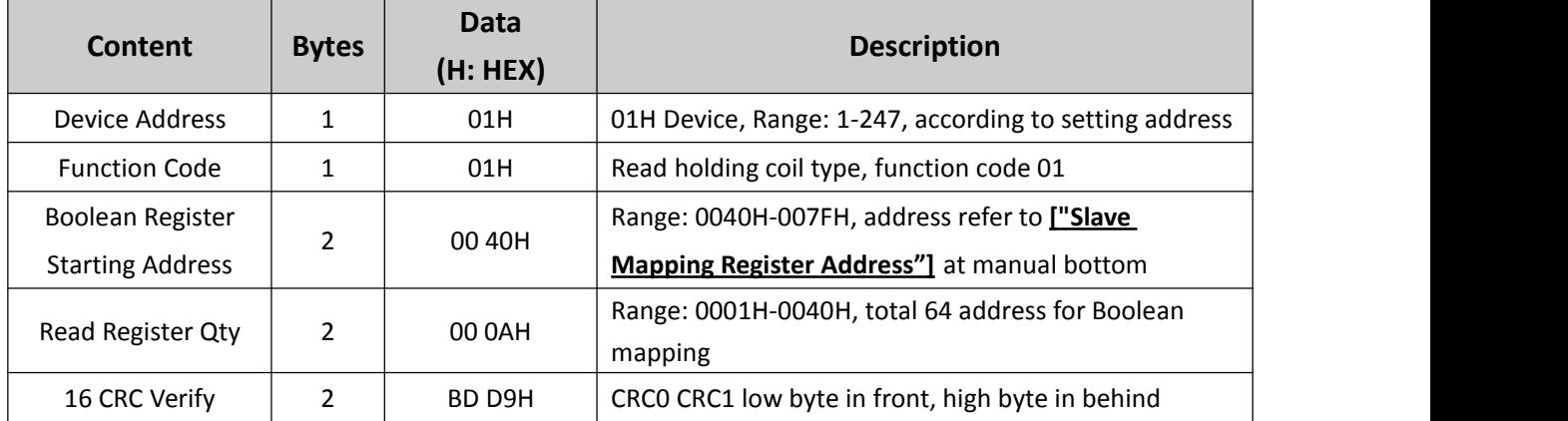

#### **Receiver Return Data Format:**

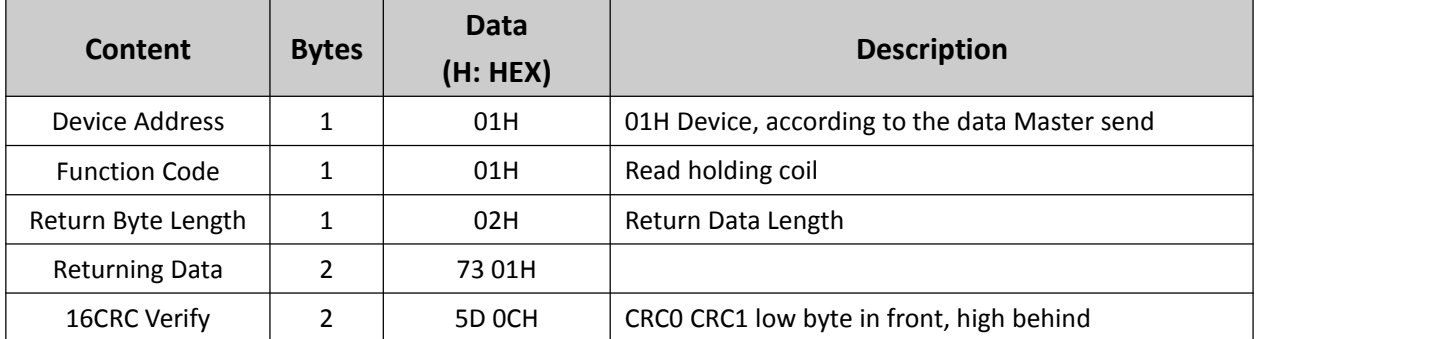

Example: Start from address 64, read 10 Boolean mapping data value, then:

#### **Server send:** 01 01 00 40 00 0A BD D9

01= Device address; 01= Read holding coil; 00 40=Read Boolean data start from address 64; 00 0A = Serial to read 10 Boolean status;

BD D9= CRC verify.

**Device answer:** 01 01 02 73 01 5D 0C

01= Device address; 01= Read holding coil; 02= Return Byte Length; 73 01= Return 10 Boolean status. High byte stands for low address data, low address stands for high address. According to Modbus protocol, fix 73 01H real value to be 01 73H, converter to Binary as below:

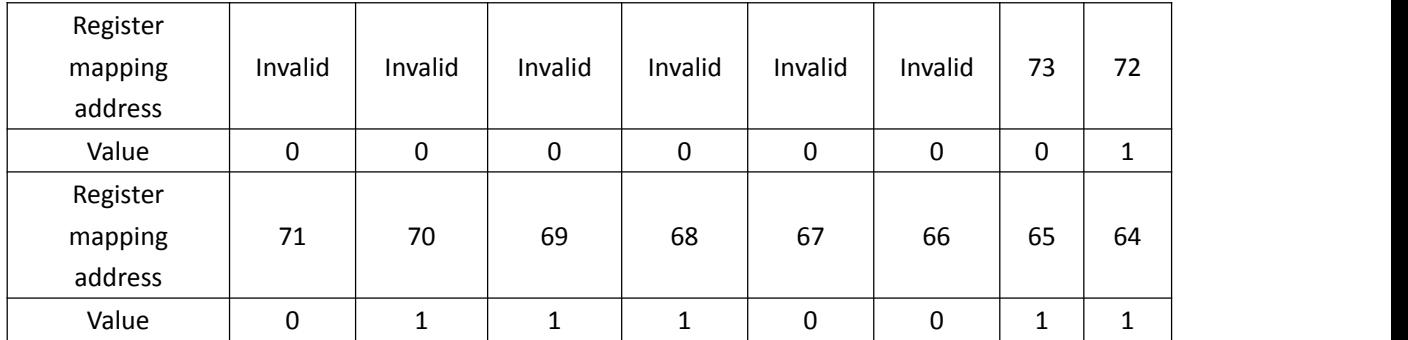

The address value higher than 10 digits will be seen as invalid. 5D OC =CRC verify.

#### **8.4.2 Modify Boolean Mapping Address Data:**

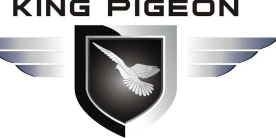

If control relay status which connected to RS485, need to add slave in salve list of configurator. Write command 15 for mapping, when mapping address value modified, will write to RS485 matched slave address.

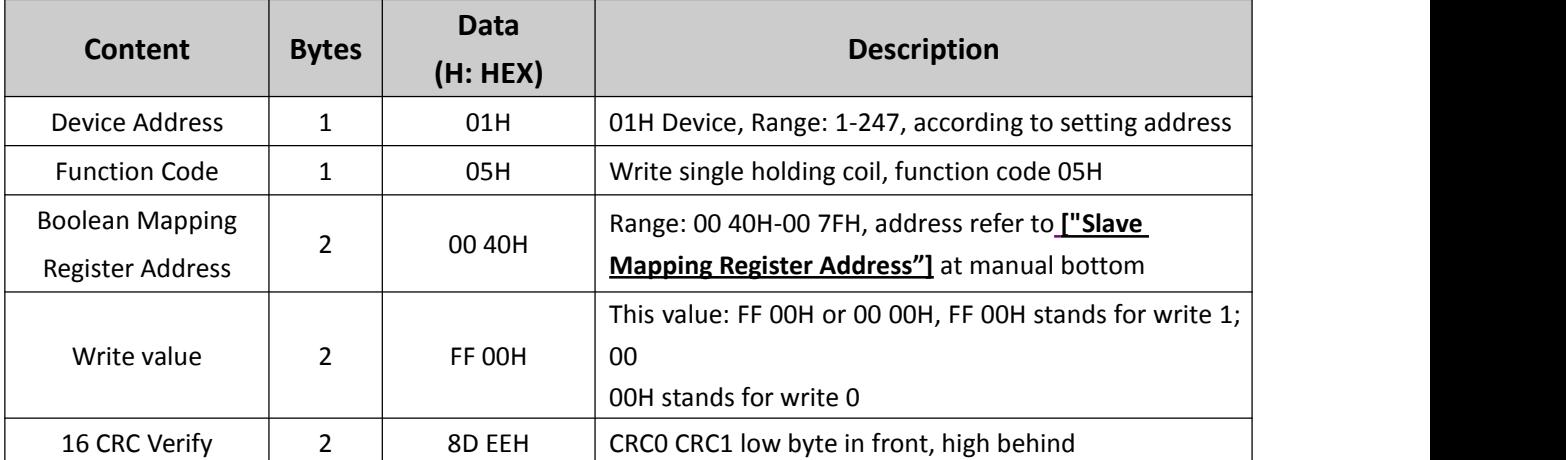

#### **Master Send Data Format:**

#### **Receiver Return Data Format:**

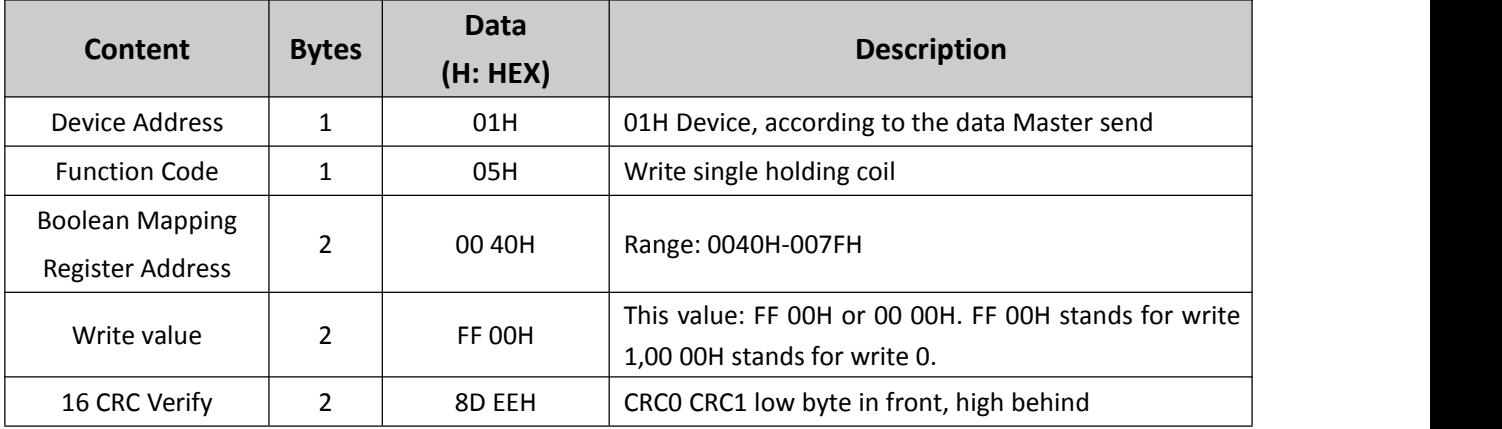

Example: Modify Boolean mapping address 64 status, modify to 1, then:

**Server send:** 01 05 00 40 FF 00 8D EE

01= Device address; 05= Write Boolean value; 00 40=The mapping address which need to revise; FF 00 = Write 1;

8D EE = 16 Bit CRC verify.

**Device answer:** 01 05 00 40 FF 00 8D EE

01= Device address; 05= Write Boolean value; 00 40= The mapping address which need to write; FF 00= Write 1.

8D EE = 16 Bit CRC verify.

If need multi modify, pls check function 15 of Modbus protocol.

#### **8.4.3 Read Data Type Mapping Address Data:**

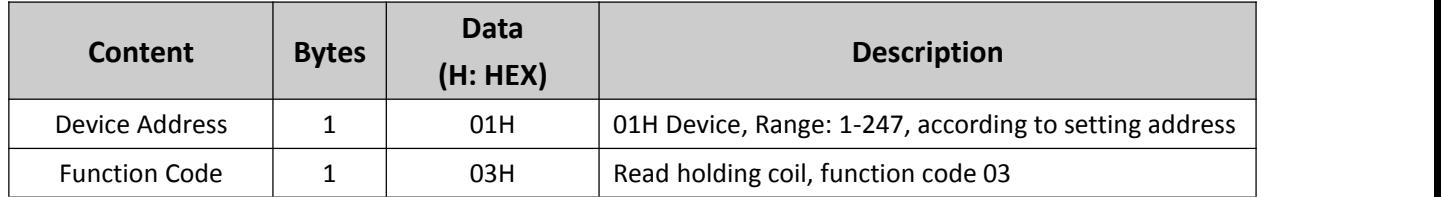

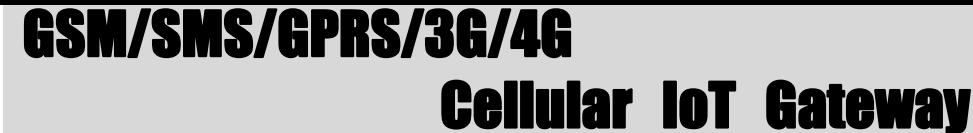

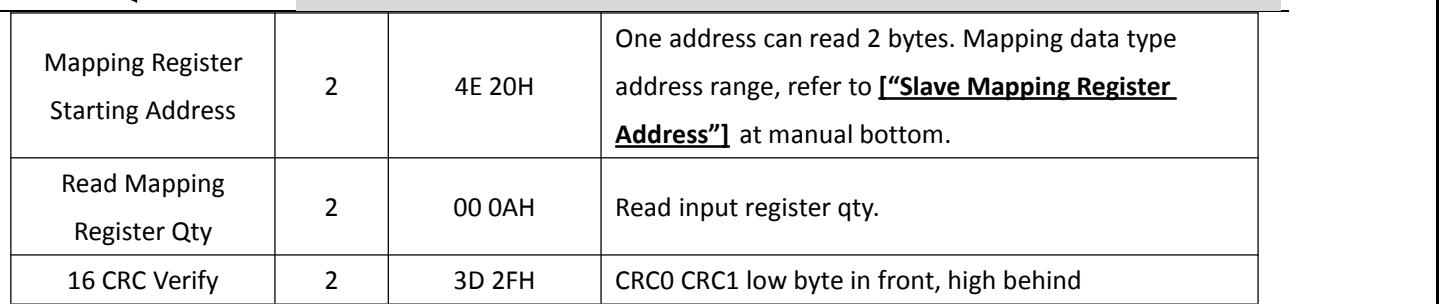

#### **Receiver Return Data Format:**

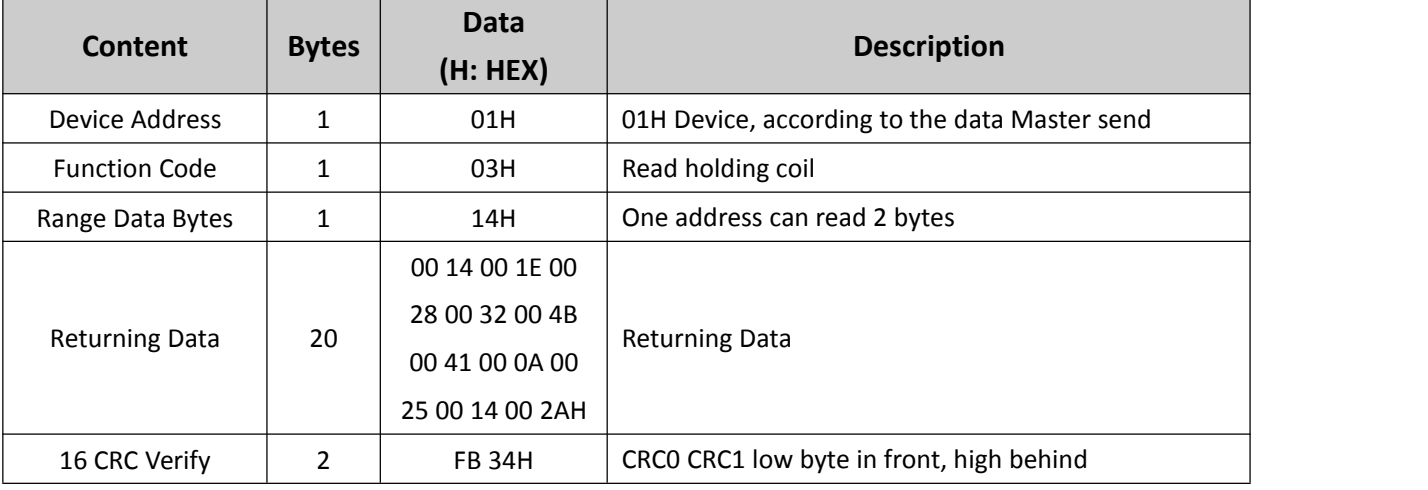

Example: Mapping address start from 20000, read 10 address data, then:

**Server send:** 01 03 4E 20 00 0A D32F

01= Device address; 03= Read holding coil; 4E 20=Mapping register starting address, current is Decimal data 20000; 00 0A = Read 10 register value;

D3 2F = 16 Bit CRC verify.

#### **Device answer:** 01 03 14 00 14 00 1E 00 28 00 32 00 4B 00 41 00 0A 00 25 00 14 00 2A FB 34

01= Device address; 03= Read holding register; 14= Returning 20 byte; 00 14 00 1E 00 28 00 32 00 4B 00 41 00 0A 00 25 00 14 00 2A = Returning data.

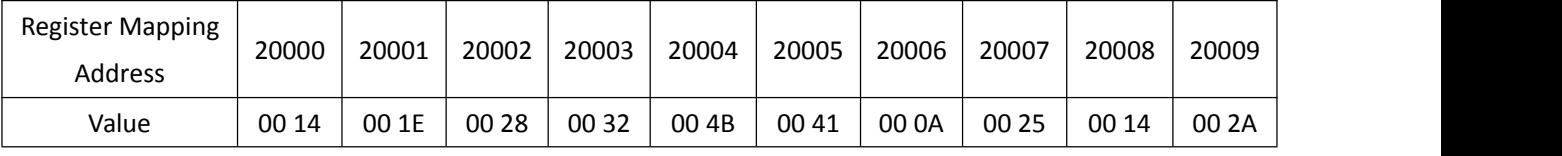

FB  $34 = 16$  Bit CRC verify.

#### **8.4.4 Modify Data Type Mapping Address Data:**

If need to revise slave data which RS485 connected, need to add slave in salve list of configurator. Write command 16 for mapping, when mapping address value modified, will write to RS485 matched slave address. If address 20000 mapping slave data type is Signed Int, sort AB.

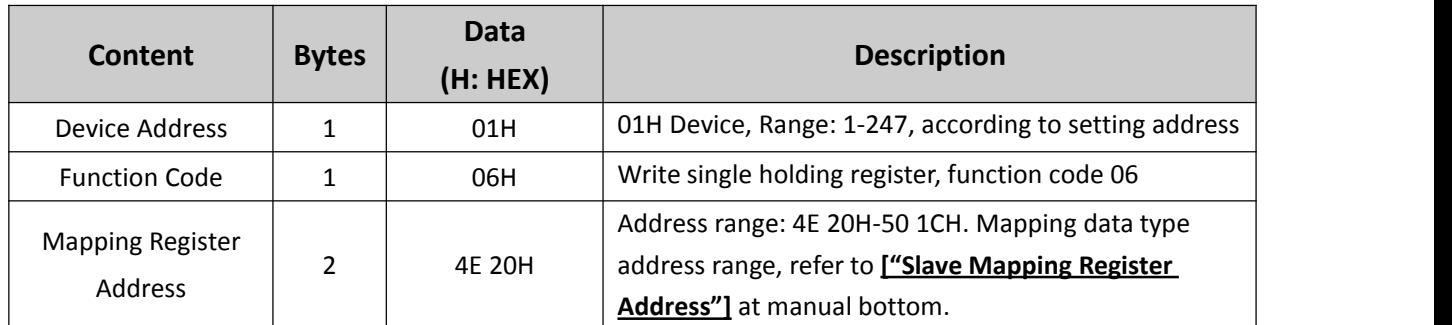

# I/SMS/GPRS/3G/4G

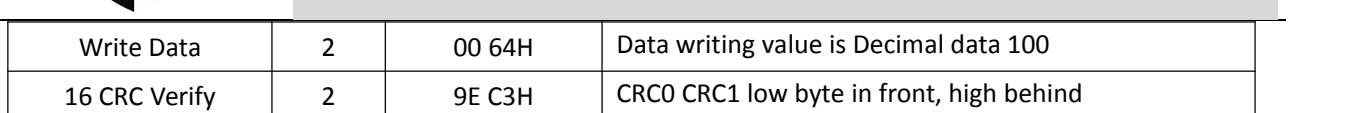

Cellular IoT Gateway

#### **Receiver Return Data Format:**

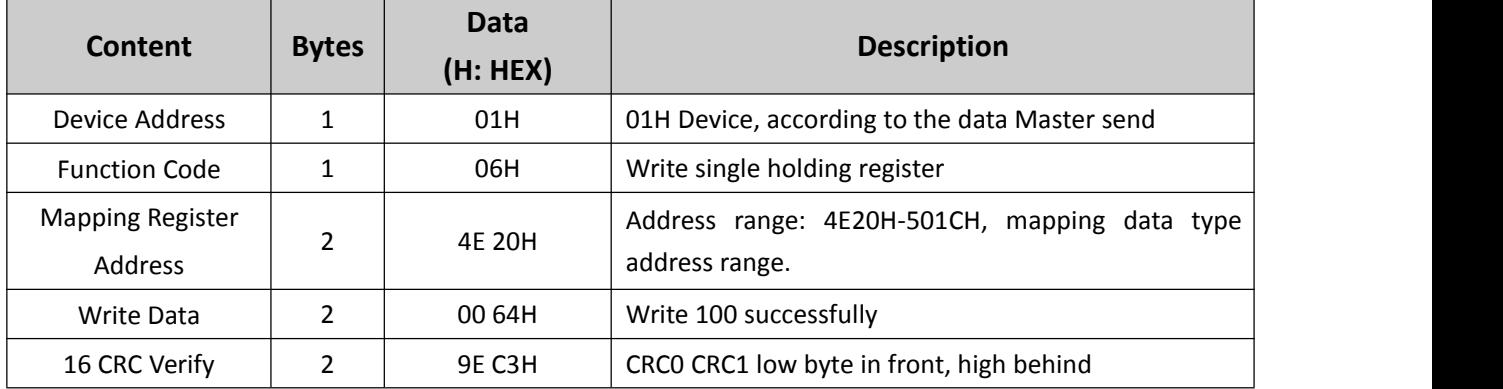

Example: If address 20000 mapping slave data type is Signed Int, sort AB, modify mapping address 20000 register to 100, then:

**Server send:** 01 06 4E 20 00 64 9E C3

01= Device address; 06= Modify single holding register value; 4E 20=Modify address 20000 register value; 00 64 = Write Decimal value 100;

 $9E C3 = 16 B$ it CRC verify.

**Device answer:** 01 06 4E 20 00 64 9E C3

01= Device address; 06= Modify single holding register value; 4E 20= R Modify address 20000 register value; 00 64= Modify to Decimal value 100.

 $9E C3 = 16 B$ it CRC verify.

If need to modify multi data type mapping address, pls check function code 16 in Modbus protocol.

#### <span id="page-38-0"></span>*8.5 Modbus TCP Master Application*

When Ethernet as Modbus TCP master,can extend I/O tags, support slaves for connecting Remote I/O data acquisition module, Smart meter, Power monitoring module, Smart transducer... Can mapping register value from Slave to Master, these registers' can be setup high or low threshold value, and NC/NO type, moreover, can enable to send SMS to users once alarm occurrence by the registers if required. Also can remote control Slaves by writing coil.

For example, when device as Modbus TCP master,as below:

1)Ethernet Setting:

In "Ethernet Settings" page, choose correct slave IP and port,click "save" to add,support up to 5 Ethernet slave.

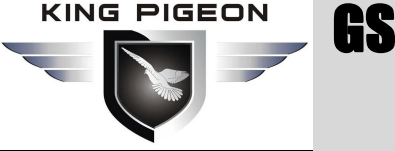

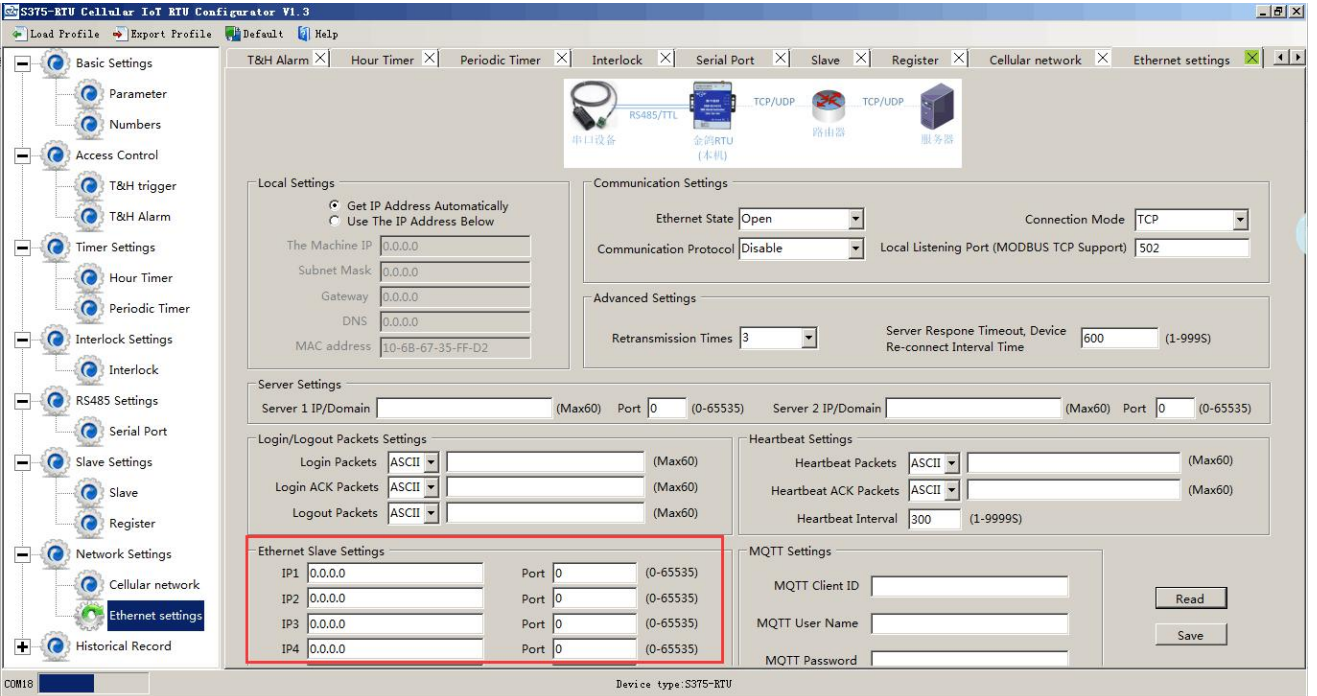

#### 2)Slave Setting:

In "Slave"page,right click the line to add,as below:

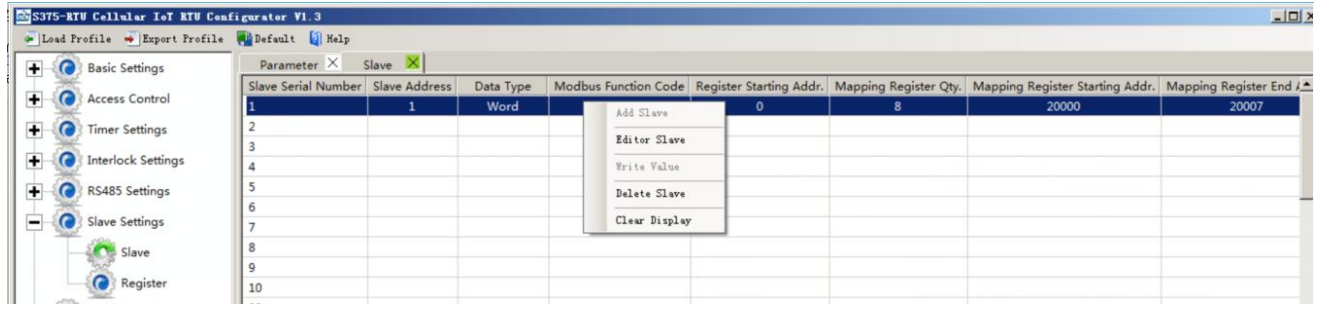

Click Add Slave as below:

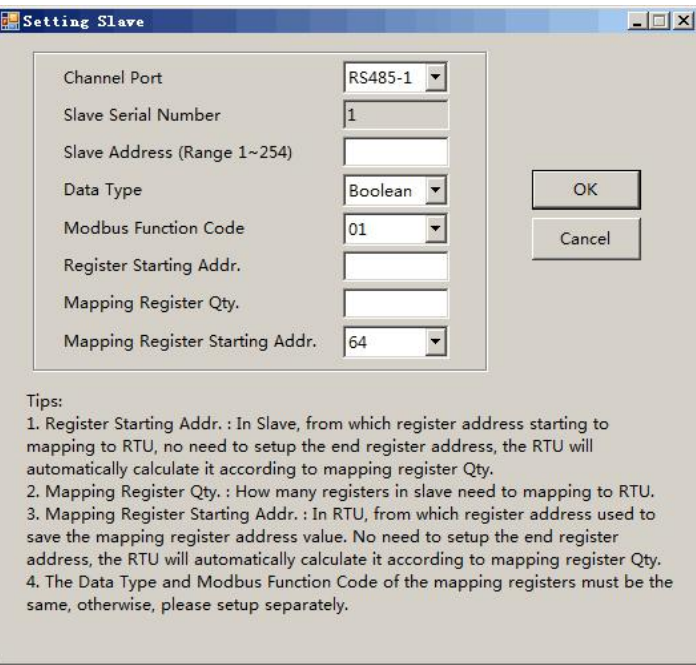

If one slave have multi register, then need to add separately according to register type; For example, Mxxx remote I/O module, with digital and analog inputs, need to add the digital(Boolean) first, then add the

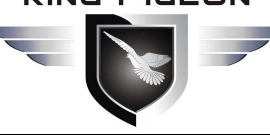

# GSM/SMS/GPRS/3G/4G Cellular IoT Gateway

analog(16 Bit).

### **Step6:** Right click the line to edit the slave.

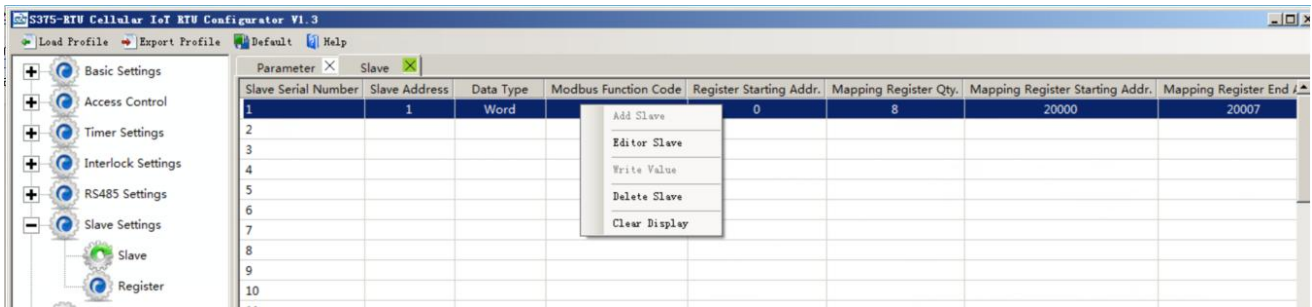

Click the "Editor Slave" to set channel name, alarm SMS content, recovery SMS content and relay active etc. as below:

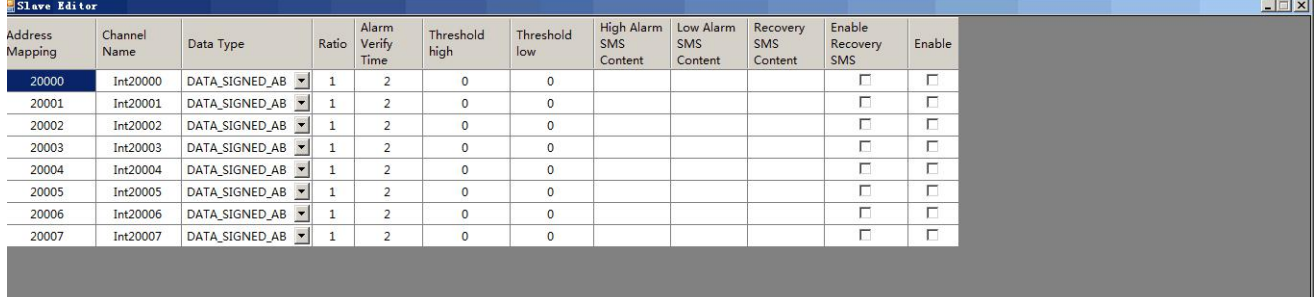

**Step7:** Restart the device, enter into working mode, device running according parameter setting, include alarm SMS and call. If set the network communication function, then can remote transmit data to cloud server via GPRS/3G/4G.

#### **Reminder:**

*After adding slaves, device switched off/on to restart is necessary.*

#### **8.5.1 Read Boolean Mapping Address Data Master Send Data Format:**

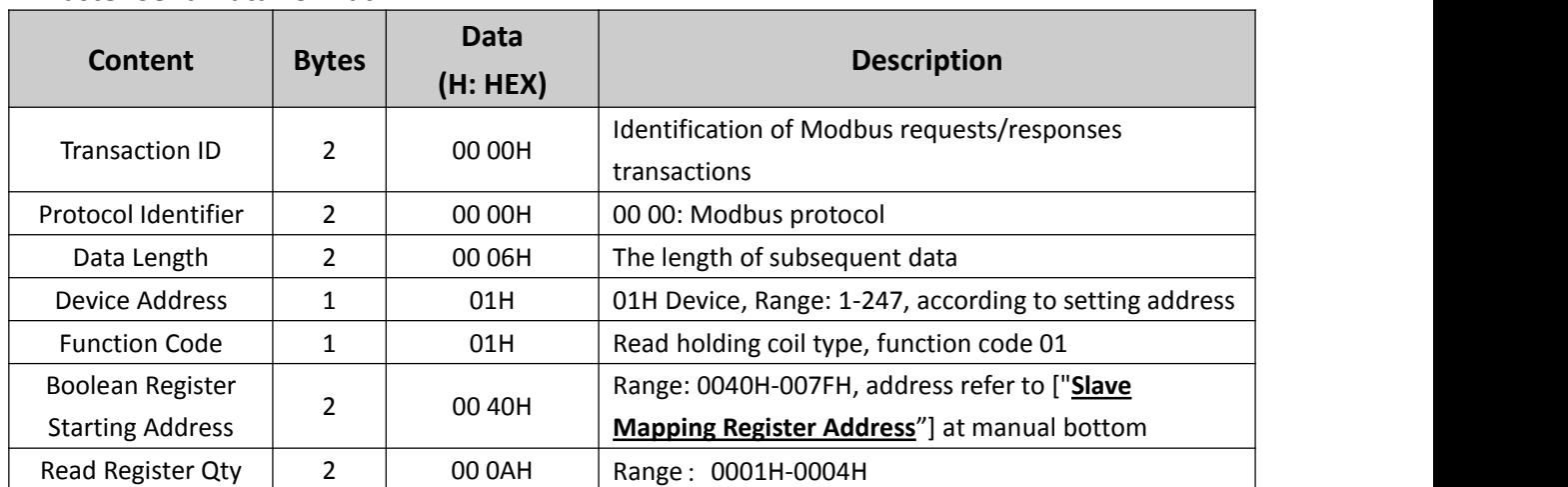

#### **Receiver Return Data Format:**

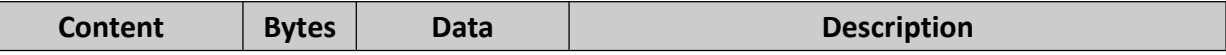

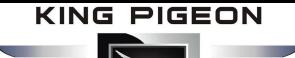

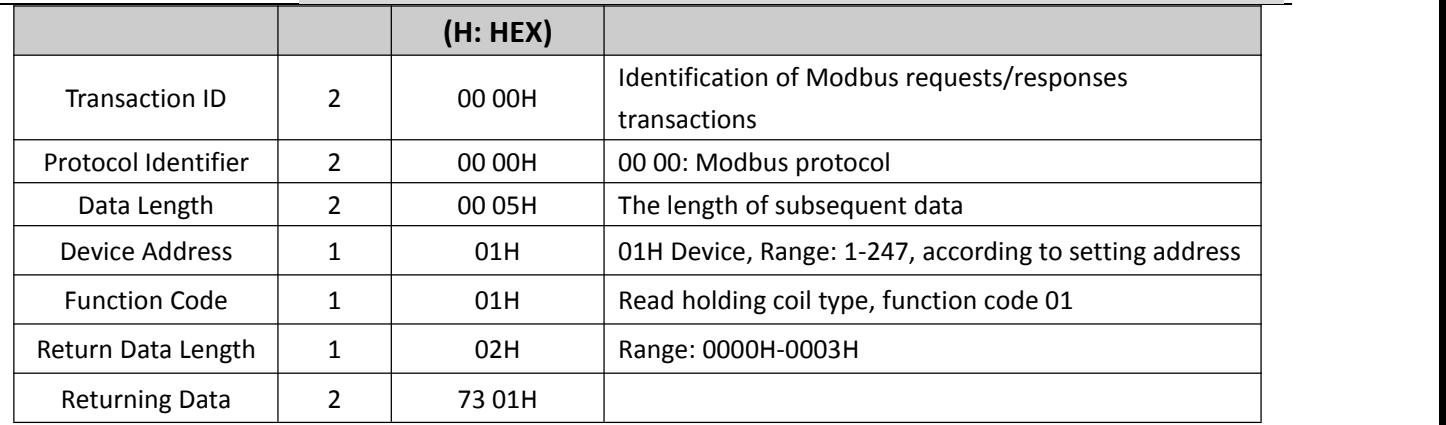

Example: Start from address 64,read 10 Boolean mapping data value, then:

### **Server send:** 00 00 00 00 00 06 01 01 00 40 00 0A

00 00= Transaction ID; 00 00 = Protocol Identifier,00 00 stands for Modbus protocol; 00 06 = The length of subsequent data; 01= Device address;01 = Read holding coil; 00 00 = Read Boolean data start from address 64; 00 0A = Serial to read 10 Boolean status;

#### **Device answer:** 00 00 00 00 00 05 01 01 02 73 01

00 00= Transaction ID; 00 00 = Protocol Identifier,00 00 stands for Modbus protocol; 00 05 = The length of subsequent data; 01= Device address; 01 = The function code of reading Boolean; 02= Return Data Length; 73 01= Return 10 Boolean status. High byte stands for low address data, low address stands for high address. According to Modbus protocol, fix 73 01H real value to be 01 73H, converter to Binary as below:

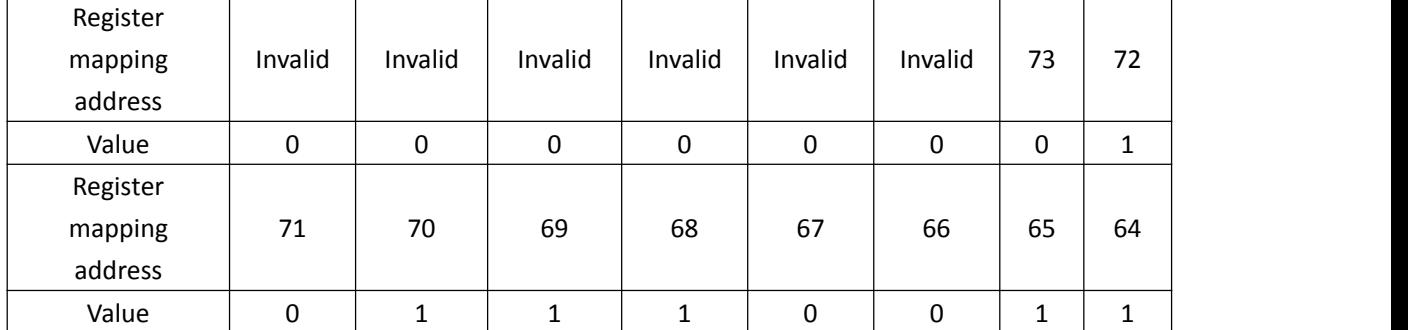

The address value higher than 10 digits will be seen as invalid.

#### **8.5.2 Modify Boolean Mapping Address Data**

If control slave's relay status which connected to Ethernet, need to add slave in salve list of configurator. Write command 15 for mapping, when mapping address value modified, will write to Ethernet matched slave address.

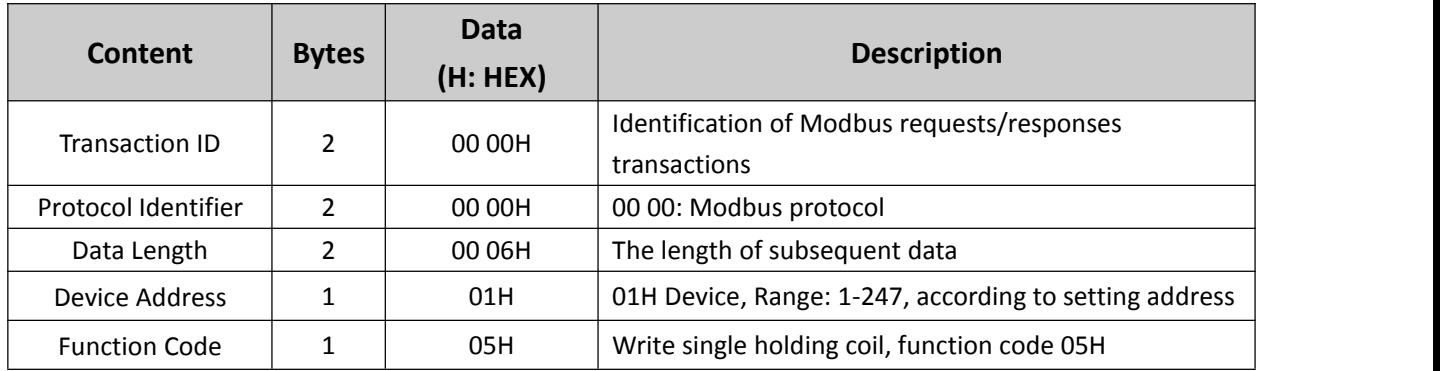

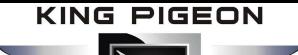

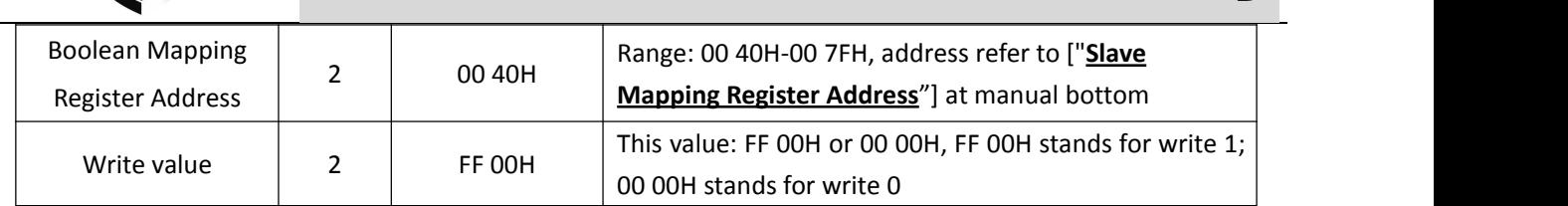

### **Receiver Return Data Format:**

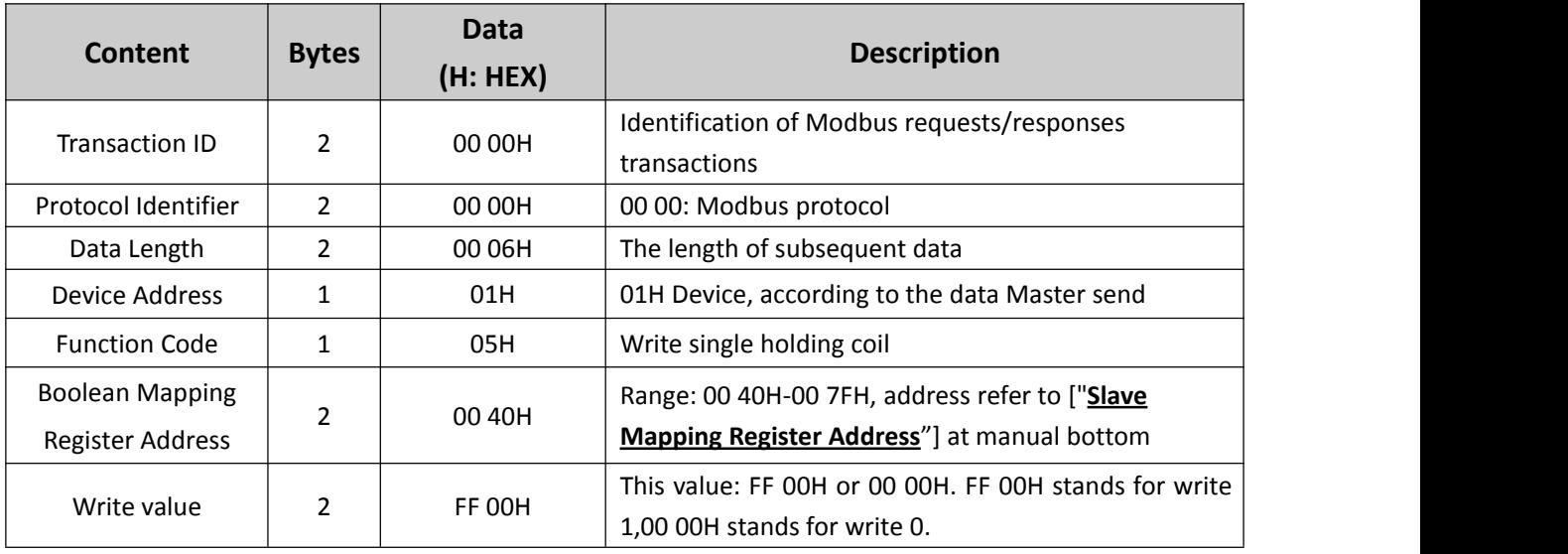

Example: Modify Boolean mapping address 64 status, modify to 1, then:

### **Server send:** 00 00 00 00 00 06 01 05 00 40 FF 00

00 00= Transaction ID; 00 00 = Protocol Identifier,00 00 stands for Modbus protocol; 00 06 = The length of subsequent data; 01= Device address; 05= Write holding coil; 00 40=The mapping address which need to revise; FF 00 = Write 1;

**Device answer:** 00 02 00 00 00 06 01 05 00 40 FF 00

00 00= Transaction ID; 00 00 = Protocol Identifier,00 00 stands for Modbus protocol; 00 06 = The length of subsequent data;01= Device address; 05= Write holding coil; 00 40= The mapping address which need to write; FF 00= Write 1;

If need multiple modify, pls check function 15 of Modbus protocol.

### **8.5.3 Read Data Type Mapping Address Data**

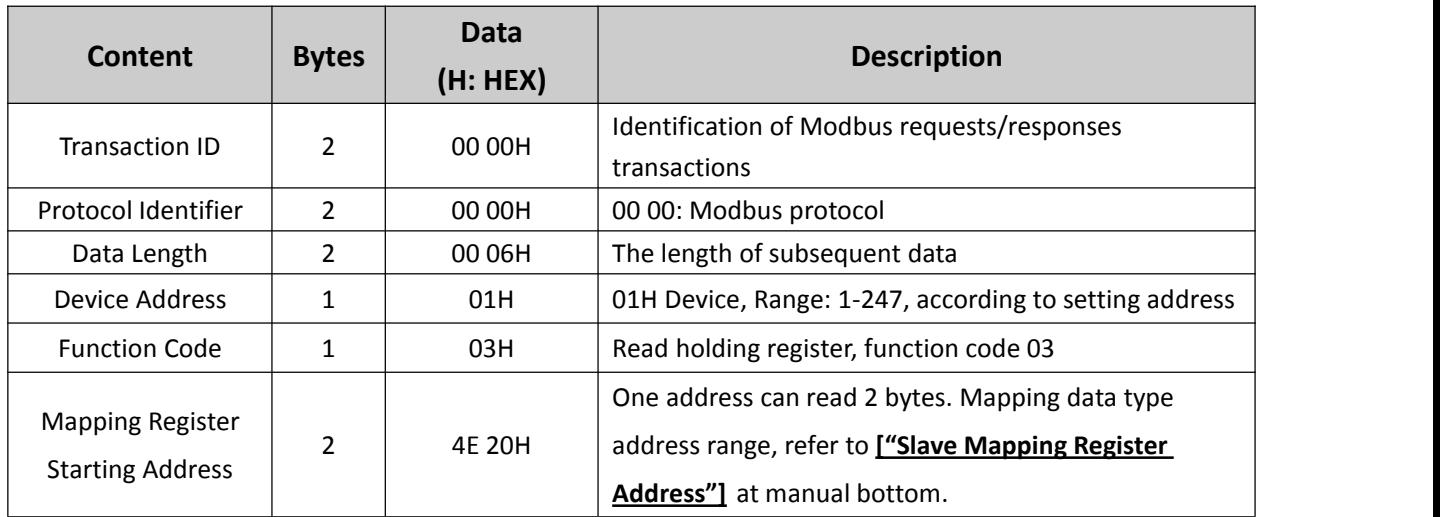

# l/SMS/GPRS/3G/4G Cellular IoT Gateway

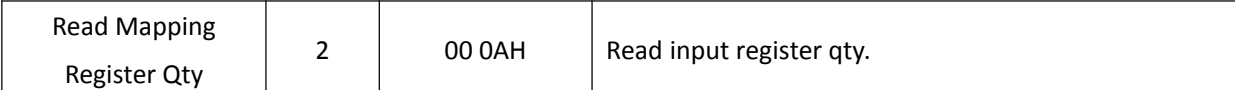

### **Receiver Return Data Format:**

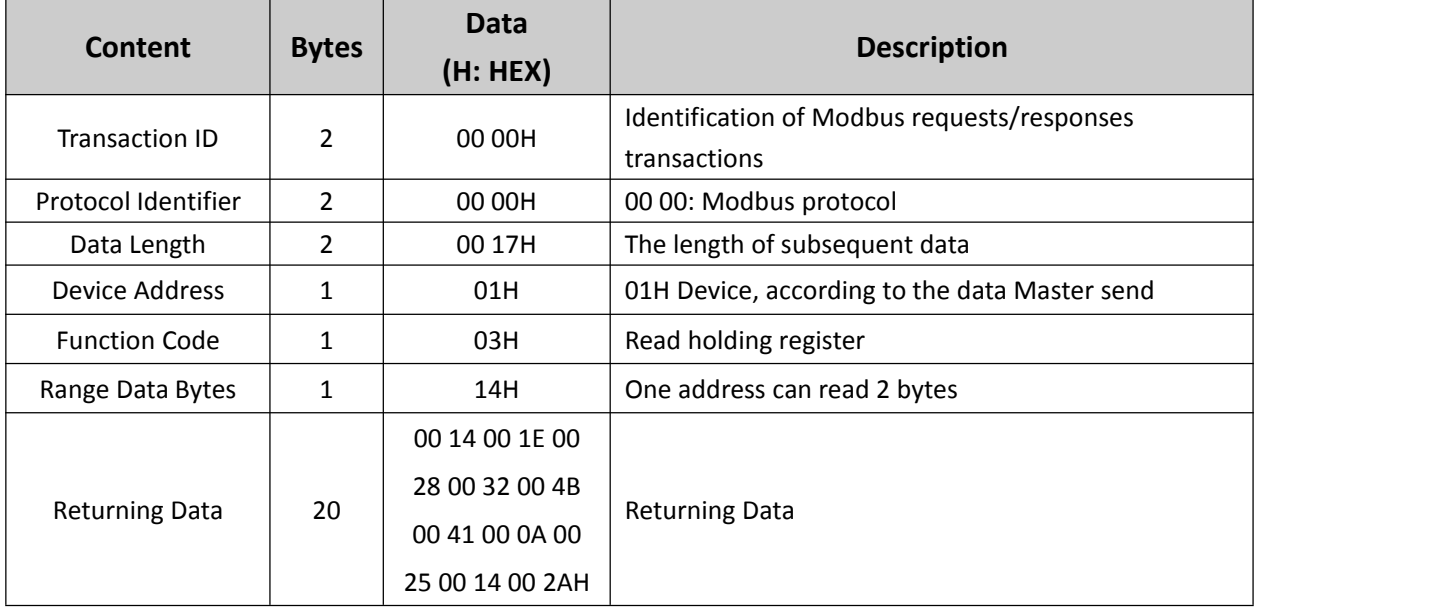

Example: Mapping address start from 20000, read 10 address data, then:

#### **Server send:** 00 00 00 00 00 06 01 03 4E 20 00 0A

00 00= Transaction ID; 00 00 = Protocol Identifier,00 00 stands for Modbus protocol; 00 06 = The length of subsequent data; 01= Device address; 03= Read holding register ; 4E 20=Mapping register starting address, current is Decimal data 20000; 00 0A = Read 10 register value;

#### **Device answer:** 00 00 00 00 00 17 01 03 14 00 14 00 1E 00 28 00 32 00 4B 00 41 00 0A 00 25 00 14 00 2A

00 00= Transaction ID; 00 00 = Protocol Identifier,00 00 stands for Modbus protocol; 00 17 = The length of subsequent data;01= Device address; 03= Read holding register; 14= Returning 20 byte; 00 14 00 1E 00 28 00 32 00 4B 00 41 00 0A 00 25 00 14 00 2A = Returning data.

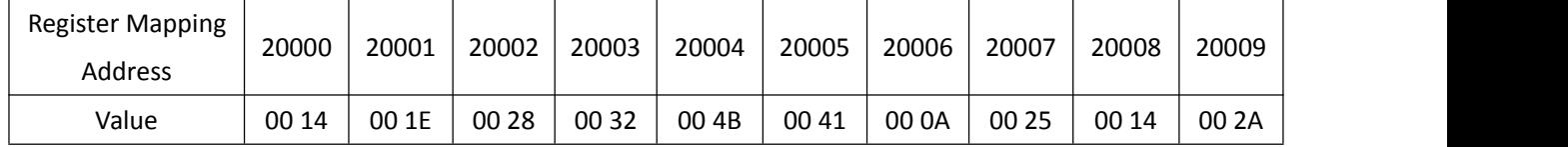

#### **8.5.4 Modify Data Type Mapping Address Data**

If need to revise slave data which Ethernet connected, need to add slave in salve list of configurator. Write command 16 for mapping, when mapping address value modified, will write to Ethernet matched slave address.

If address 20000 mapping slave data type is Signed Int, sort AB.

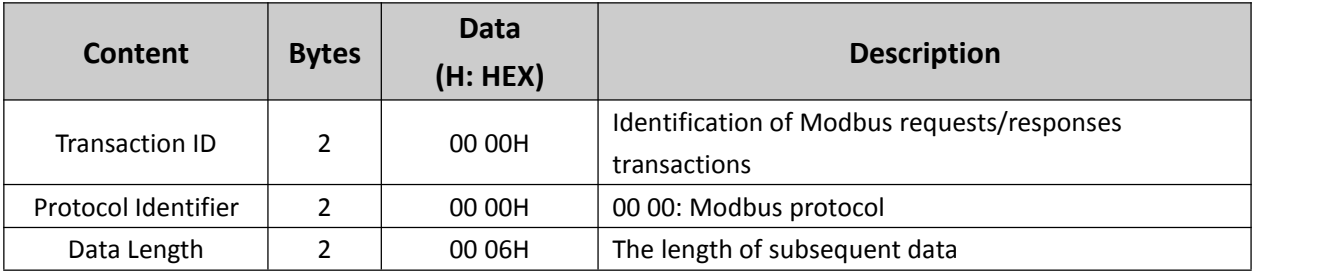

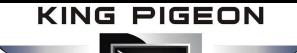

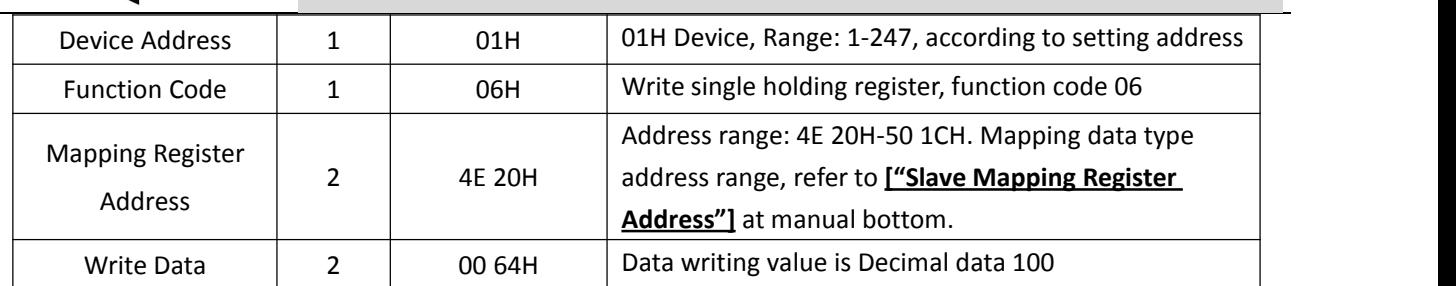

#### **Receiver Return Data Format:**

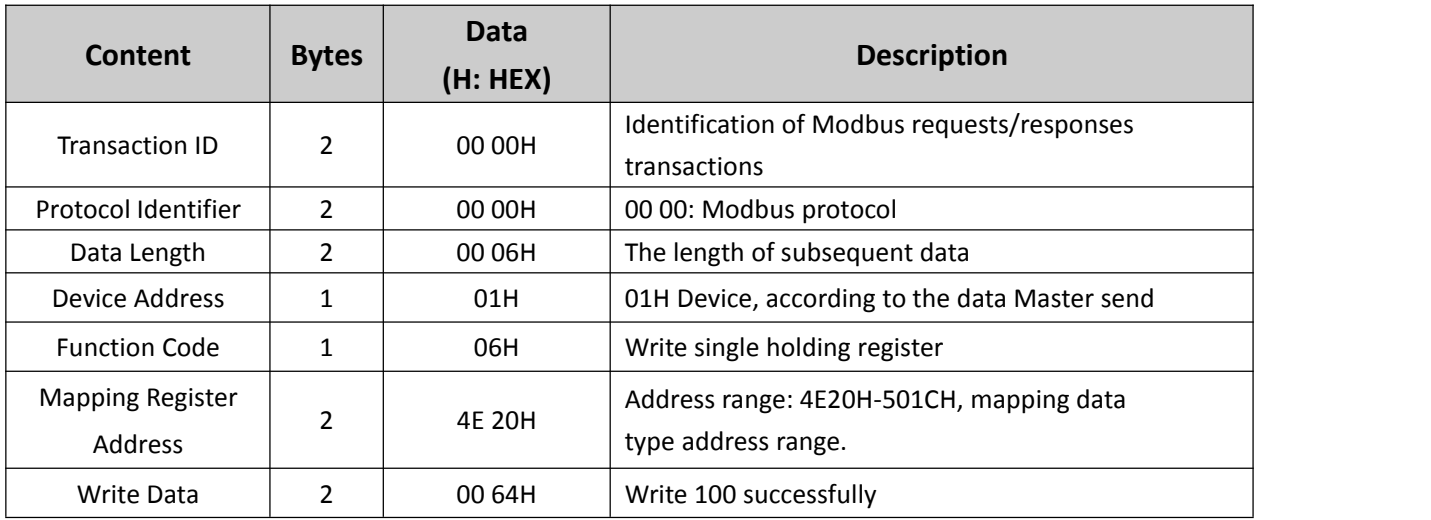

Example: If address 20000 mapping slave data type is Signed Int, sort AB, modify mapping address 20000 register to 100, then:

**Server send:** 00 00 00 00 00 06 01 06 4E 20 00 64

00 00= Transaction ID; 00 00 = Protocol Identifier,00 00 stands for Modbus protocol; 00 06 = The length of subsequent data; 01= Device address; 06= Modify single holding register value; 4E 20=Modify address 20000 register value; 00 64 = Write Decimal value 100;

**Device answer:** 00 00 00 00 00 06 01 06 4E 20 00 64

00 00= Transaction ID; 00 00 = Protocol Identifier,00 00 stands for Modbus protocol; 00 06 = The length of subsequent data; 01= Device address; 06= Modify single holding register value; 4E 20= R Modify address 20000 register value; 00 64= Modify to Decimal value 100.

If need to modify multiple data type mapping address, pls check function code 16 in Modbus protocol.

### <span id="page-44-0"></span>*8.6 Transparent Transmission DTU Application*

Device can support data transparent transmission: DTU function. Could server transmit data to device via GPRS/3G/4G, device will transfer the data to RS485 port directly without dealwith. Once device receive data from RS485, also transmit to cloud server directly via GPRS/3G/4G. When device RS485 port no need mapping slave, or connect to others which is not standard Modbus RTU protocol, then can choose transparent transmission as below:

- (1) Items connect to device via RS485, set RS485 port parameter;
- (2) Basic setting page to set device ID;

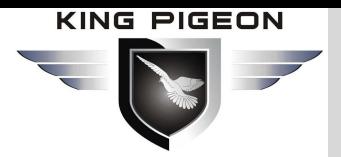

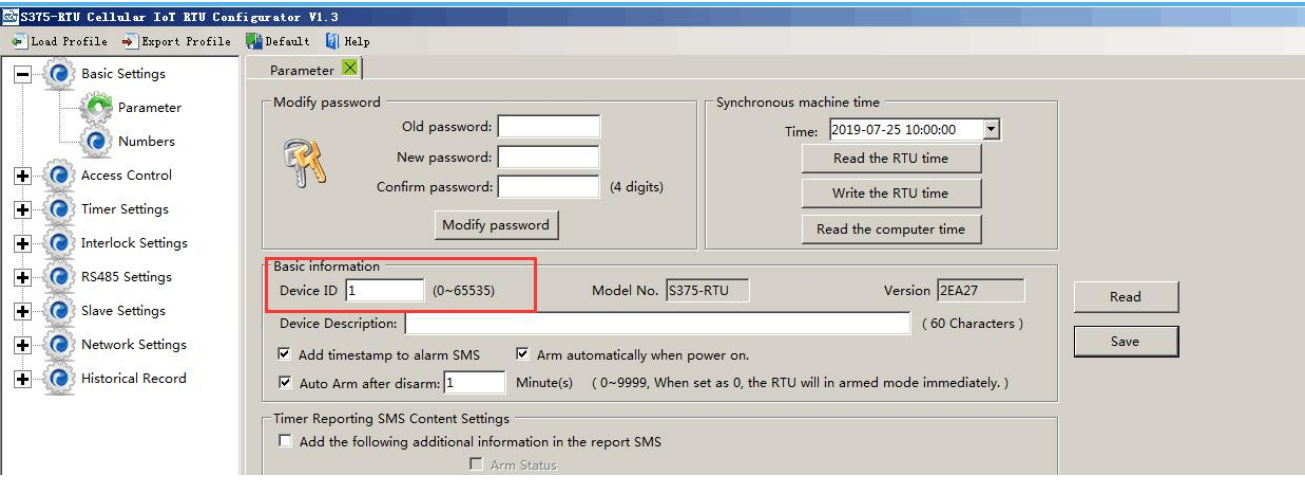

(3) In "Serial Port" setting page, device parameter as below:

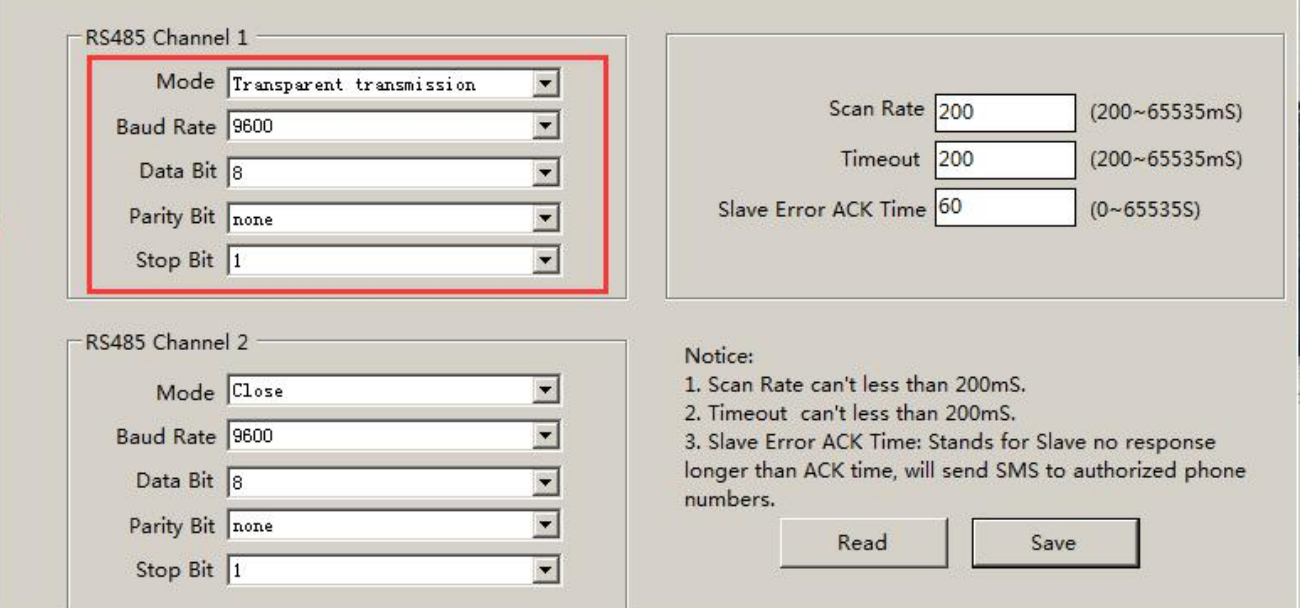

A) Choose RS485 as "Transparent Transmission";

B) Baud Rate, Data Bit, Parity Bit, Stop Bit setting should be corresponding with items, otherwise communication will be failure. If multiple items, all items parameter should corresponding with device;

C) No need set: "Scan Rate", "Time Out", "Slave Fault Verify Time";

D) Click "Save" button.

**Reminder:**

*The device ID which connect to RS485 can't be same* with *S257's device ID*.

### <span id="page-45-0"></span>*8.7 Device connect to cloud Application*

Device can connect to cloud and SCADA via GPRS/3G/4G network, also can connect to clients own server and King Pigeon www.My-M2M.com cloud server. King Pigeon my-m2m.com cloud as sample below:

King Pigeon my m2m cloud support Modbus TCP, cloud configuration, wechat alarm function, welcomed editable function.

(1) In "Basic Parameter" setting page, set device ID, range 1~247 in Modbus RTU protocol as below:

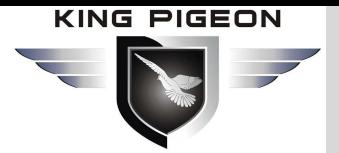

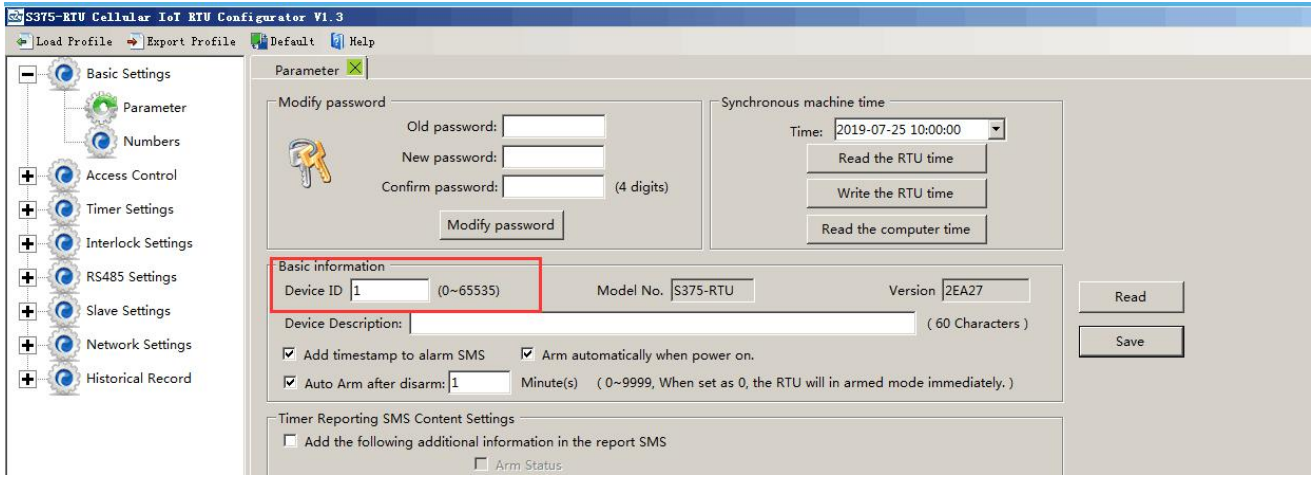

(2) In "Cellular network" setting page, set parameter as below:

When Communication Data as "Modbus RTU Protocol", then server IP/DNS should be: modbus.dtuip.com, port is 6651, pls contact King Pigeon Sales for "Login Message Writing";

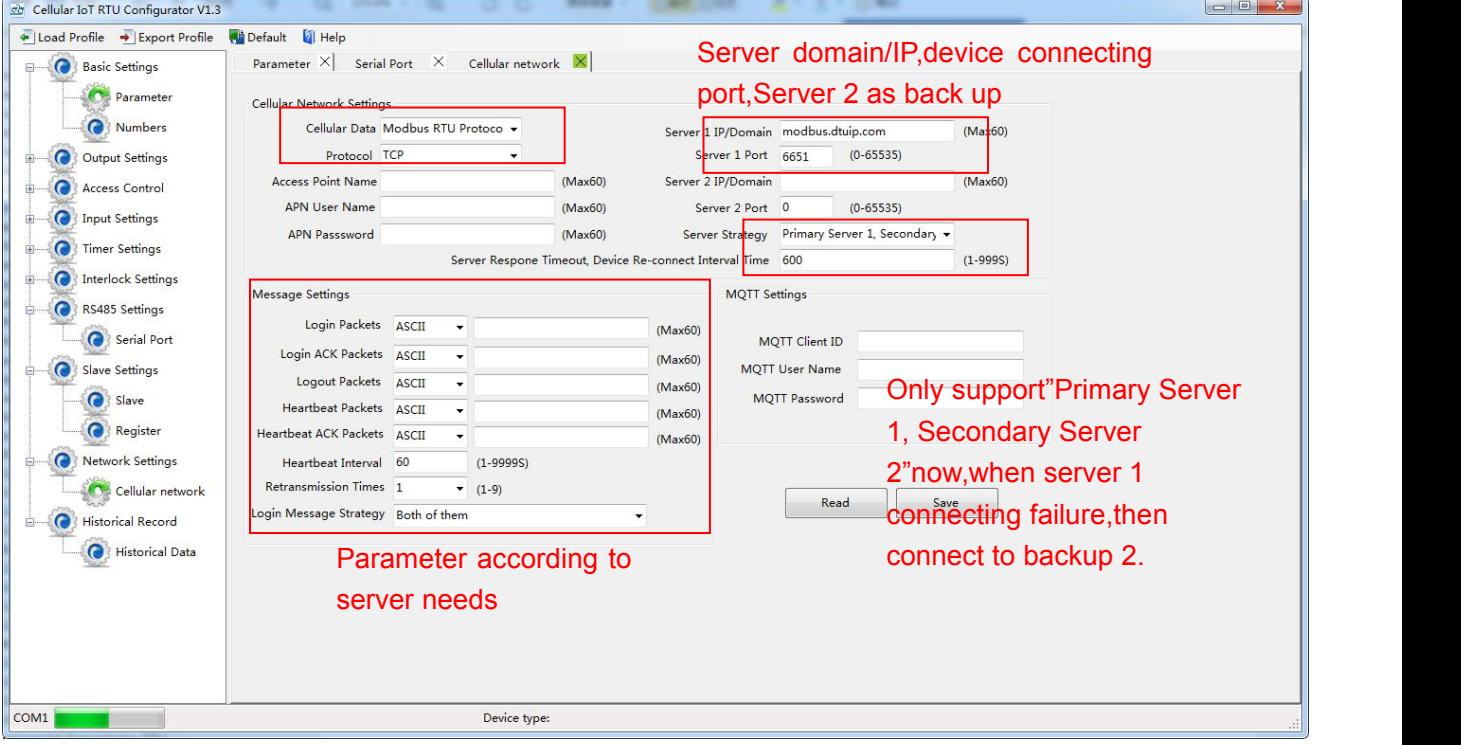

(3) Click "Save Settings" in the menu, then switch device off.

- (4) Switch the device on, enter into working mode, then Slave and Master I/O can connect to network.
- (5) Need enter MQTT parameter when choose MQTT protocol:

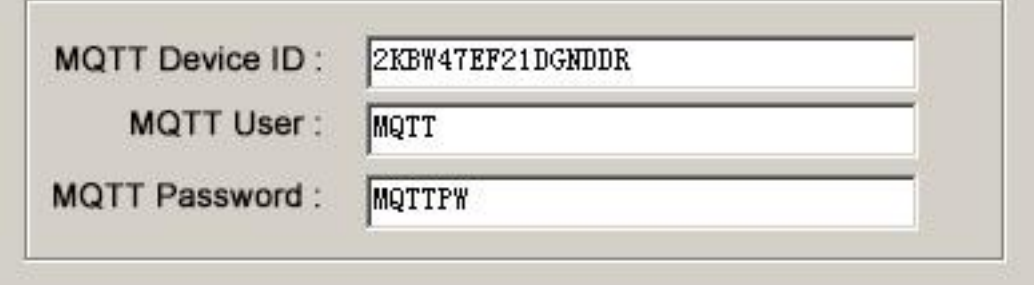

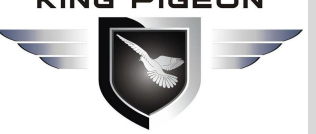

### <span id="page-47-0"></span>*9. Device SMS Command*

<span id="page-47-1"></span>1. The default Password is 1234.

2.The unit cannot support PIN Code Protected SIM Card.

3.You can program the GSM unit with SMS commands using your phone.

4.Remember that commands must be CAPITAL LETTERS. It is PWD not pwd, CAP not Cap etc. Don't add spaces or any other character.

5.In some GSM operators they use different SMS parameter; the units can't return the SMS confirmation in some gsm operators, but it can performance the functions correctly. Also, you can tryto add the country code

For example:

E.g.: the country code is  $0086$ , or  $+86$ .

The user cell phone number is 13600000000 and has been assigned as a SMS Alert number, the simcard number in the panel is 13512345678.

When you setup the number as the authorized number, please setup as 008613600000000 or +86136000000000. Not 13600000000.

before the number, see the below settings:

6.If the password is correct but the command is incorrect, the device will return: SMS Format Error, Please check Caps Lock in Command! So please check the Command, or add the country code before the telephone number or check the input is in ENGLISH INPUT METHOD and CAPS LOCK. If password incorrect then will not any response SMS.

7.Once the Unit received the SMS Command, will return SMS to confirmation, if no SMS return, please check your command or resend again.

8.The SMS commands that you will certainly use in the GSM units are the following:

\*\*SMS Commands For Program and Operation the S17X/S37X\*\*

#### **SMS Command List:**

The SMS commands will be used for remote control the RTU are below:

#### *1) Commands error return SMS*

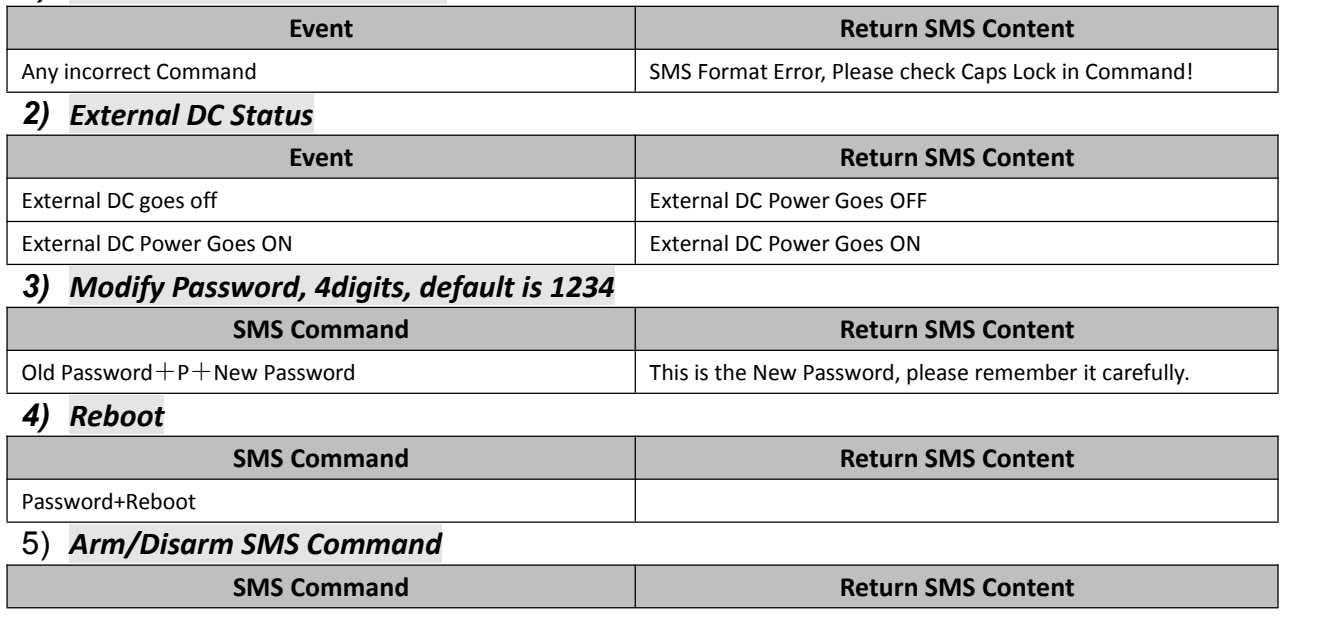

# GSM/SMS/GPRS/3G/4G

Cellular IoT Gateway

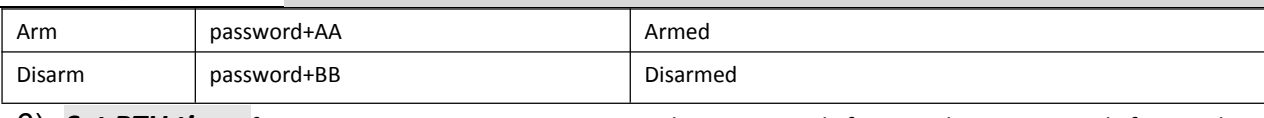

6) *Set RTU time,* format is 2015-05-22 15:20:30W01, the W01 stands for Monday, W07 stands for Sunday.

### **SMS** Command **Return SMS** Content

password+Dxxxx-xx-xxTxx: xx: xxWxx xxxxxxxxxxxxxxxxxxxx(Y)XX(M)XX(D)xx(H)X(M)xx(W)

### 7) *Inquiry Current Status SMS Command*

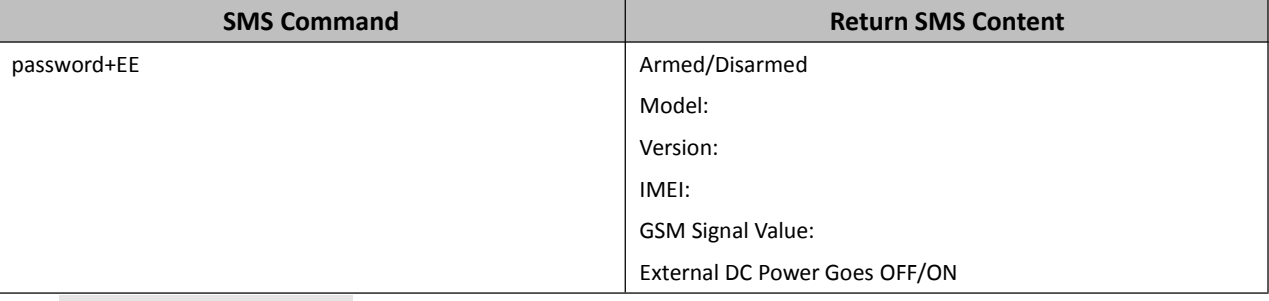

#### 8) **Setup 10 User number**(Alarm Number&Access Control Number), max 21 digits. (Return 0~4 or 5~9 separately while setting.)

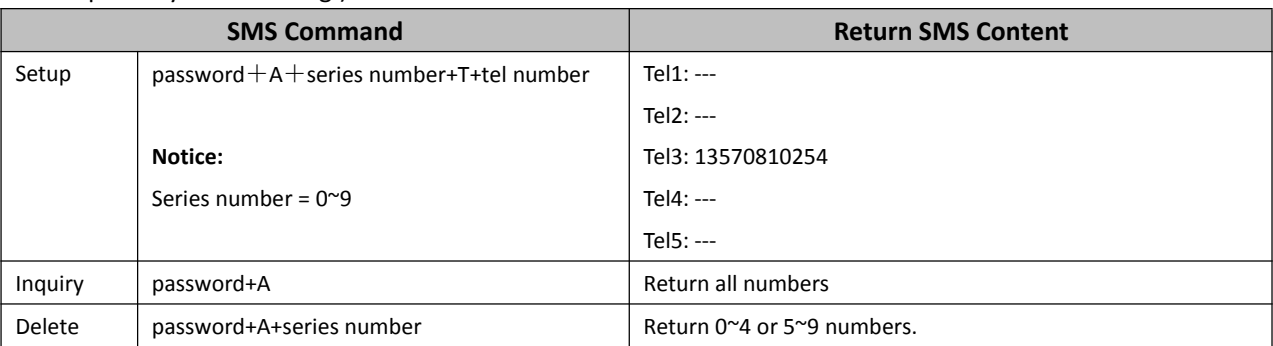

#### *9) Setup Daily Report time*

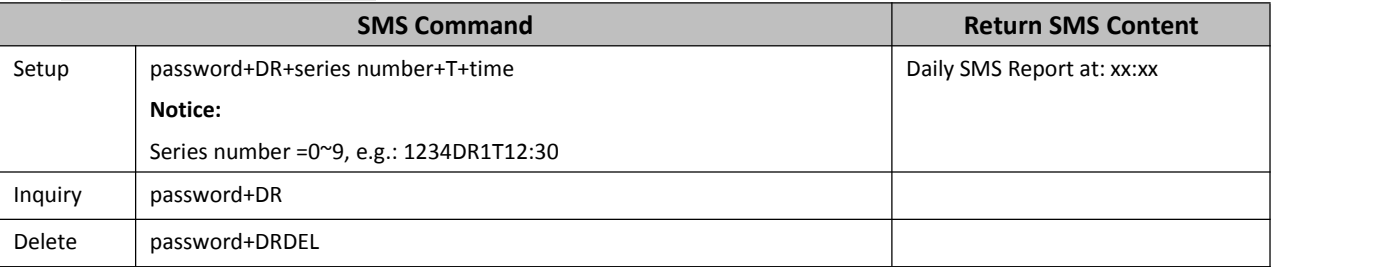

#### *10)Set Server Parameter(Can not setup DNS by SMS)*

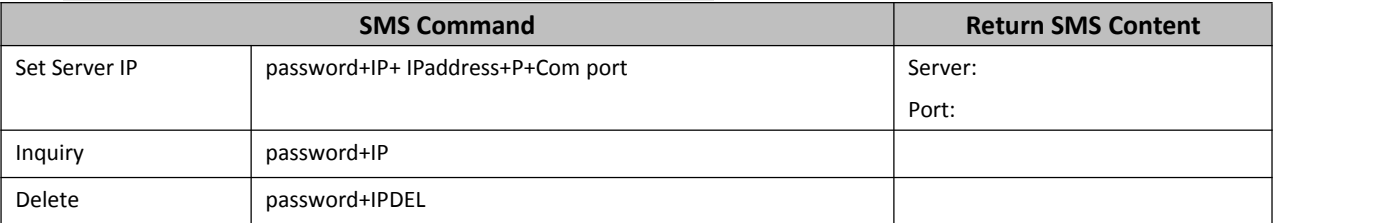

#### *11) Set GPRS APN/USER NAME/PASSWORD*

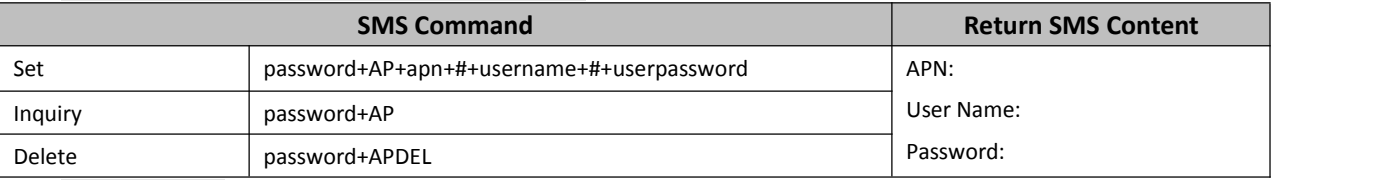

#### *12)GPRS Online*

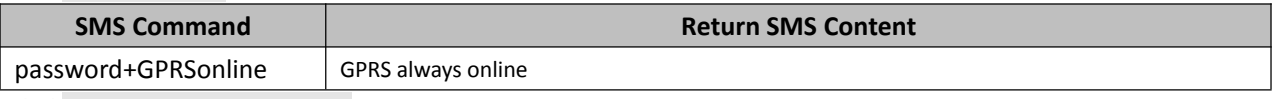

#### 13)*Delete Historical Data*

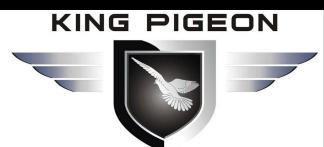

password+HISDEL Delete all historical records

**SMS** Command **Return SMS** Content

# <span id="page-49-0"></span>*10.S17X/S37X Register Address*

#### **Tips:** *All address in S17X/S37X Register Table displayed as Decimal data.*

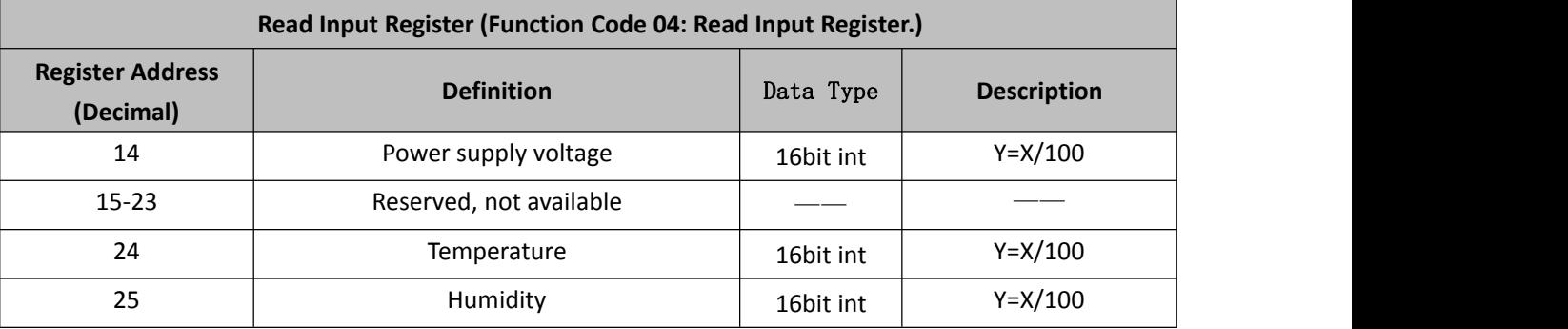

**Tips:** *In description, the parameter definition as below:*

*Y= Real value; X=The value stored in register;*

*"Y=X/100" means "Real value= Current value stored in register/100".*

### <span id="page-49-1"></span>*11.Slave Mapping Register Address*

#### **Boolean Slave Register Assignment Table**

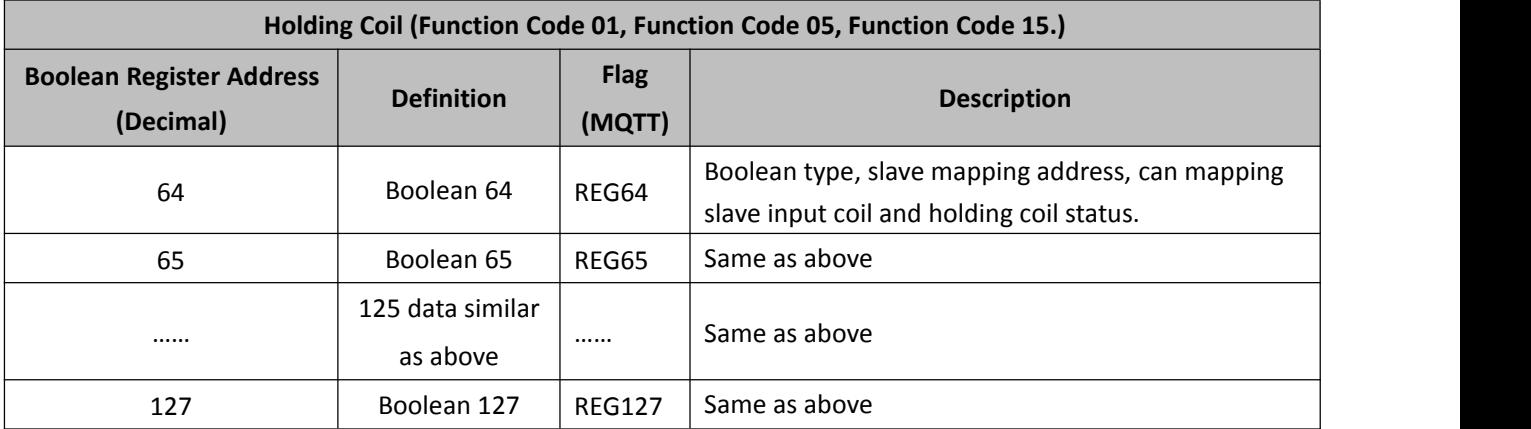

#### **16 Bit Slave Register Assignment Table**

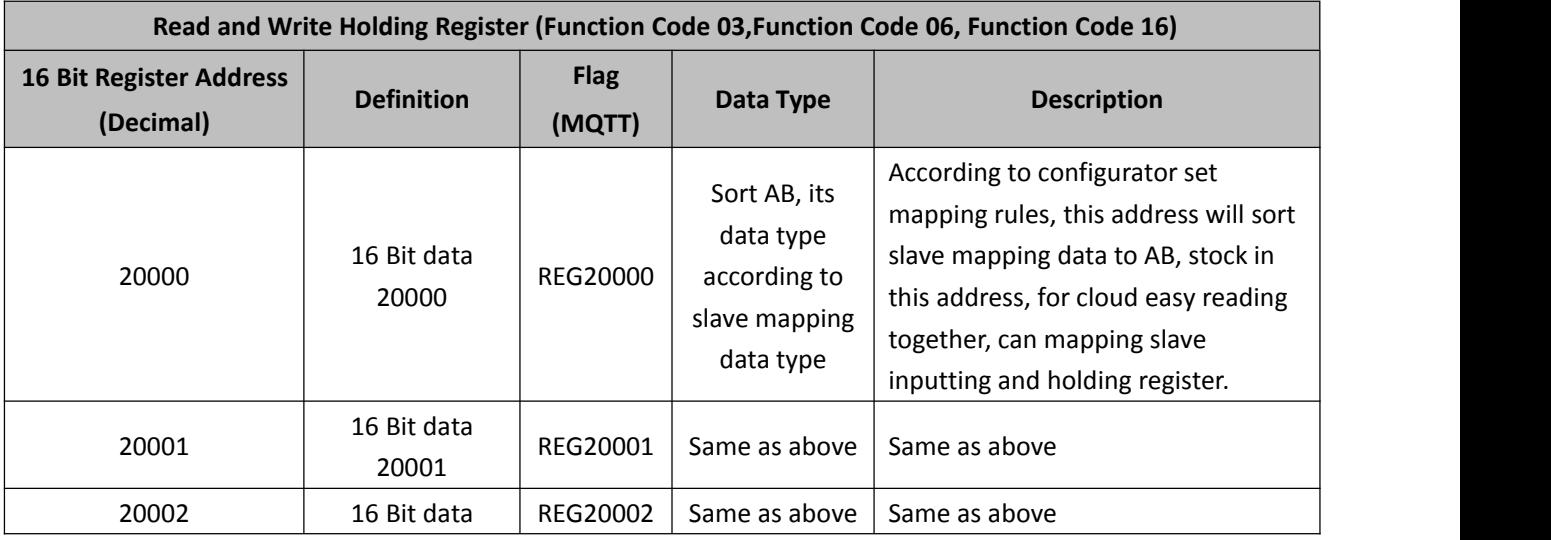

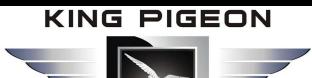

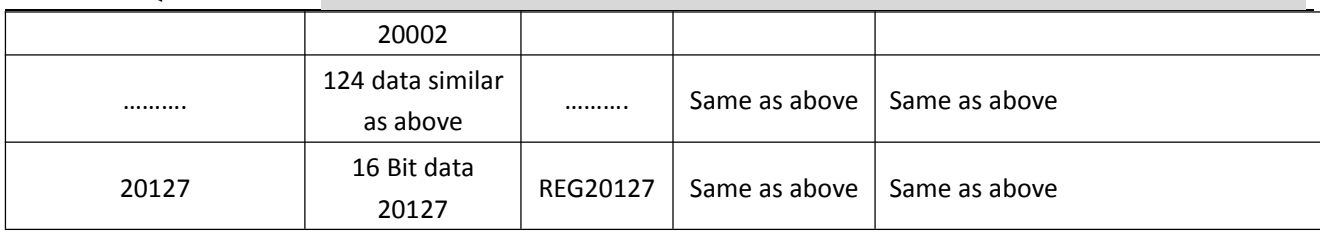

### **32 Bit Slave Register Assignment Table**

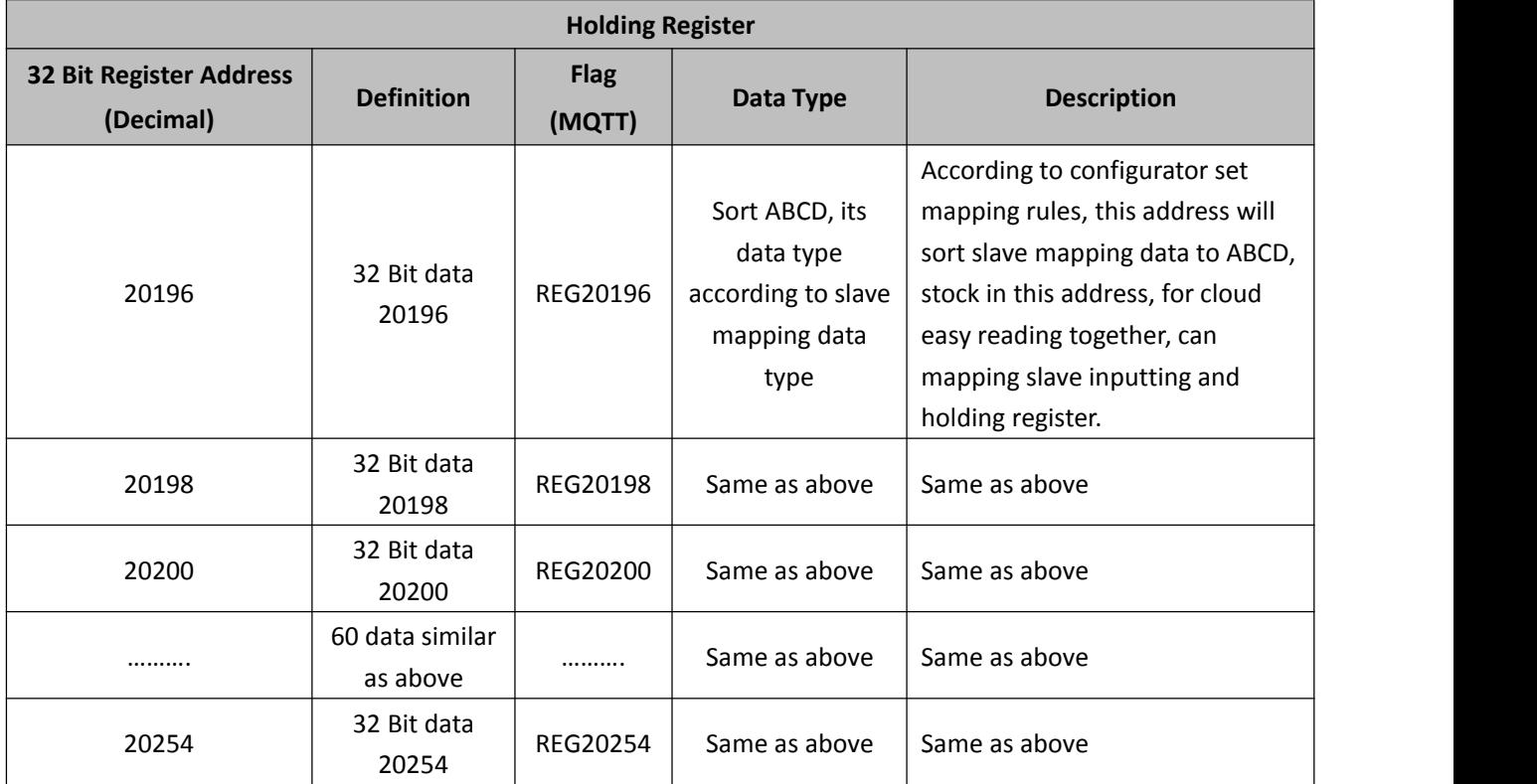

#### **64 Bit Slave Register Assignment Table**

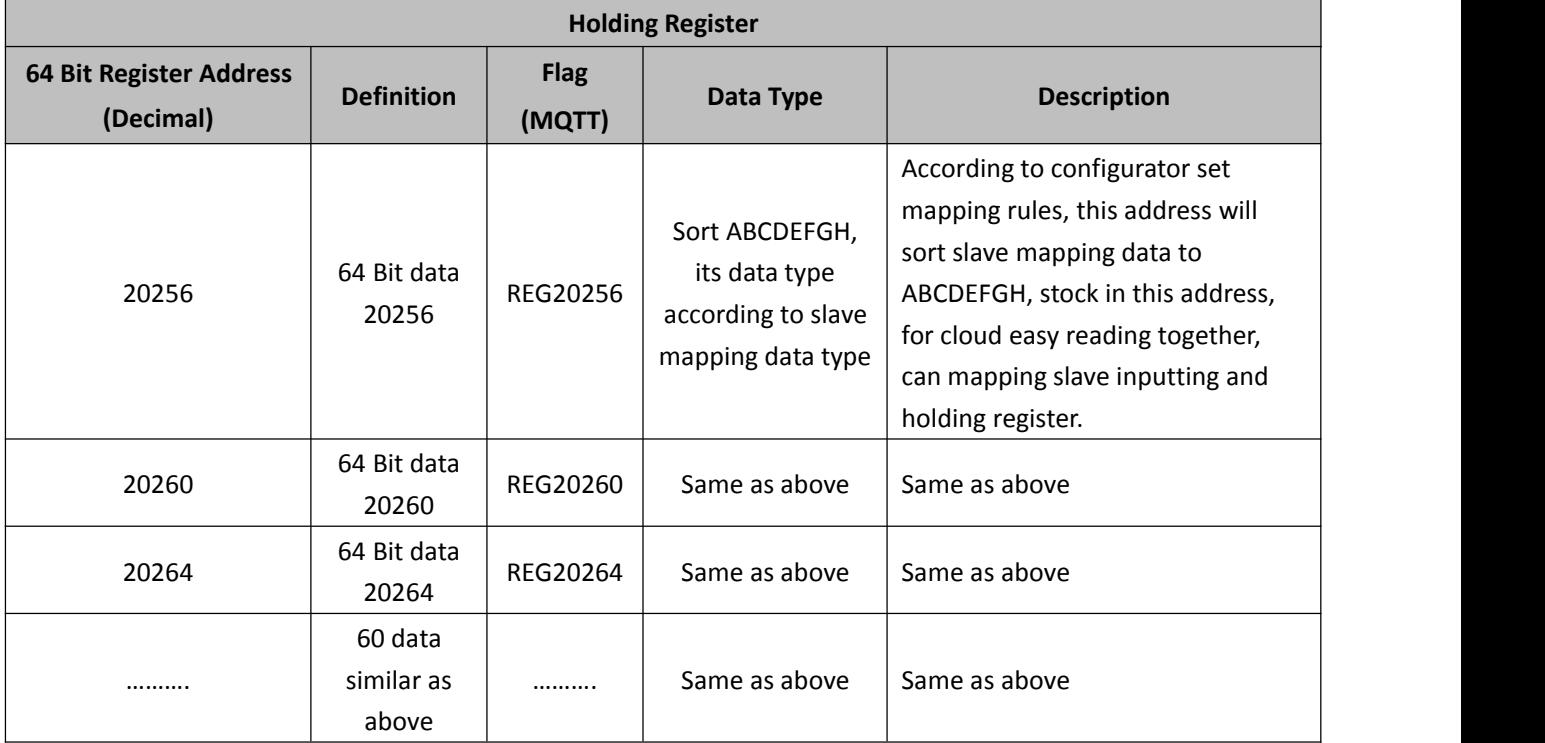

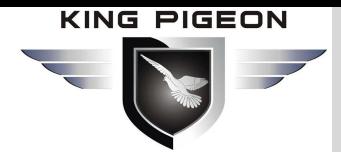

20508

Cellular IoT Gateway

### <span id="page-51-0"></span>*12. MQTT Flag and Cloud Platform*

#### **MQTT Introduction**

MQTT is a client-server based message publish/subscribe transport protocol. The MQTT protocol is lightweight, simple, open, and easy to implement, and these features make it very versatile. In many cases, including restricted environments such as machine to machine (M2M) communication and the Internet of Things (IoT). It is widely used in satellite link communication sensors, occasionally dialed medical devices, smart homes, and some miniaturized devices. The MQTT protocol runs on TCP/IP or other network protocols, providing ordered, lossless, two-way connectivity.

GSM/SMS/GPRS/3G/4G

#### **MQTT Principle**

There are three identities in the MQTT protocol: Publisher (Publish), Broker (Server), Subscriber (Subscribe). Among them, the publisher and subscriber of the message are both clients, the message broker is the server, and the message publisher can be the subscriber at the same time.

Devices use MQTT communication through only two steps.

- 1.Devices publish the Topic through a proxy server;
- 2. Users can create a account on the proxy server to subscribe to the device to achieve monitoring.

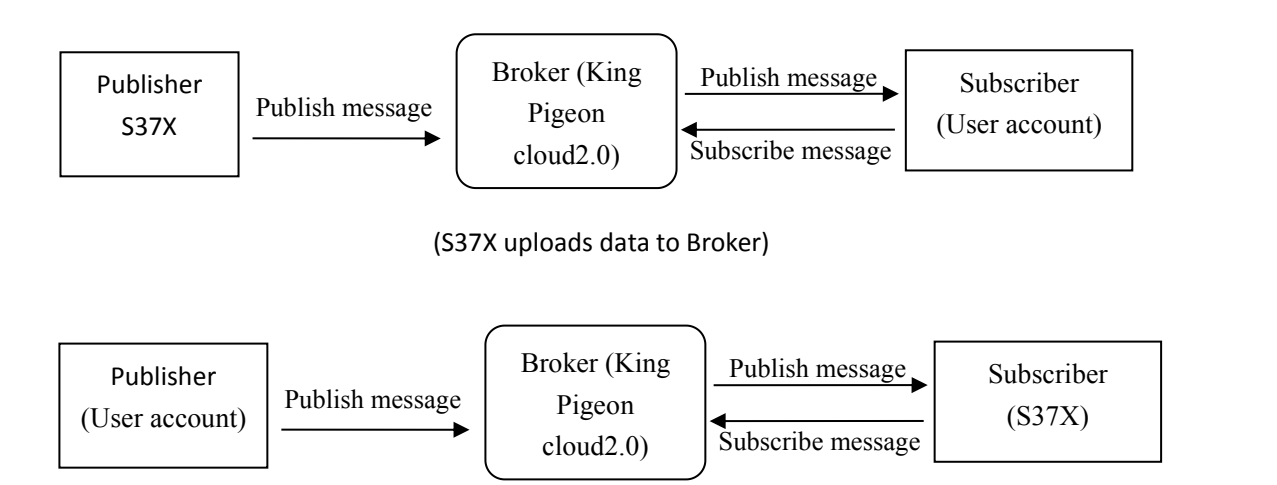

(The S37X receives the downlink message from the Broker to implement control of the S37X)

The specific implementation process is as follows:

### **1.Topic Publish of Devices**

#### **1)Device configuration**

1.Domain name: the domain name of the broker (King Pigeon Cloud 2.0 default: mqtt.dtuip.com)

2. Port: the port of the broker(King Pigeon Cloud 2.0 default 1883)

3. MQTT device ID: The unique Identification of the device, which can be the serial number, device ID, sensor ID or IMEI number and mac address of the module chip, ensuring uniqueness and distinguishing from other devices.

(King Pigeon 2.0 device default ID is serial number)

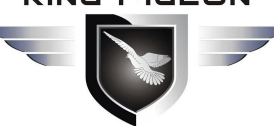

4.MQTT account: The account of device publishing the topic to the broker (King Pigeon cloud 2.0 default account: MQTT)

Cellular IoT Gateway

GSM/SMS/GPRS/3G/4G

5.MQTT password: The account password of device publishing the topic to the broker ( King Pigeon cloud 2.0 default account password:MQTTPW)

#### **2)Topic Publish Format**

Topic: MQTT Device ID

Payload content is json data format

```
{ "sensorDatas":
 [
   { "value":"10.0", \frac{1}{2} //Data type and value
      "flag":"AIN1" //flag
   },{ "lat":39.9, "lng":116.3, "flag":""
   },{ "switcher":"1", "flag":"DI1"
   },{ "str":"1", "flag":"REG20014"
   }
 ]
```
} **Note:**

Each I/O point must contain three types of information when the device publish message: add Time, data type and value, flag;

// Data type and value: according to the type is divided into the following

- 1. The numeric character is "value" followed by: "data value"
- 2. The positioning character is "lat" (longitude) followed by: "longitude value"

"lng" (latitude) is followed by: "latitude value"

- 3. The switch character is "switcher" followed by: "data value"
- 4. The string character is "str" followed by: "data value"

/ /Flag: the character is "flag" followed by " flag"

For example KingPigeon Cloud 2.0 , after the user subscribes to the device, each I/O port has a fixed flag when the device issues a message. After the flag ID is filled in, can read and write the value. The I/O port flag of the device on the cloud platform is default and no need to be processed.Each I/O port has a fixed flag when the device publish a message. The specific flags are as follows:

#### **Device own I/O Port**

1) Temperature: The flag is "TEMP" and the data type is 16-bit type. The actual value is 2 decimal places, platform has been mapped.

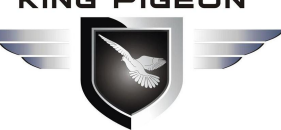

Humidity: The flag is "HUMI" and the data type is 16-bit type. The actual value is 2 decimal places, platform has been mapped.

Cellular IoT Gateway

I/SMS/GPRS/3G/4G

2)Power supply voltage:The flag is "EXTPWR" and the data type is 16-bit type. The actual value is 2 decimal places and the platform has been mapped.

#### **Extend I/O port**

The flag of the extend I/O port is unified to "REGx" (x is the register address). For details of the flag, reference to ["**Slave Mapping Register Address**"].

#### **2. User topic subscription**

#### **1) Subscribe to the device**

After the device publish the message on the proxy server, client can monitor the device through the subscription.

Subscription format: serial number  $/ +$  (subscription topic needs to add the wildcard "/+" after the serial number)

#### **2) Delivery format of device control**

```
{"sensorDatas":
[
{"sensorsId": "211267", //cloud platform sensor ID
"value": "225", //switch type data, 0 is off, 1 is closed
"flag":"REG20116" // flag
}
],<br>"down": "down" // platform downlink message
}
```
#### **Note:**

The data sent by the device control must contain three types of information: sensor ID, data type, flag flag, and downlink message packet.

//Sensor ID: The character is "sensorsID", and the ID is automatically generated according to the platform definition.

/ / Data type and value: according to the type is divided into the following

1. The numeric character is "value" followed by: "data value"

2. The switch character is "switcher" followed by: "data value"

3. The string character is "str" followed by: "data value"

/ / Flag: the character is "flag" followed by "read and write flag"

// Platform downlink message: Confirm data is sent.

#### <span id="page-53-0"></span>*13. Upgrade Firmware*

The device supports upgrade firmware via USB port directly. If you required upgrade, please contact us to discuss and modify the firmware according to you requirements, we can provide the upgraded firmware to you to upgrade them.

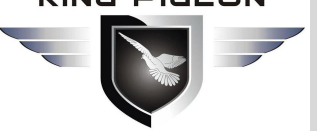

# GSM/SMS/GPRS/3G/4G Cellular IoT Gateway

### <span id="page-54-0"></span>*14. Cellular Module Upgrade*

The device adopt modular structure design, when user local Gsm operator upgrade network, no need to replace the whole hardware, only need to replace inbuilt communication module, easily upgrade Gsm to 3G, or 3G to 4G network.

# **Cellular Module Upgrade**

**Users can easily upgrade GSM** (or 3G) to 3G/4G, NB-IoT or 5G network.

No need to replace whole device again when local network upgrade, only pick Gsm module out, put a 3G/4G module in, then device can support 3G/4G.

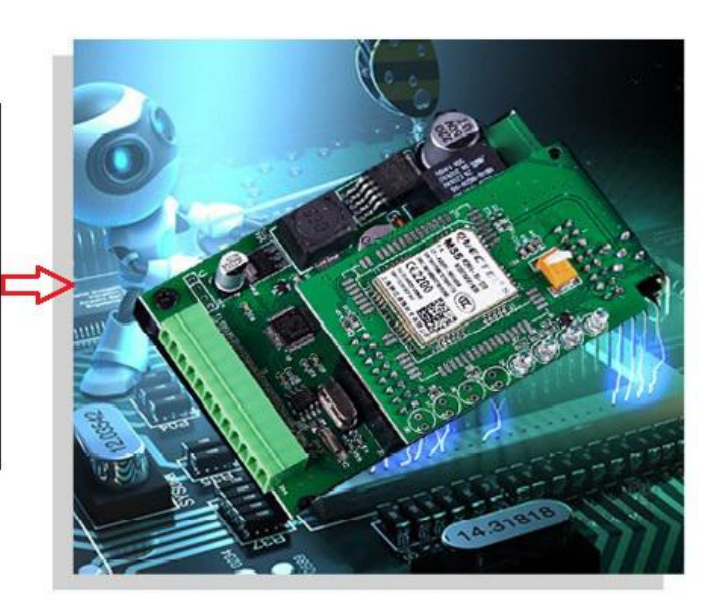

### <span id="page-54-1"></span>*15. Warranty*

1) This system is warranted to be free of defects in material and workmanship for one year.

2) This warranty does not extend to any defect, malfunction or failure caused by abuse or misuse by the Operating Instructions. In no event shall the manufacturer be liable for any alarm system altered by purchasers

> The End! Any questions please help to contact us feel free. [Http://www.IOT-Solution.com](http://www.gprs-m2m.com)